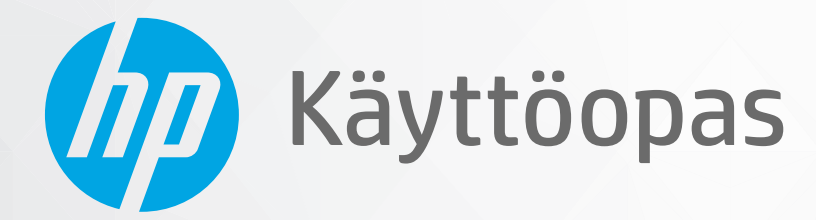

# HP ENVY Pro 6400 All-in-One series

#### **HP-yritysilmoitukset**

TÄSSÄ OLEVIA TIETOJA VOIDAAN MUUTTAA ILMAN ERILLISTÄ ILMOITUSTA.

KAIKKI OIKEUDET PIDÄTETÄÄN. TÄMÄN MATERIAALIN KOPIOIMINEN, MUOKKAAMINEN TAI KÄÄNTÄMINEN ON KIELLETTY ILMAN HP:N KIRJALLISTA ENNAKKOLUPAA LUKUUN OTTAMATTA TEKIJÄNOIKEUSLAIN SALLIMIA TAPOJA. HP-TUOTTEIDEN JA -PALVELUJEN AINOAT TAKUUT MÄÄRITETÄÄN TUOTTEIDEN JA PALVELUJEN MUKANA TOIMITETTAVISSA RAJOITETUN TAKUUN LAUSEKKEISSA. TÄMÄN JULKAISUN SISÄLTÖÄ EI TULE TULKITA LISÄTAKUUKSI. HP EI VASTAA TÄMÄN JULKAISUN SISÄLTÄMISTÄ TEKNISISTÄ TAI TOIMITUKSELLISISTA VIRHEISTÄ TAI PUUTTEISTA.

© Copyright 2020 HP Development Company, L.P.

Microsoft ja Windows ovat Microsoft Corporationin rekisteröityjä tavaramerkkejä tai tavaramerkkejä Yhdysvalloissa ja muissa maissa.

Mac, OS X ja AirPrint ovat Applen tavaramerkkejä Yhdysvalloissa ja muissa maissa.

ENERGY STAR ja ENERGY STAR -merkki ovat Yhdysvaltain ympäristönsuojeluviraston omistamia rekisteröityjä tavaramerkkejä.

Android ja Google Play ovat Google Inc:n tavaramerkkejä.

Amazon ja Kindle ovat Amazon.com, Inc:n tai sen tytäryhtiöiden tavaramerkkejä.

iOS on Ciscon rekisteröimä tavaramerkki USA:ssa ja muissa maissa, ja sitä käytetään tässä luvalla.

#### **Turvallisuustietoja**

### А

Kun käytät laitetta, noudata aina turvallisuusmääräyksiä, jotta palovaara ja sähköiskujen riski olisi mahdollisimman pieni.

- On tärkeää, että luet ja ymmärrät kaikki tulostimen mukana toimitettavat ohjeet.
- Noudata kaikkia tuotteeseen merkittyjä varoituksia ja ohjeita.
- Irrota tuote seinäpistorasiasta ennen puhdistamista.
- Tuotetta ei saa asentaa tai käyttää veden lähellä tai kun olet märkä.
- Asenna tuote vakaalle, tukevalle alustalle.
- Asenna tuote suojattuun paikkaan, jossa johdon päälle ei voi astua eikä johtoon voi kompastua, jottei johto vaurioidu.
- Jos tuote ei toimi asianmukaisesti, katso kohtaa [Ongelmanratkaisu sivulla 81.](#page-86-0)

- Laitteen sisällä ei ole käyttäjän huollettavia osia. Jätä laitteen huoltaminen ammattitaitoisen huoltohenkilöstön tehtäväksi.

# Sisällysluettelo

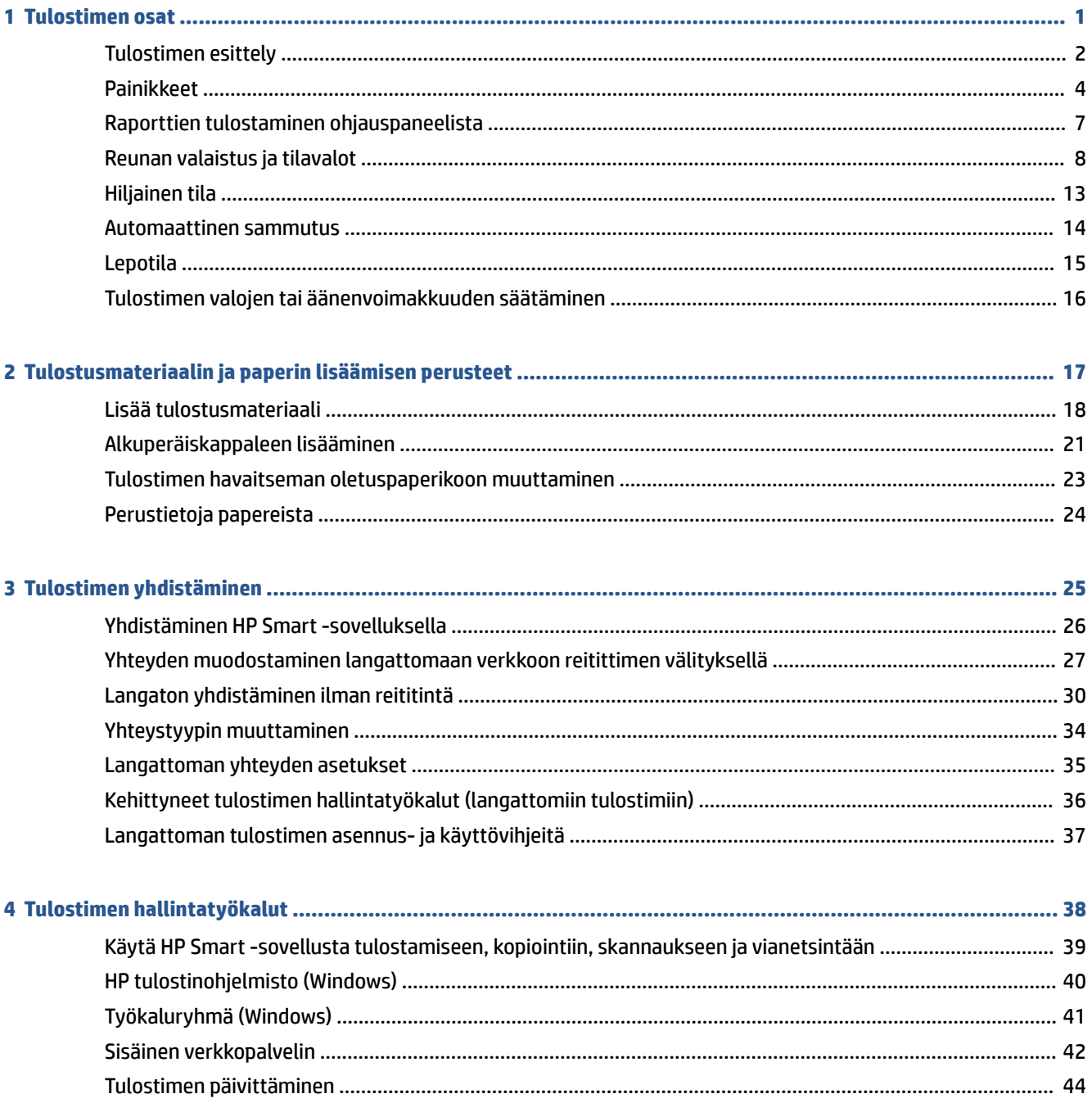

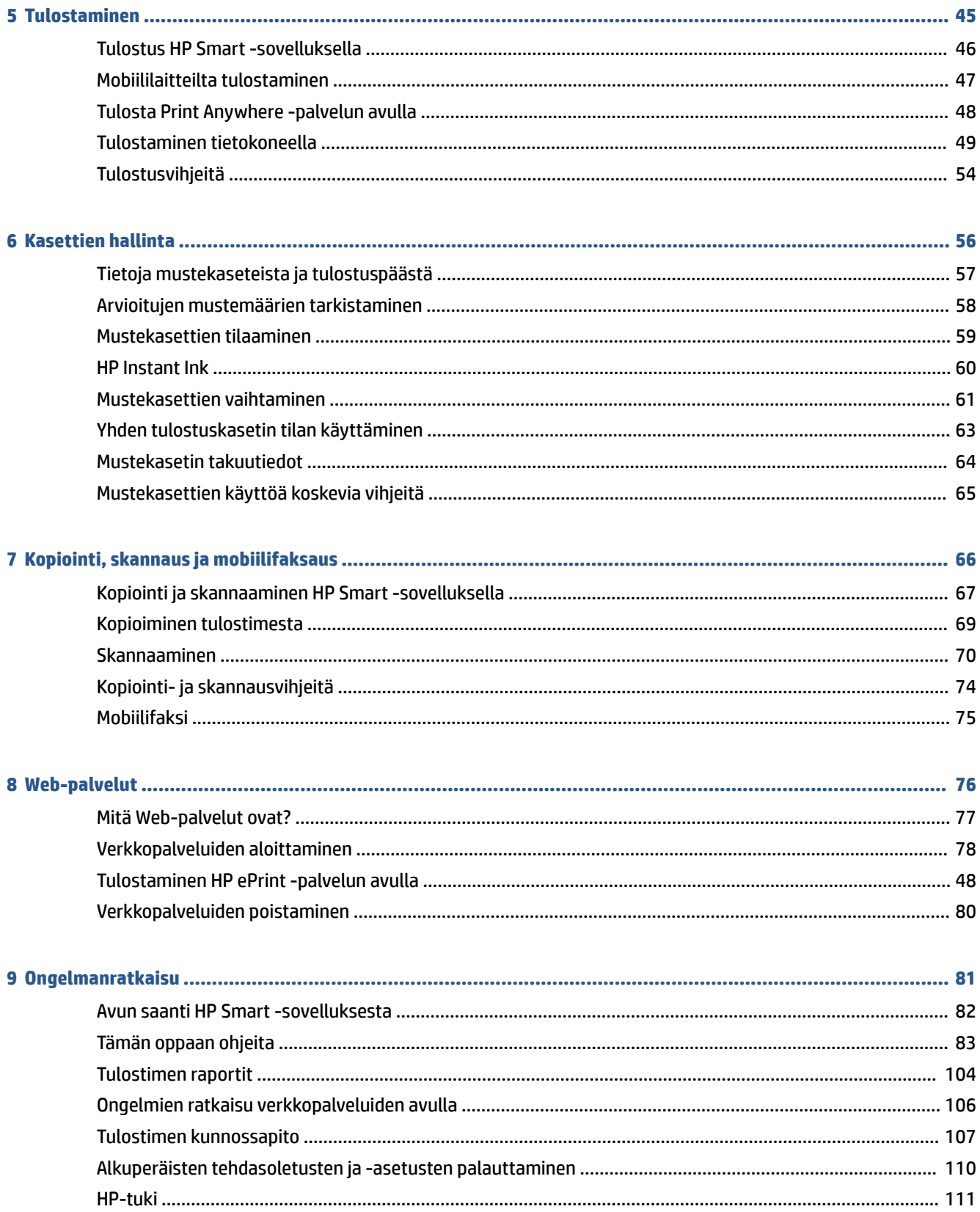

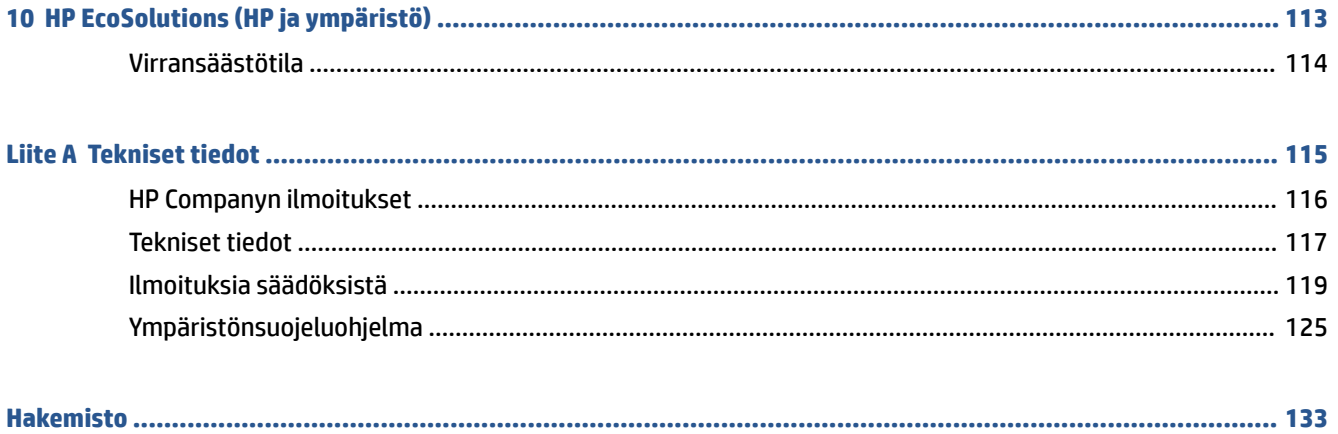

# <span id="page-6-0"></span>**1 Tulostimen osat**

Tässä osassa käsitellään seuraavia aiheita:

- [Tulostimen esittely](#page-7-0)
- [Painikkeet](#page-9-0)
- [Raporttien tulostaminen ohjauspaneelista](#page-12-0)
- [Reunan valaistus ja tilavalot](#page-13-0)
- [Hiljainen tila](#page-18-0)
- [Automaattinen sammutus](#page-19-0)
- [Lepotila](#page-20-0)
- [Tulostimen valojen tai äänenvoimakkuuden säätäminen](#page-21-0)

## <span id="page-7-0"></span>**Tulostimen esittely**

- Ylä- ja etunäkymä
- [Kuva takaa](#page-8-0)

### **Ylä- ja etunäkymä**

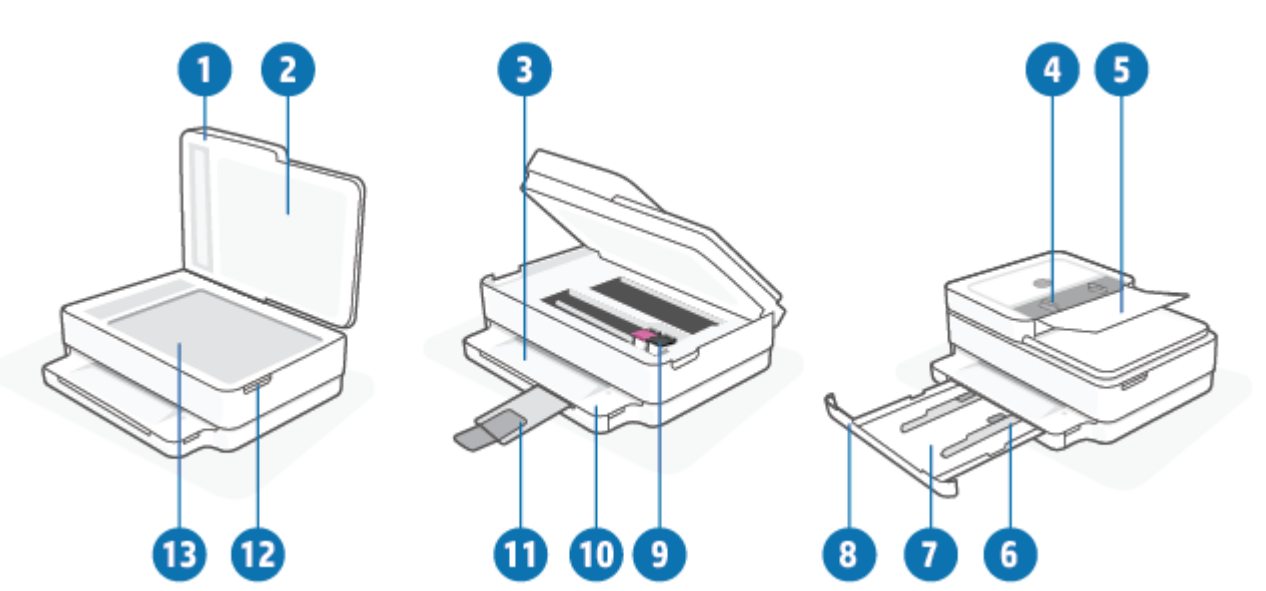

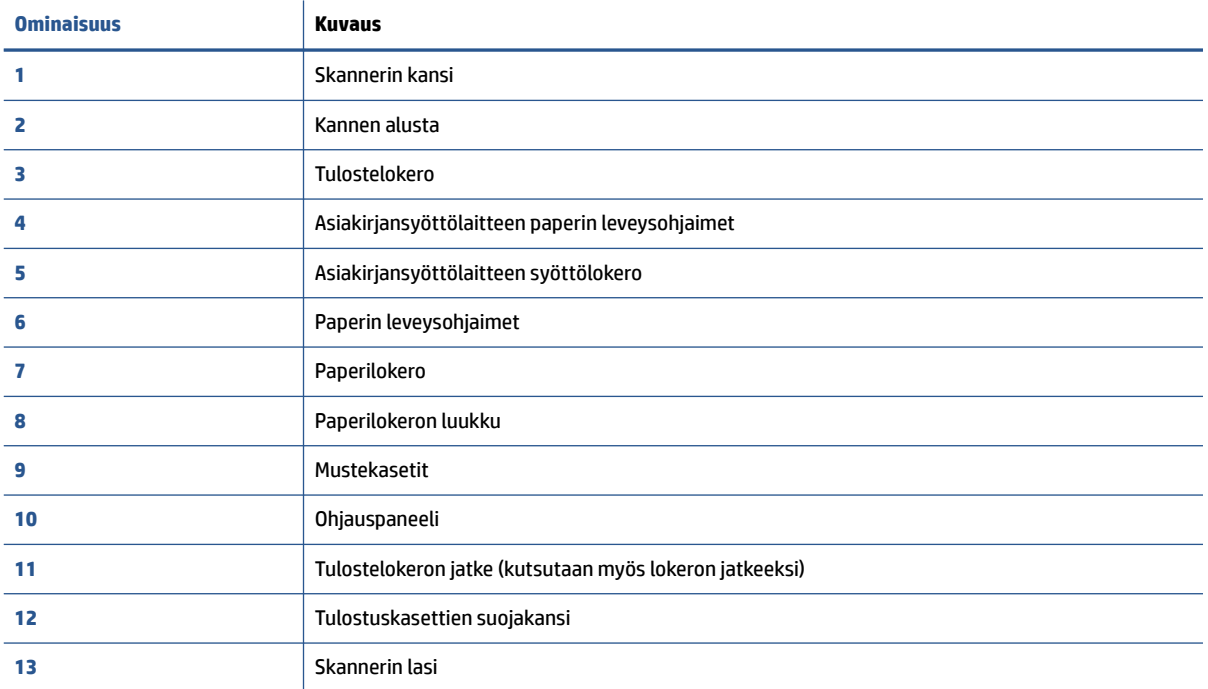

### <span id="page-8-0"></span>**Kuva takaa**

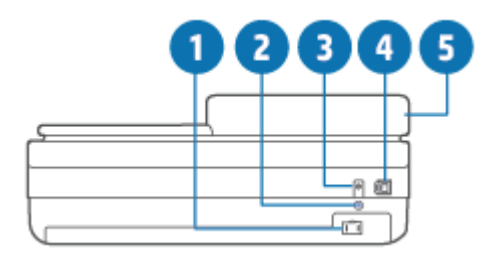

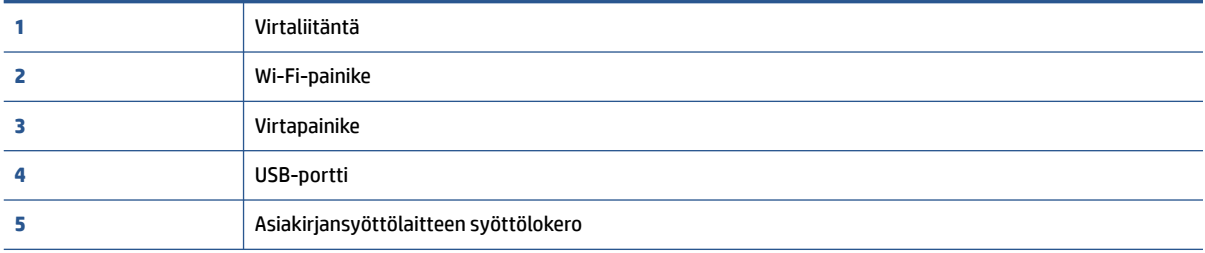

## <span id="page-9-0"></span>**Painikkeet**

- Ohjauspaneelin painikkeet
- [Tulostimen takaosan painikkeet](#page-10-0)
- [Näppäinyhdistelmät](#page-10-0)

### **Ohjauspaneelin painikkeet**

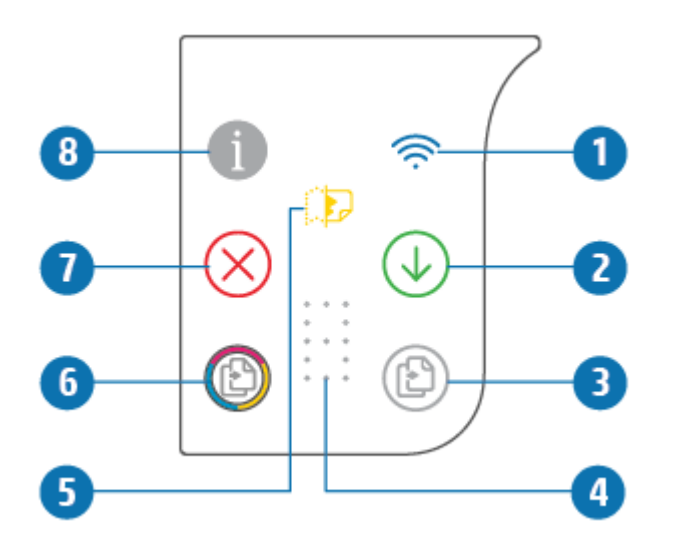

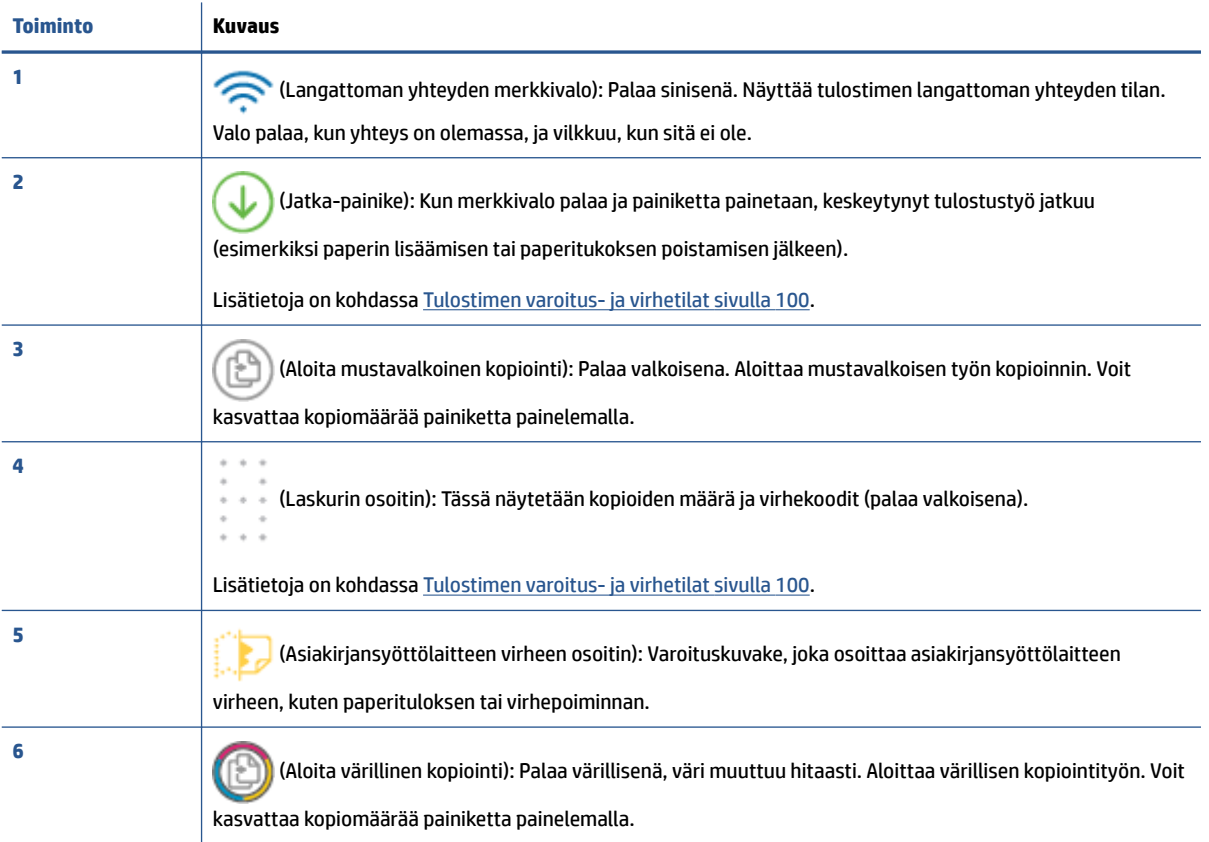

<span id="page-10-0"></span>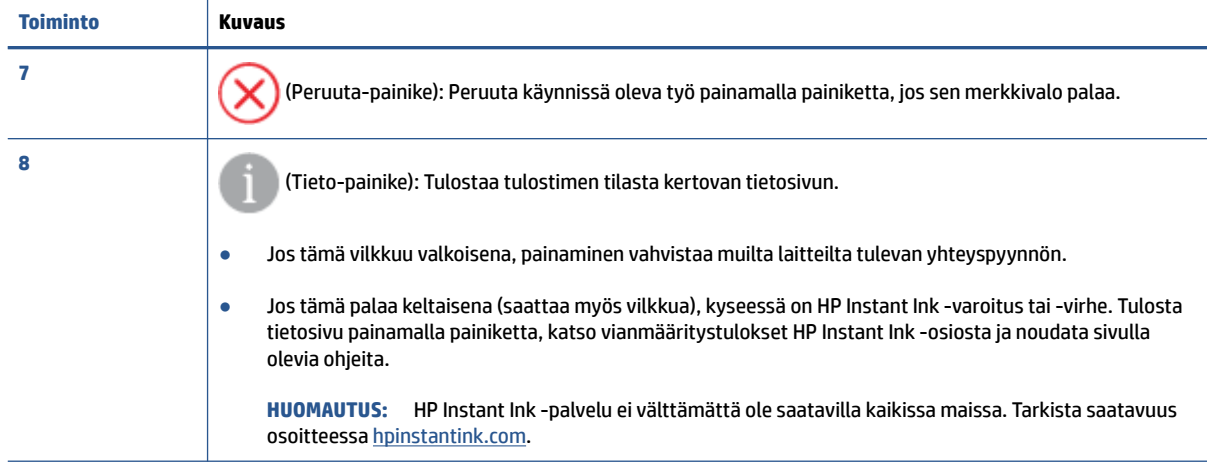

### **Tulostimen takaosan painikkeet**

 $\mathcal{L}$ 

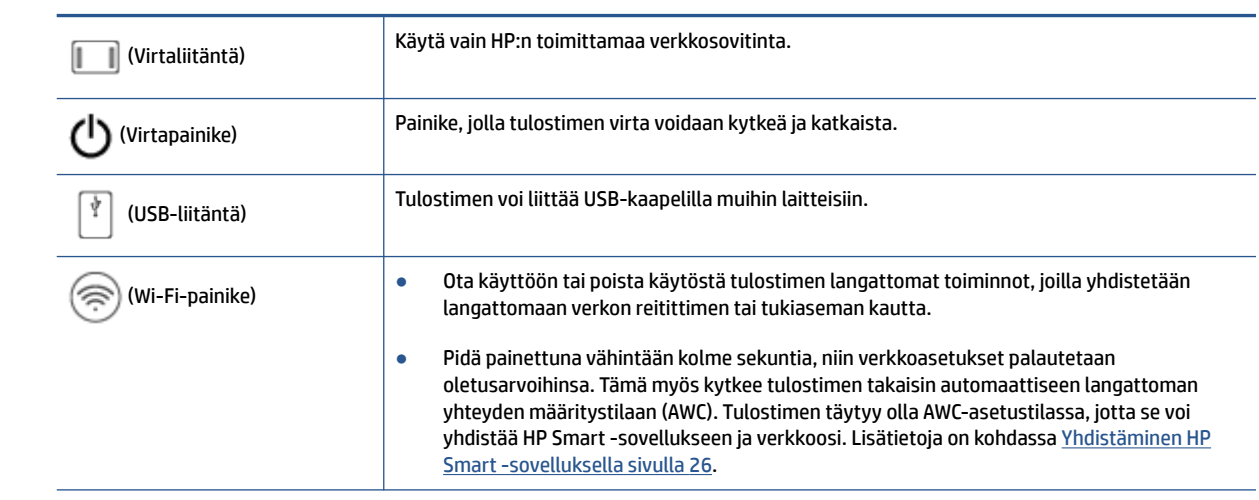

### **Näppäinyhdistelmät**

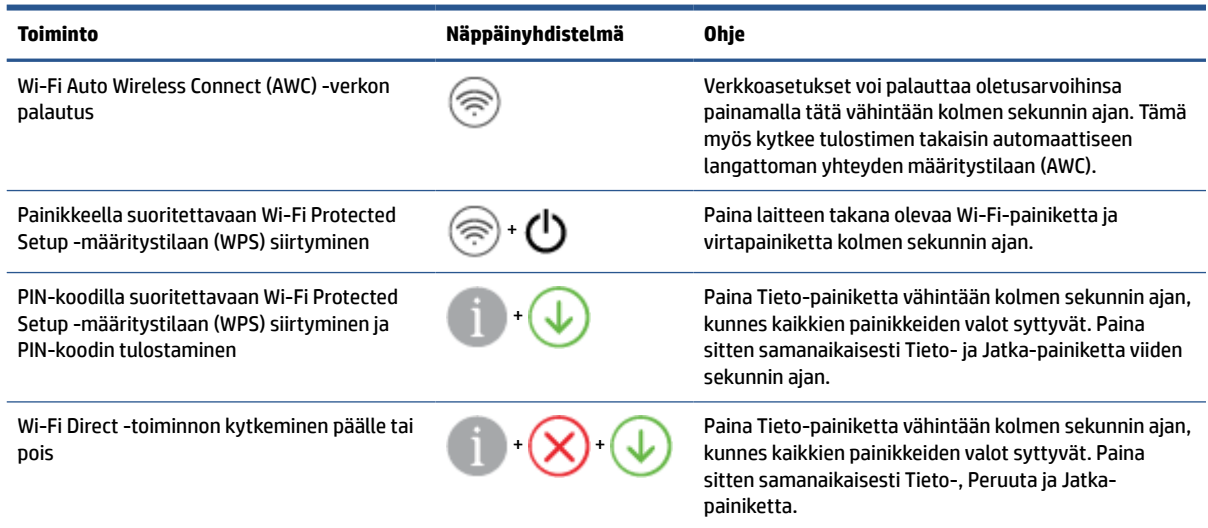

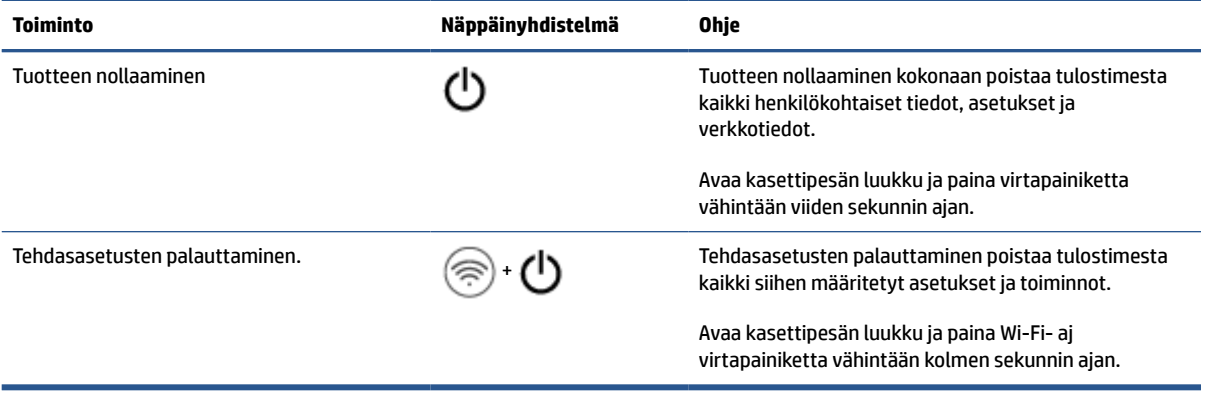

## <span id="page-12-0"></span>**Raporttien tulostaminen ohjauspaneelista**

 $\mathbb{Z}$ 

**HUOMAUTUS:** Ennen raporttien tulostamista paina **-painiketta (Tieto-painike) ainakin kolmen** 

sekunnin ajan, kunnes kaikki ohjauspaneelin painikkeiden valot palavat, ja noudata sitten taulukon ohjeita.

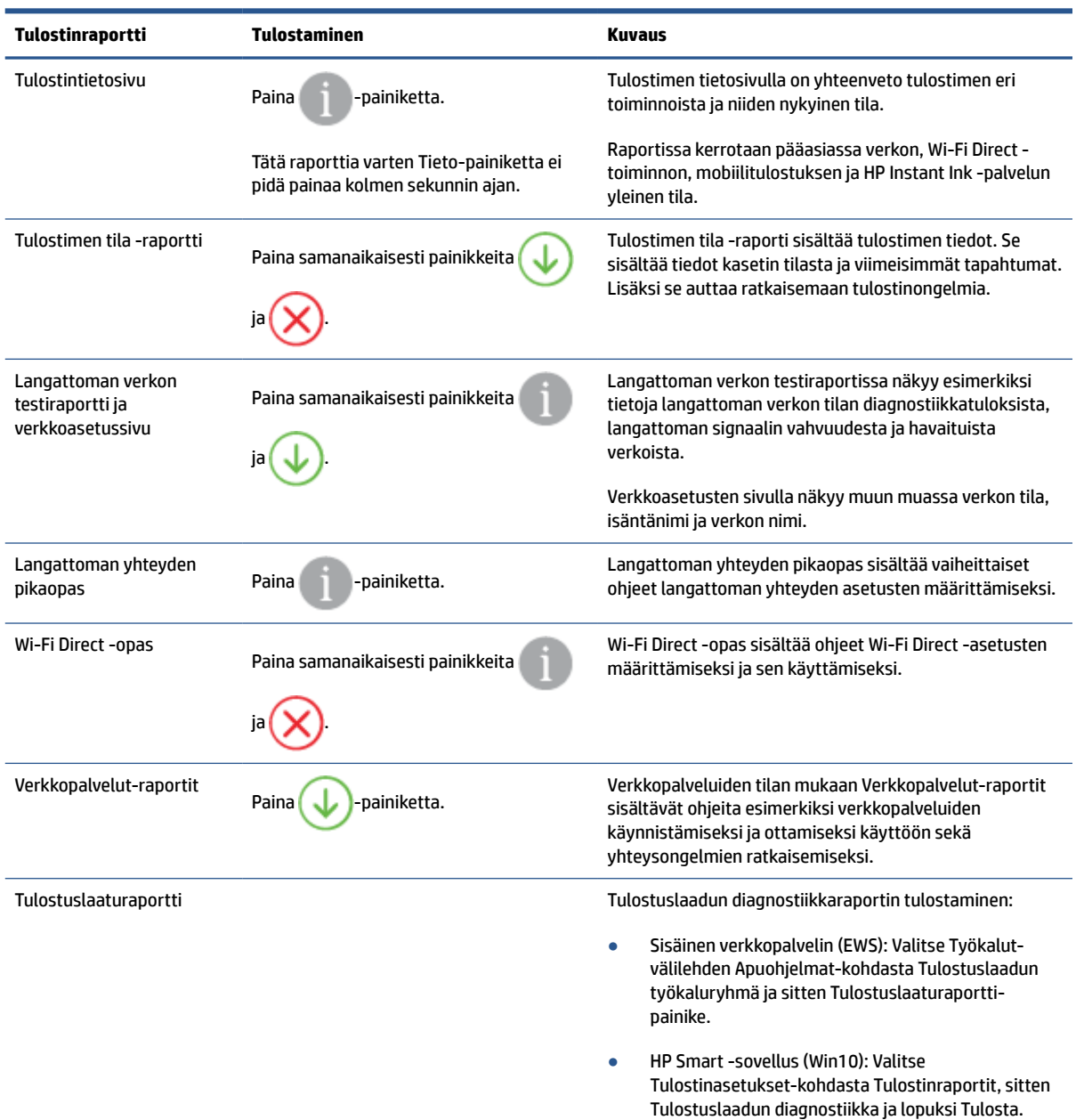

# <span id="page-13-0"></span>**Reunan valaistus ja tilavalot**

- Tilavalojen yleiskuvaus
- Reunan valaistus

### **Tilavalojen yleiskuvaus**

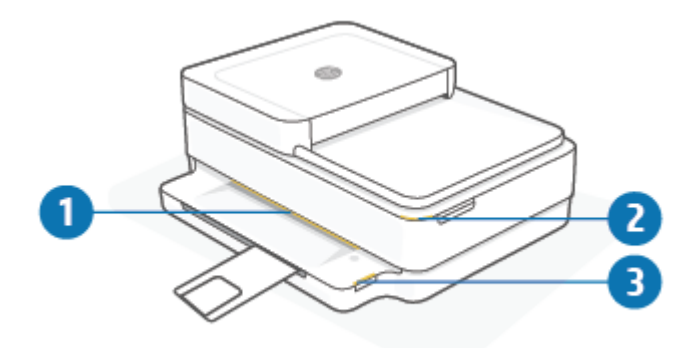

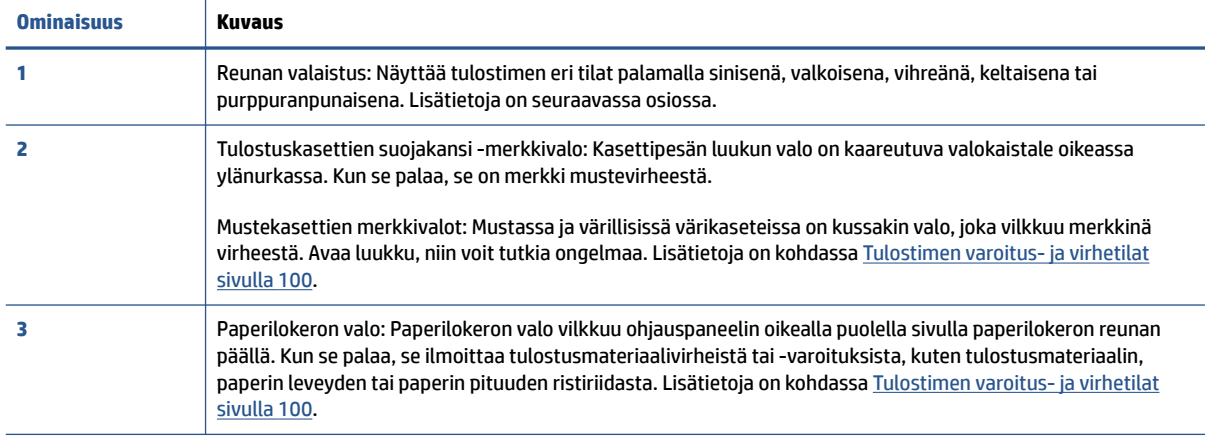

### **Reunan valaistus**

Tulostimen Reunan valaistus koostuu suuresta valopalkista tulostimen etupuolella. Nämä valot ilmaisevat tulostimen tiloja väreillä ja liikkeillä.

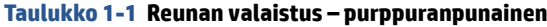

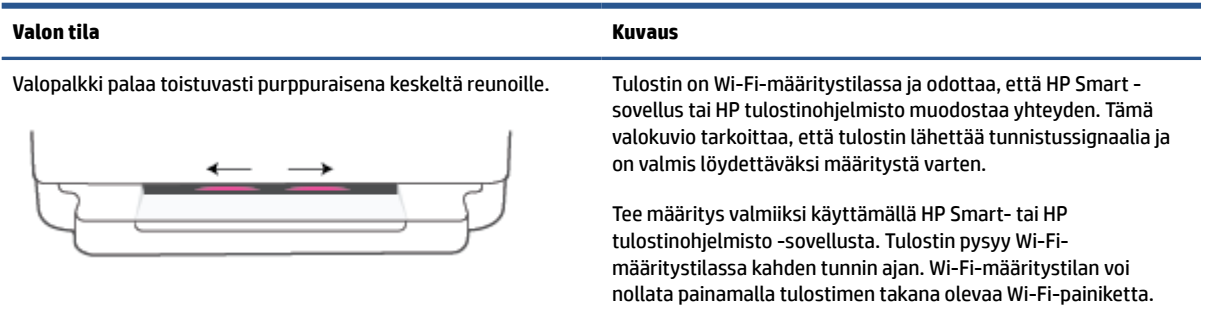

#### **Taulukko 1-1 Reunan valaistus – purppuranpunainen ( jatkoa)**

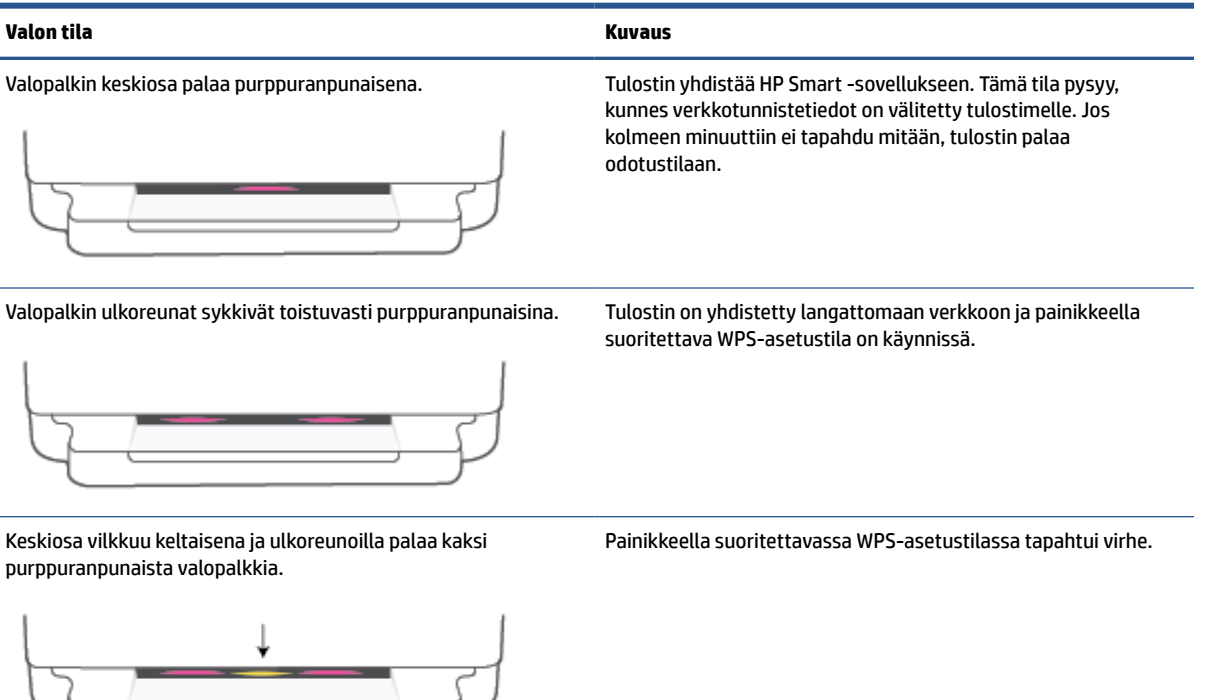

#### **Taulukko 1-2 Reunan valaistus – keltainen**

### **Valon tila Kuvaus** Suuri valopalkki keltaisena. Tulostimessa on varoitus tai tulostimen tukkeutumisvirhe. Katso lisätietoa siitä, miksi Reunan valaistus on keltainen, sekä syitä ja ratkaisuja tähän kohdasta [Tulostimen varoitus- ja virhetilat](#page-105-0) [sivulla 100.](#page-105-0) Kun tulostin poistuu virhetilasta, keskiosan keltainen valo muuttuu vihreäksi. Valopalkki palaa keltaisena reunoja kohden ja muuttuu sitten vihreäksi. Tulostimelle on palautettu tehdasasetukset, ja se käynnistyy automaattisesti uudelleen tämän valmistuttua.

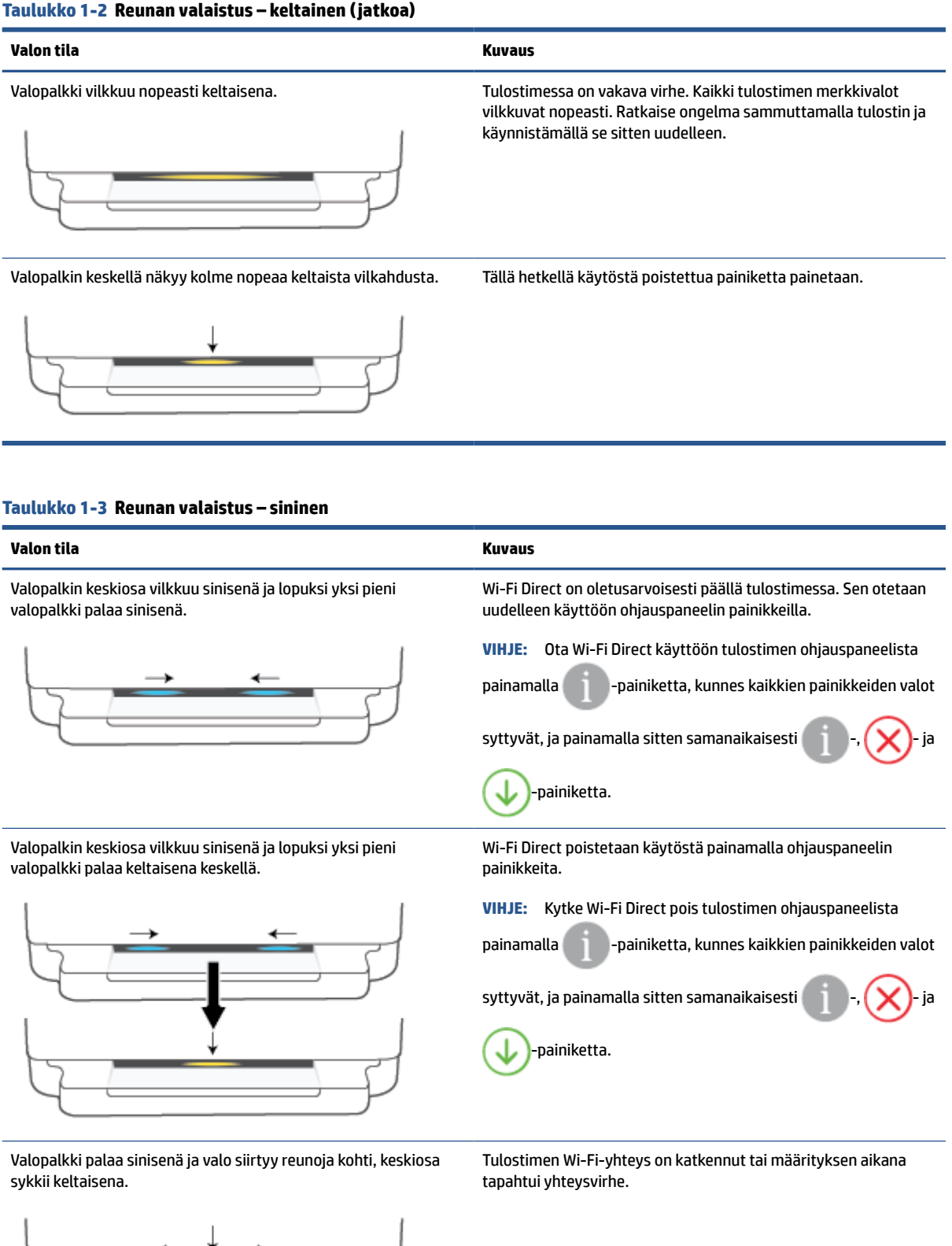

### **Taulukko 1-3 Reunan valaistus – sininen ( jatkoa)**

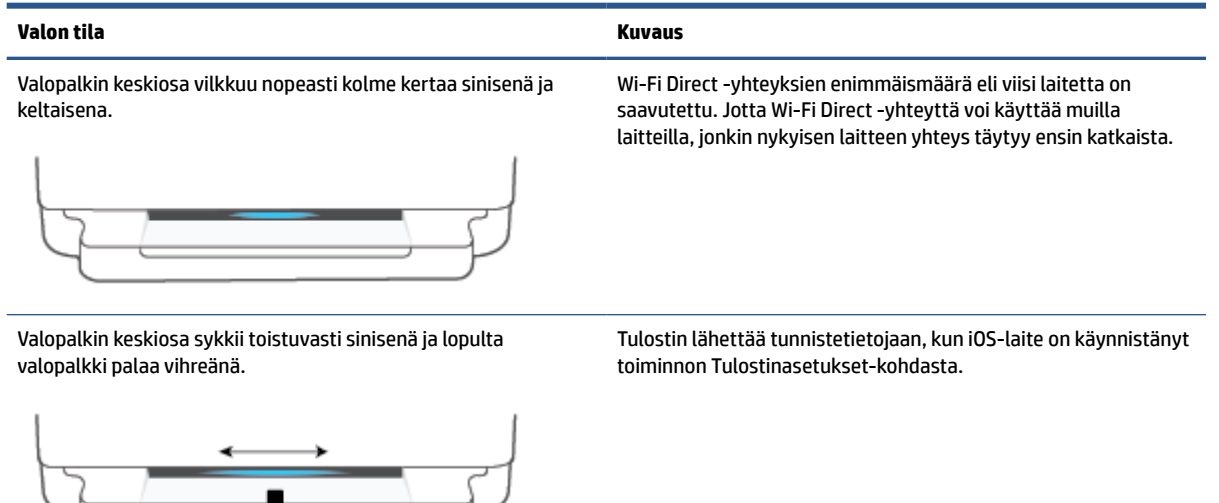

#### **Taulukko 1-4 Reunan valaistus – valkoinen**

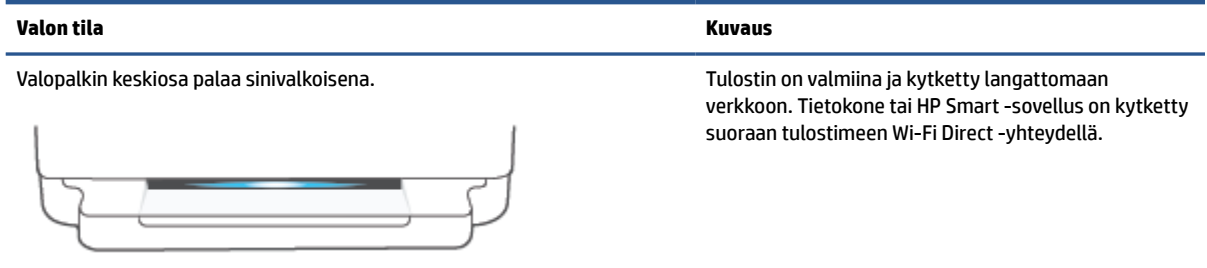

### **Taulukko 1-4 Reunan valaistus – valkoinen ( jatkoa)**

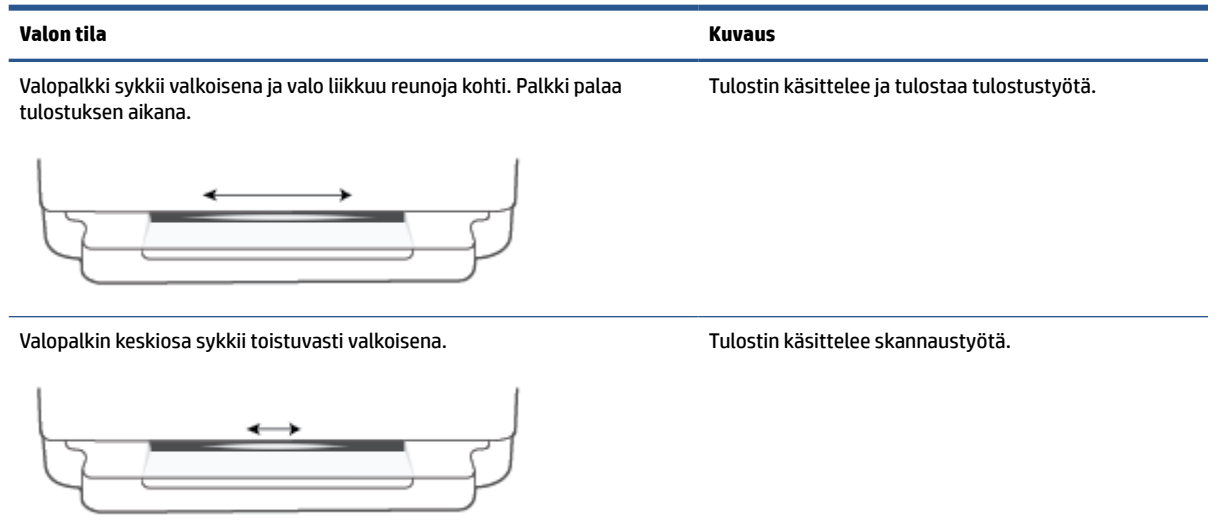

#### **Taulukko 1-5 Reunan valaistus – vihreä**

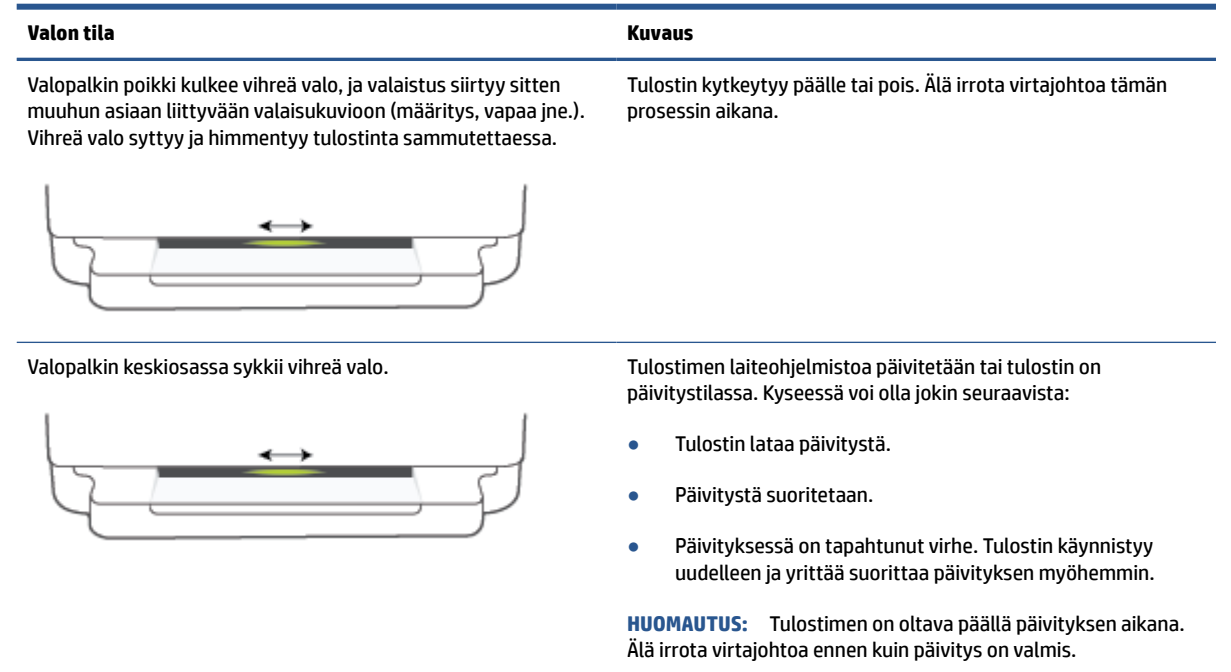

### <span id="page-18-0"></span>**Hiljainen tila**

Hiljainen tila hidastaa tulostusta tavalla, joka vaimentaa tulostuksesta aiheutuvaa ääntä, mutta ei heikennä tulostuslaatua. Hiljainen tila on käytettävissä ainoastaan, kun tulostetaan tavalliselle paperille ja tulostustilana on **Parempi**. Jos haluat vähentää tulostuksesta syntyvää ääntä, ota hiljainen tila käyttöön. Jos haluat tulostaa normaalinopeudella, poista Hiljainen tila -asetus käytöstä. Oletusasetus on, että hiljainen tila ei ole käytössä.

**HUOMAUTUS:** Jos tulostat hiljaisessa tilassa **Vedos**- tai **Paras**-tulostuslaatua tai jos tulostat valokuvia tai kirjekuoria, tulostin toimii samalla tavalla kuin jos hiljainen tila ei ole käytössä.

**Hiljaisen tilan ottaminen käyttöön tai poistaminen käytöstä Android- tai iOS-laitteella**

- **1.** Avaa HP Smart. Lisätietoja on kohdassa [Käytä HP Smart -sovellusta tulostamiseen, kopiointiin,](#page-44-0)  [skannaukseen ja vianetsintään sivulla 39](#page-44-0).
- **2.** Napauta **aloitus**näytön tulostinkuvaketta.
- **3.** Napauta kohtaa **Hiljainen tila** ja muuta asetusta.

#### **Hiljaisen tilan ottaminen käyttöön tai pois käytöstä sisäisen verkkopalvelimen (EWS) kautta**

- **1.** Avaa sisäinen verkkopalvelin. Lisätietoja on kohdassa [Sisäisen verkkopalvelimen avaaminen sivulla 36.](#page-41-0)
- **2.** Napsauta **Asetukset**-välilehteä.
- **3.** Valitse **Asetukset**-kohdassa **Hiljainen tila** ja sitten **Käytössä** tai **Ei käytössä**.
- **4.** Valitse **Käytä**.

### <span id="page-19-0"></span>**Automaattinen sammutus**

Kun tämä toiminto on käytössä, tulostimen virta katkeaa energian säästämiseksi automaattisesti, kun laitetta ei ole käytetty kahteen tuntiin. **Automaattinen sammutus katkaisee tulostimen virran täysin, joten virta on kytkettävä uudelleen virtapainikkeen avulla.** Jos tulostin tukee tätä energiansäästötoimintoa, Automaattinen sammutus on automaattisesti käytössä tai pois käytöstä tulostimen ominaisuuksien ja yhteysvaihtoehtojen mukaan. Vaikka Automaattinen sammutus poistetaan käytöstä, tulostin siirtyy energiansäästöä varten tilaan [Virransäästötila sivulla 114](#page-119-0) sen jälkeen, kun laitetta ei ole käytetty viiteen minuuttiin.

- Automaattinen sammutus on aina käytössä, jos tulostimessa ei ole verkko- tai faksiominaisuutta.
- Automaattinen sammutus ei ole käytössä, kun tulostimen langaton yhteys tai Wi-Fi Direct -ominaisuus on käytössä tai kun tulostin, jossa on faksi-, USB- tai Ethernet-verkkoyhteysominaisuus, muodostaa faksi-, USB- tai Ethernet-verkkoyhteyden.

### <span id="page-20-0"></span>**Lepotila**

Lepotilassa virrankäyttö vähenee. Tulostimen alkumäärityksen jälkeen tulostin siirtyy lepotilaan, jos laitetta ei käytetä viiteen minuuttiin. HP Smart -sovelluksella voit muuttaa valmiusaikaa ennen tulostimen siirtymistä lepotilaan valitsemalla **Lisäasetukset**. Voit muuttaa tätä asetusta myös tulostimen sulautetusta Web-palvelimesta suorittamalla seuraavat työvaiheet.

#### **Lepotilaan siirtymisajan muuttaminen**

- **1.** Avaa sisäinen verkkopalvelin. Lisätietoja on kohdassa [Sisäisen verkkopalvelimen avaaminen sivulla 36.](#page-41-0)
- **2.** Napsauta **Asetukset**-välilehteä.
- **3.** Valitse **Virranhallinta**-osiosta **Virransäästötila** ja valitse haluamasi asetus.
- **HUOMAUTUS:** Jos toiminto pyytää salasanaa, kirjoita tulostimen tarrassa oleva PIN-koodi. Se voi olla kasettiluukun lähellä tulostimen sisäpuolella tai tulostimen takana, sivulla tai pohjassa.
- **4.** Valitse **Käytä**.

### <span id="page-21-0"></span>**Tulostimen valojen tai äänenvoimakkuuden säätäminen**

Voit säätää tulostimen valojen kirkkautta tai äänitehosteiden voimakkuutta ympäristön ja tarpeiden mukaisesti.

#### **Tulostimen valojen tai äänenvoimakkuuden säätäminen Android- tai iOS-laitteella**

- 1. Avaa HP Smart. Lisätietoja on kohdassa Käytä HP Smart -sovellusta tulostamiseen, kopiointiin, [skannaukseen ja vianetsintään sivulla 39](#page-44-0).
- **2.** Napauta **aloitus**näytön tulostinkuvaketta.
- **3.** Etsi asetukset **Määritykset** -kohdasta ja muuta niitä.

# <span id="page-22-0"></span>**2 Tulostusmateriaalin ja paperin lisäämisen perusteet**

- [Lisää tulostusmateriaali](#page-23-0)
- [Alkuperäiskappaleen lisääminen](#page-26-0)
- [Tulostimen havaitseman oletuspaperikoon muuttaminen](#page-28-0)
- [Perustietoja papereista](#page-29-0)

## <span id="page-23-0"></span>**Lisää tulostusmateriaali**

#### **Paperin lataaminen**

**1.** Avaa paperilokero.

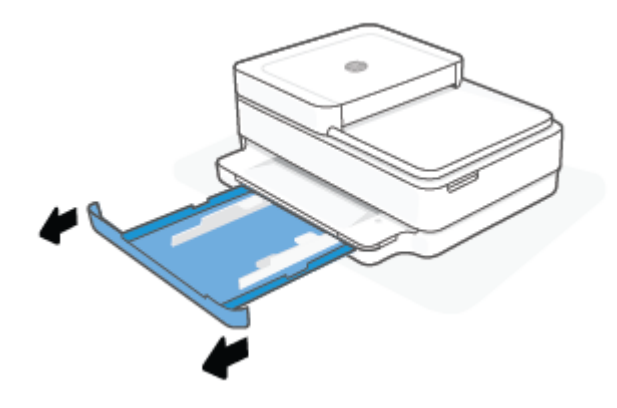

**2.** Liu'uta paperin leveysohjaimet paperilokeron reunoille.

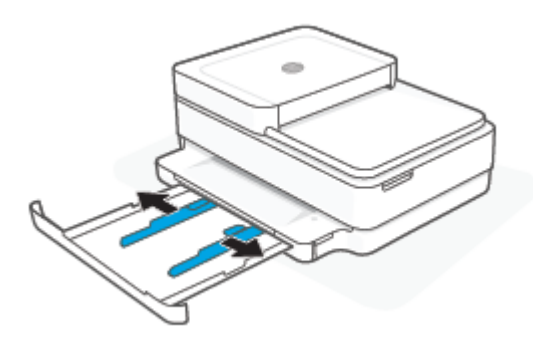

**3.** Aseta pinkka täysikokoista tai valokuvapaperia paperilokeron keskelle lyhyt reuna tulostinta kohden. Mikäli käytät valokuvapaperia, varmista että tulostuspuoli on alaspäin. Työnnä sitten paperipino lokeroon niin pitkälle kuin se menee.

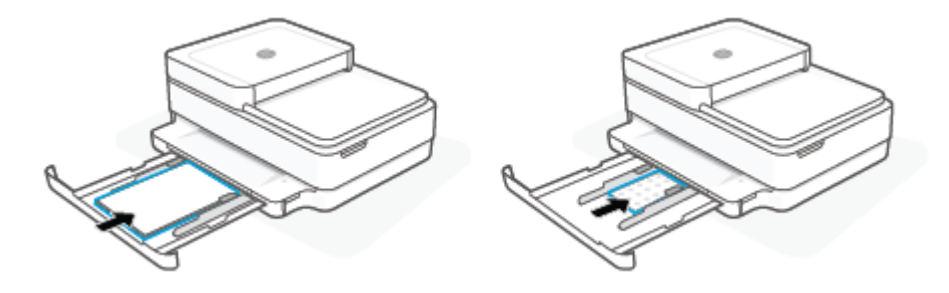

**4.** Liu'uta paperin leveysohjaimet kiinni täysikokoisen tai valokuvapaperin vasempaan ja oikeaan reunaan.

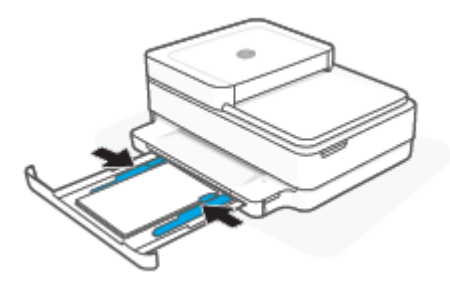

**5.** Sulje paperilokero.

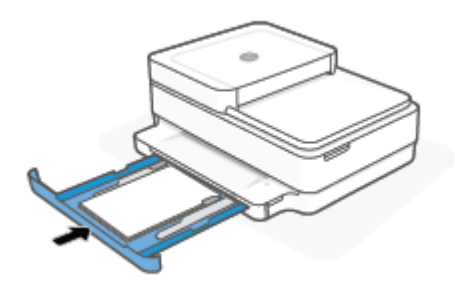

### **Kirjekuorien lisääminen syöttölokeroon**

**1.** Avaa paperilokero.

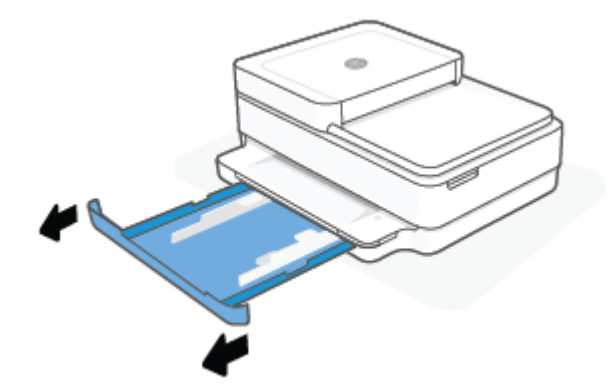

**2.** Liu'uta paperin leveysohjaimet paperilokeron reunoille.

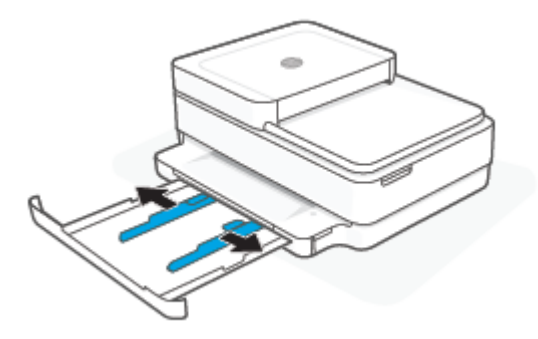

**3.** Aseta ainakin yksi kirjekuori paperilokeron keskelle. Työnnä kirjekuoripinoa sisäänpäin niin pitkälle kuin se menee. Tulostuspuolen on oltava alaspäin tulostimessa.

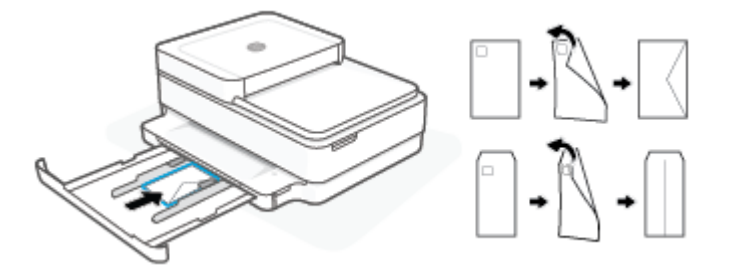

**4.** Liu'uta paperin leveysohjaimet kiinni kirjekuoripinon vasempaan ja oikeaan reunaan.

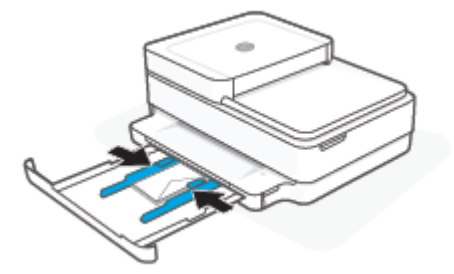

**5.** Sulje paperilokero.

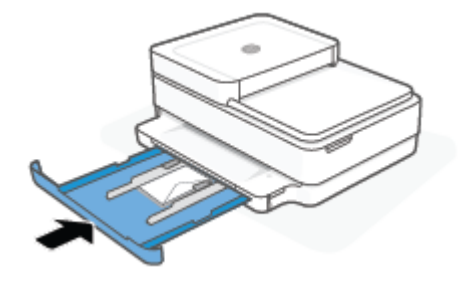

# <span id="page-26-0"></span>**Alkuperäiskappaleen lisääminen**

#### **Alkuperäiskappaleen asettaminen skannerin lasille**

**1.** Nosta skannerin kansi.

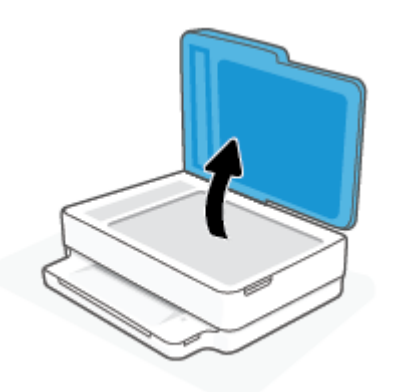

**2.** Aseta alkuperäiskappale tulostuspuoli alaspäin skannerin lasille vasempaan ylänurkkaan.

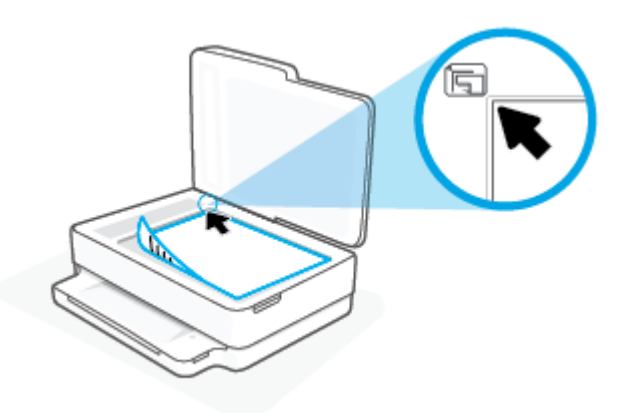

**3.** Sulje skannerin kansi.

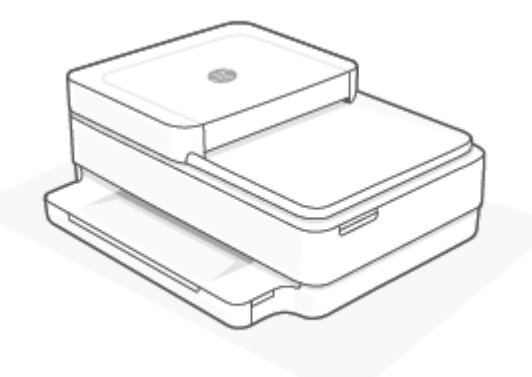

#### **Alkuperäiskappaleen asettaminen asiakirjansyöttölaitteeseen**

**1.** Avaa asiakirjansyöttölaitteen syöttölokero.

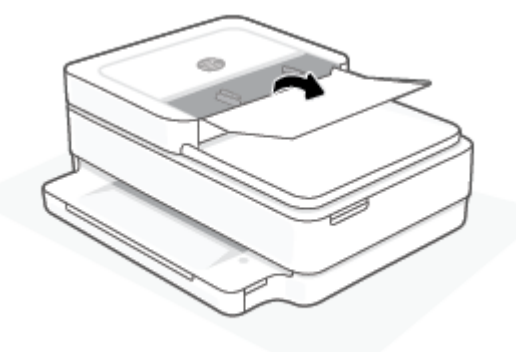

- **2.** Liu'uta paperin leveysohjaimia ulospäin.
- **3.** Aseta alkuperäiskappale asiakirjansyöttölaitteeseen tulostuspuoli ylöspäin.

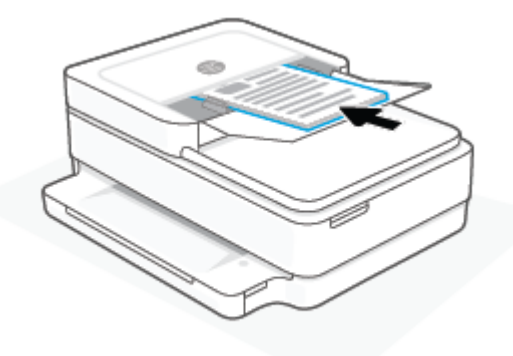

**4.** Siirrä paperin leveysohjaimia sisäänpäin, kunnes ne ovat paperipinon reunoja vasten.

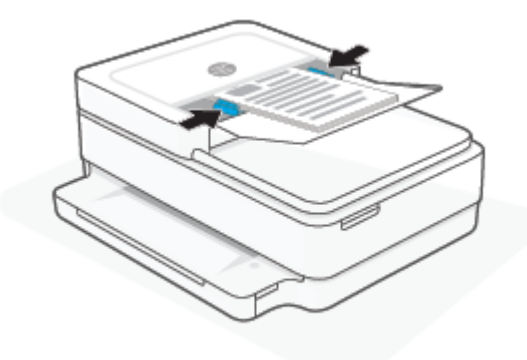

### <span id="page-28-0"></span>**Tulostimen havaitseman oletuspaperikoon muuttaminen**

Tulostin voi havaita automaattisesti, onko paperilokeroon lisätty paperia ja onko paperin leveys suuri, pieni vai keskikokoinen. Voit muuttaa tulostimen havaitsemaa oletusarvoista suurta, keskikokoista tai pientä paperikokoa.

#### **Tulostimen havaitseman oletuspaperikoon muuttaminen Android- tai iOS-laitteella**

- **1.** Avaa HP Smart -sovellus.
- **2.** Napauta **aloitus**näytön tulostinkuvaketta.
- **3.** Etsi asetukset ja muuta niitä.

#### **Tulostimen havaitseman oletuspaperikoon muuttaminen sisäisellä verkkopalvelimella (EWS).**

- **1.** Avaa sisäinen verkkopalvelin. Lisätietoja on kohdassa [Sisäisen verkkopalvelimen avaaminen sivulla 36.](#page-41-0)
- **2.** Napsauta **Asetukset**-välilehteä.
- **3.** Valitse **Asetukset**-osiossa **Lokeron ja paperin hallinta** ja valitse sitten haluamasi vaihtoehto.
- **4.** Valitse **Käytä**.

### <span id="page-29-0"></span>**Perustietoja papereista**

Tulostin on suunniteltu toimimaan useimpien toimistopapereiden kanssa. On suositeltavaa kokeilla erilaisia paperityyppejä, ennen kuin niitä hankitaan suuria määriä. Paras mahdollinen tulostuslaatu saadaan käyttämällä HP-papereita. Lisätietoja HP-paperista löytyy HP:n verkkosivustossa osoitteessa www.hp.com.

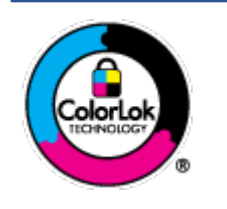

HP suosittelee ColorLok-logolla varustetun tavallisen paperin käyttämistä jokapäiväisessä tulostuksessa. Kaikki ColorLok-logolla varustetut paperit on testattu riippumattomassa testauslaitoksessa sen luotettavuuden ja tulostuslaadun korkeiden standardien täyttämiseksi. ColorLok-paperit tarjoavat terävät, voimakkaat värit, tummemmat mustan sävyt. Lisäksi ne kuivuvat nopeammin kuin tavalliset paperit. Kaikki suurimmat paperinvalmistajat valmistavat ColorLok-logolla varustettuja papereita eripainoisina ja kokoisina versioina.

# <span id="page-30-0"></span>**3 Tulostimen yhdistäminen**

- [Yhdistäminen HP Smart -sovelluksella](#page-31-0)
- [Yhteyden muodostaminen langattomaan verkkoon reitittimen välityksellä](#page-32-0)
- [Langaton yhdistäminen ilman reititintä](#page-35-0)
- [Yhteystyypin muuttaminen](#page-39-0)
- [Langattoman yhteyden asetukset](#page-40-0)
- [Kehittyneet tulostimen hallintatyökalut \(langattomiin tulostimiin\)](#page-41-0)
- [Langattoman tulostimen asennus- ja käyttövihjeitä](#page-42-0)

## <span id="page-31-0"></span>**Yhdistäminen HP Smart -sovelluksella**

#### **Asennus HP Smart -sovelluksella**

Tulostimen voi asentaa langattomaan verkkoon HP Smart -sovelluksella. HP Smart -sovellus on tuettu iOS-, Android-, Windows- ja macOS-laitteissa. Lisätietoja tästä sovelluksesta on kohdassa [Käytä HP Smart](#page-44-0)  [sovellusta tulostamiseen, kopiointiin, skannaukseen ja vianetsintään sivulla 39](#page-44-0).

- **1.** Varmista, että tietokoneesi tai mobiililaitteesi on yhdistetty langattomaan verkkoosi ja että tiedät verkon Wi-Fi-salasanan.
- **2.** Jos käytössä on iOS- tai Android-mobiililaite, Bluetoothin on oltava käytössä. (HP Smart -sovelluksessa käytetään Bluetoothia nopeuttamaan ja helpottamaan asennusta iOS- ja Android-mobiililaitteissa.)
- **HUOMAUTUS:** HP Smart -sovelluksessa käytetään Bluetoothia vain tulostimen asennukseen. Bluetooth-tulostusta ei tueta.
- **3.** Varmista, että tulostimesi on automaattisessa langattoman yhteyden määritystilassa (AWC).

Kun tulostin on AWC-määritystilassa, Reunan valaistus palaa purppuranpunaisena ja sykkii toistuvasti keskeltä reunoille.

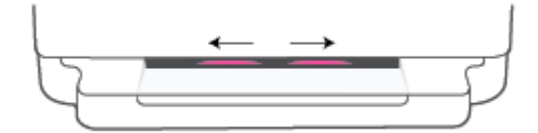

Jos tämä on tulostimen ensimmäinen määrityskerta, tulostin on valmiina määritettäväksi ja AWCmääritystilassa heti, kun virta kytketään. Tulostin jatkaa HP Smart -sovelluksen etsimistä kahden tunnin ajan yhdistämistä varten ja lopettaa sitten etsimisen.

Jos aikaa on kulunut yli kaksi tuntia, voit palauttaa tulostimen AWC-määritystilaan painamalla tulostimen takana olevaa **Langaton yhteys** -painiketta vähintään kolmen sekunnin ajan.

- **4.** Avaa HP Smart -sovellus ja tee yksi seuraavista:
	- iOS/Android: Napauta aloitusnäytössä Plus-kuvaketta (+) ja valitse sitten tulostin. Jos tulostin ei ole luettelossa, napauta kohtaa **Lisää tulostin**. Lisää tulostin verkkoon noudattamalla näytön ohjeita.
	- **Windows ja macOS**: Napauta aloitusnäytössä Plus-kuvaketta ja valitse tulostin. Jos tulostinta ei löydy, napsauta tai napauta kohtaa **Määritä uusi tulostin**. Lisää tulostin verkkoon noudattamalla näytön ohjeita.

### <span id="page-32-0"></span>**Yhteyden muodostaminen langattomaan verkkoon reitittimen välityksellä**

÷ģ.

**VIHJE:** Tulosta langattoman yhteyden pikaopas pitämällä -painiketta painettuna, kunnes kaikkiin

ohjauspaneelin painikkeisiin syttyy valo, ja painamalla sitten -painiketta uudelleen.

- Tulostimen yhdistäminen langattomaan verkkoon Wi-Fi Protected Setup (WPS) -yhteyden avulla
- [Tulostimen yhdistäminen langattomaan verkkoon HP:n tulostinohjelmiston avulla](#page-33-0)

### **Tulostimen yhdistäminen langattomaan verkkoon Wi-Fi Protected Setup (WPS) yhteyden avulla**

Ennen kuin voit yhdistää tulostimen langattomaan verkkoon WPS-yhteyden avulla, varmista, että käytössäsi on seuraavat laitteet tai yhteydet:

Langaton 802.11b/g/n-verkko, jossa on WPS-yhteensopiva langaton reititin tai tukiasema.

**HUOMAUTUS:** Tulostin tukee vain 2,4 ja 5 GHz:n yhteyksiä.

siihen langattomaan verkkoon kytketty tietokone, johon tulostin on tarkoitus asentaa. Varmista, että HP tulostinohjelmisto on asennettu tietokoneeseen.

Jos käytössä on langaton reititin, jossa on WPS-painike, noudata kohdan **Painikemenetelmä** ohjeita. Jos et ole varma, onko reitittimessä WPS-painiketta, noudata kohdan **PIN-menetelmä** ohjeita.

#### **Painikemenetelmän käyttäminen**

1. Käynnistä painikkeella suoritettava WPS-asetus painamalla tulostimen takaosan (<)- ja (<sup>1</sup>)painikkeita vähintään kolmen sekunnin ajan.

Reunan valaistus näyttää valopalkin ulkoreunat sykkimässä toistuvasti purppuranpunaisina.

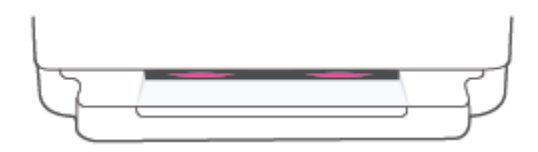

**2.** Paina reitittimen WPS-painiketta.

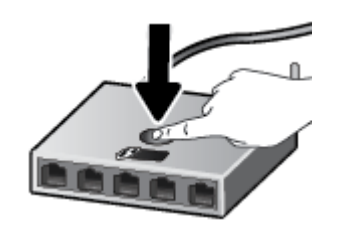

**HUOMAUTUS:** Tuotteen kahden minuutin ajastin käynnistyy siksi aikaa, kun laite muodostaa langattoman yhteyden.

Jos tulostin muodostaa yhteyden, Reunan valaistus palaa purppuranpunaisena valopalkin ulkoreunoilla. Valopalkin keskellä vilkkuva keltainen valo tarkoittaa virhettä.

#### <span id="page-33-0"></span>**PIN-menetelmän käyttäminen**

**1.** Paina <sup>1</sup> -painiketta, kunnes kaikkiin ohjauspaneelin painikkeisiin syttyy valo, ja paina sitten 1 - ja

-painikkeita vähintään viiden sekunnin ajan, kunnes WPS PIN -menetelmä käynnistyy ja tulostin tulostaa PIN-koodin.

Reunan valaistus näyttää valopalkin, jonka reunat palavat purppuranpunaisina.

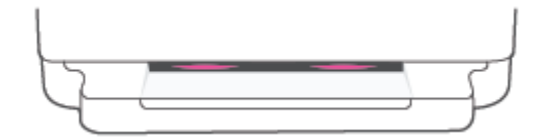

**2.** Avaa langattoman reitittimen tai tukiaseman määrityssovellus tai -ohjelma ja anna WPS PIN.

**HUOMAUTUS:** Lisätietoja määritysapuohjelman käytöstä on reitittimen tai langattoman tukiaseman mukana toimitetuissa ohjeissa.

Odota noin kaksi minuuttia. Jos tulostin muodostaa yhteyden, valopalkin keskiosa palaa valkoisena.

### **Tulostimen yhdistäminen langattomaan verkkoon HP:n tulostinohjelmiston avulla**

Tulostimen liittämiseen langattomaan 802.11-verkkoon tarvitaan seuraavat tiedot ja laitteet:

Langaton 802.11b/g/n-verkko, jossa on langaton reititin tai tukiasema.

**FUOMAUTUS:** Tulostin tukee vain 2,4 ja 5 GHz:n yhteyksiä.

- Siihen langattomaan verkkoon kytketty tietokone, johon tulostin on tarkoitus asentaa.
- Verkkonimi (SSID).
- WEP-avain tai WPA-salasana (tarvittaessa).

#### **Tulostimen yhdistäminen HP tulostinohjelmisto -ohjelmistolla (Windows ja macOS)**

**1.** Riippuen siitä, onko tietokoneellasi HP-tulostinohjelmisto, tee jokin seuraavista toimista:

#### **Jos tietokoneellesi ei ole asennettu HP-tulostinohjelmistoa**

- **a.** tulostinohjelmisto -ohjelman voi ladata ja asentaa verkkosivustolta [123.hp.com.](https://123.hp.com/setup)
- **b.** Noudata näytön ohjeita.

#### **Jos tietokoneellesi on asennettu HP-tulostinohjelmisto**

- **a.** Avaa tulostinohjelmisto. Lisätietoja on kohdassa [HP tulostinohjelmisto \(Windows\) sivulla 40](#page-45-0).
- **b.** Valitse tulostinohjelmisto -kohdasta **Työkalut**.
- **c.** Valitse **Laitteen asennus ja ohjelmisto**.
- **d.** Napsauta **Yhdistä uusi laite** ja noudata näyttöön tulevia ohjeita.
- **2.** Kun tulostimen yhteys on muodostettu, Reunan valaistus näyttää suuressa valopalkissa keskellä vaaleansinisen valon.

### <span id="page-35-0"></span>**Langaton yhdistäminen ilman reititintä**

Wi-Fi Direct -toiminnon avulla tietokoneesta, älypuhelimesta, taulutietokoneesta tai muusta langatonta yhteyttä käyttävästä laitteesta voidaan tulostaa langattomasti muodostamatta yhteyttä langattomaan verkkoon.

#### **Wi-Fi Direct -yhteyden käyttöohjeet**

- Varmista, että tietokoneessasi tai matkalaitteessasi on tarvittava ohjelmisto.
	- Jos käytät tietokonetta, varmista, että olet asentanut HP tulostinohjelmisto -ohjelmiston.

Jos HP tulostinohjelmisto -ohjelmistoa ei ole asennettu tietokoneelle, muodosta ensin Wi-Fi Direct -yhteys ja asenna sitten tulostinohjelmisto. Kun tulostinohjelmisto kysyy yhteystyyppiä, valitse **Langaton**.

- Jos käytät matkalaitetta, varmista, että olet asentanut yhteensopivan tulostussovelluksen. Lisätietoja on HP:n mobiilitulostuksen tukisivustolla [\(www.hp.com/go/mobileprinting](https://www.hp.com/go/mobileprinting)). Jos maassasi tai omalla alueellasi tai kielelläsi ei ole saatavilla verkkosivuston paikallista versiota, sinut saatetaan ohjata toisen maan tai alueen verkkosivustolle tai toisenkieliselle sivustolle.
- Varmista, että tulostimen Wi-Fi Direct -toiminto on otettu käyttöön.
- Enintään viisi tietokonetta ja mobiililaitetta voi käyttää samaa Wi-Fi Direct -yhteyttä.
- Wi-Fi Direct -yhteyttä voidaan käyttää riippumatta siitä, onko tulostin jo yhdistetty langattomasti verkkoon.
- Wi-Fi Direct -toimintoa ei voi käyttää tietokoneen, mobiililaitteen tai tulostimen yhdistämiseksi internetiin.

#### **Wi-Fi Direct -yhteyden ottaminen käyttöön tai poistaminen käytöstä ohjauspaneelissa**

▲ Paina tulostimen ohjauspaneelin <sup>-</sup> painiketta, kunnes kaikkien painikkeiden valot syttyvät, ja paina

sitten samanaikaisesti painikkeita

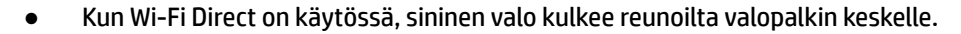

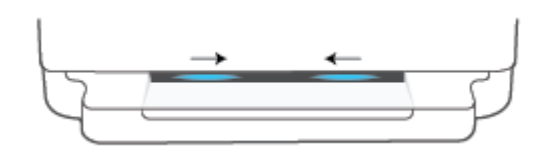

● Kun Wi-Fi Direct on poissa käytöstä, sininen valo kulkee reunoilta valopalkin keskelle ja palaa lopuksi keltaisena.

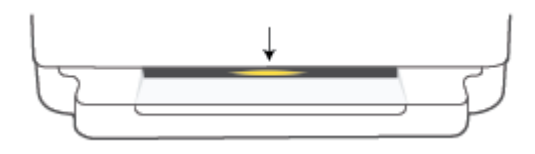
**HUOMAUTUS:** Jos tulostin on AWC-määritystilassa, et voi kytkeä Wi-Fi Direct -yhteyttä päälle tai pois ohjauspaneelista. Voit joko odottaa AWC-määrityksen valmistumista tai poistua AWC-määritystilasta

painamalla tulostimen takana olevaa **Langaton yhteys** -painiketta.

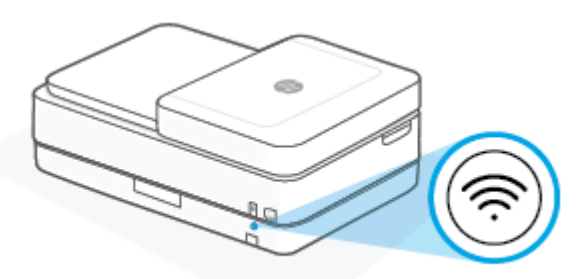

**VIHJE:** Wi-Fi Direct -oppaassa on tietoa Wi-Fi Direct -toiminnon käytöstä. Tulosta tämä opas painamalla -painiketta, kunnes kaikkien painikkeiden valot syttyvät, ja painamalla sitten samanaikaisesti - ja -painiketta. Opas ei välttämättä ole saatavilla kaikilla kielillä.

#### **Wi-Fi Direct -yhteyden kytkeminen päälle tai pois Android- tai iOS-laitteella**

- **1.** Avaa HP Smart. Lisätietoja on kohdassa [Käytä HP Smart -sovellusta tulostamiseen, kopiointiin,](#page-44-0)  [skannaukseen ja vianetsintään sivulla 39](#page-44-0).
- **2.** Napauta ensin tulostinkuvaketta ja sitten **Advanced Settings** (Lisäasetukset).
- **3.** Yhdistä tulostimen sisäiseen verkkopalvelimeen noudattamalla näytöllä annettuja ohjeita.
- **4.** Napauta sisäisessä verkkopalvelimessa **Network** (Verkko) > **Wi-Fi Direct** > **Status** (Tila) > **Edit Settings**  (Muokkaa asetuksia).
- **5.** Valitse vaihtoehto, jolla Wi-Fi Direct -toiminnon otetaan käyttöön tai poistetaan käytöstä, ja napauta sitten **Apply** (Käytä).
	- **VIHJE:** Voit muuttaa tulostimen Wi-Fi Direct -yhteyden suojausasetuksia tästä.

#### **Wi-Fi Direct -yhteyden suojausasetukset**

- Jos tulostimen Wi-Fi Direct -yhteyden suojausasetus on **Manuaalinen** (oletus), tulostin yhdistetään mobiililaitteeseen tai tietokoneeseen tekemällä jokin seuraavista.
	- Jos (Tieto-painike) vilkkuu valkoisena, paina sitä 30 sekunnin sisällä.
	- Jos tulostin tulostaa sivun, jolla on PIN-koodi, noudata sivulla näkyviä ohjeita.
- **VIHJE:**
	- Voit myös kytkeä Wi-Fi Direct -yhteyden päälle tai muuttaa Wi-Fi Direct -yhteyden suojausasetusta EWS:n kautta. Lisätietoja sisäisen verkkopalvelimen käytöstä on kohdassa [Sisäisen verkkopalvelimen](#page-41-0) [avaaminen sivulla 36.](#page-41-0)
	- Jos haluat selvittää Wi-Fi Direct -nimen ja -salasanan, tulosta tulostimen tietosivu painamalla painiketta (Tieto-painike).
	- Reunan valaistus näyttää Wi-Fi Direct -tilan. Lisätietoja on kohdassa [Reunan valaistus sivulla 8](#page-13-0).

#### **Tulostus langatonta yhteyttä käyttävästä mobiililaitteesta, joka tukee Wi-Fi Direct -toimintoa**

Tarkista, että mobiililaitteelle on asennettu HP Print Service Plugin -laajennuksen uusin versio (jos käytössä on Android-laite). Laajennuksen voi ladata Google Play -sovelluskaupasta.

- **1.** Varmista, että olet ottanut tulostimen Wi-Fi Direct -toiminnon käyttöön.
- **2.** Ota käyttöön Wi-Fi Direct mobiililaitteessa. Lisätietoja on mobiililaitteen mukana toimitetuissa ohjeissa.
- **3.** Valitse mobiililaitteessa asiakirja tulostamista tukevasta sovelluksesta ja valitse asiakirjan tulostamista koskeva vaihtoehto.

Näkyviin tulee luettelo käytettävissä olevista tulostimista.

**4.** Valitse Wi-Fi Direct -nimi käytettävissä olevien tulostinten luettelosta. Nimi voi olla esimerkiksi SUORA- \*\*-HP ENVY Pro 6400 series (jossa \*\* ovat tulostimen yksilöiviä merkkejä).

Anna pyydettäessä Wi-Fi Direct -salasana.

**5.** Tulosta asiakirja.

#### **Tulostus langatonta yhteyttä käyttävästä mobiililaitteesta, joka ei tue Wi-Fi Direct -toimintoa**

Varmista, että olet ottanut käyttöön yhteensopivan tulostussovelluksen matkalaitteessa. Lisätietoja on HP:n mobiilitulostuksen tukisivustolla [\(www.hp.com/go/mobileprinting](https://www.hp.com/go/mobileprinting)). Jos maassasi tai omalla alueellasi tai kielelläsi ei ole saatavilla verkkosivuston paikallista versiota, sinut saatetaan ohjata toisen maan tai alueen verkkosivustolle tai toisenkieliselle sivustolle.

- **1.** Varmista, että olet ottanut tulostimen Wi-Fi Direct -toiminnon käyttöön.
- **2.** Ota käyttöön langaton yhteys matkalaitteessa. Lisätietoja on matkalaitteen mukana toimitetuissa ohjeissa.

**HUOMAUTUS:** Jos mobiililaitteesi ei tue langatonta yhteyttä, et voi käyttää Wi-Fi Direct -toimintoa.

**3.** Muodosta matkalaitteesta yhteys uuteen verkkoon. Käytä samaa menetelmää, jota tavallisesti käytät muodostaaksesi yhteyden uuteen langattomaan verkkoon tai yhteyspisteeseen. Valitse Wi-Fi Direct nimi havaittujen langattomien verkkojen luettelosta. Nimi voi olla esimerkiksi SUORA-\*\*-HP ENVY Pro 6400 series (jossa \*\* ovat tulostimen yksilöiviä merkkejä).

Anna pyydettäessä Wi-Fi Direct -salasana.

**4.** Tulosta asiakirja.

#### **Tulostus langattomaan yhteyteen kykenevältä tietokoneelta (Windows)**

- **1.** Varmista, että olet ottanut tulostimen Wi-Fi Direct -toiminnon käyttöön.
- **2.** Ota tietokoneen langaton yhteys käyttöön. Lisätietoja on tietokoneen mukana toimitetuissa ohjeissa.

**HUOMAUTUS:** Jos tietokoneesi ei tue langatonta yhteyttä, et voi käyttää Wi-Fi Direct -toimintoa.

**3.** Muodosta tietokoneesta yhteys uuteen verkkoon. Käytä samaa menetelmää, jota tavallisesti käytät muodostaaksesi yhteyden uuteen langattomaan verkkoon tai yhteyspisteeseen. Valitse Wi-Fi Direct nimi havaittujen langattomien verkkojen luettelosta. Nimi voi olla esimerkiksi SUORA-\*\*-HP ENVY Pro 6400 series (jossa \*\* ovat tulostimen yksilöiviä merkkejä).

Anna pyydettäessä Wi-Fi Direct -salasana.

**4.** Tulosta asiakirja.

## **Yhteystyypin muuttaminen**

Jos tulostin ja ohjelmisto asennettiin alun perin käyttäen USB-kaapelia, joka yhdistää tulostimen suoraan tietokoneeseen, voit helposti vaihtaa yhteysmenetelmäksi langattoman verkkoyhteyden. Käytössä on oltava langaton 802.11a/b/g/n-verkko, jossa on langaton reititin tai tukiasema.

**W** HUOMAUTUS: Tulostin tukee 2,4 GHz:n ja 5 GHz:n taajuuksia.

Tarkista seuraavat seikat ennen kuin vaihdat USB-yhteydestä langattomaan verkkoon:

- Tulostin on yhdistetty tietokoneeseen USB-kaapelin välityksellä, kunnes kaapeli kehotetaan irrottamaan.
- Tietokone on yhteydessä siihen langattomaan verkkoon, johon tulostin on tarkoitus asentaa.

Langattomasta yhteydestä voi myös vaihtaa USB-yhteyteen.

#### **USB-yhteyden vaihtaminen langattomaan yhteyteen: (Windows)**

- **1.** Avaa HP tulostinohjelmisto. Lisätietoja on kohdassa [HP tulostinohjelmisto \(Windows\) sivulla 40.](#page-45-0)
- **2.** Valitse tulostinohjelmisto -kohdasta **Työkalut**.
- **3.** Valitse **Tulostimen asetukset ja ohjelmisto** ja **Yhdistä uusi laite**.
- **4.** Noudata näytön ohjeita.

#### **USB-yhteydestä vaihtaminen langattomaan verkkoon HP Smart -sovelluksella (Windows 10/macOS)**

- **1.** Avaa HP Smart -sovellus. Lisätietoja sovelluksen avaamisesta Windows 10 -tietokoneessa on kohdassa [Käytä HP Smart -sovellusta tulostamiseen, kopiointiin, skannaukseen ja vianetsintään sivulla 39](#page-44-0).
- **2.** Varmista, että tulostin on valittuna.
- ※ vIHJE: Jos haluat valita eri tulostimen, napsauta ( + ) työkalurivillä näytön vasemmassa reunassa ja valitse sitten muu tulostin käytettävissä olevien tulostimien luettelosta.
- **3.** Napsauta **Lisätietoja**, kun "Make printing easier by connecting your printer wirelessly" (Helpota tulostusta liittämällä tulostin langattomasti) näkyy sovelluksen aloitussivun yläreunassa.

#### **Langattoman yhteyden vaihtaminen USB-yhteyteen (Windows/macOS)**

**▲** Liitä tulostin tietokoneeseen USB-kaapelilla. USB-liitäntä on tulostimen takaosassa.

### **Langattoman yhteyden asetukset**

Voit muuttaa tulostimen langattoman yhteyden asetuksia ja hallita sitä. Tähän kuuluvat verkkoasetuksien tietojen tulostaminen, langattoman toiminnon ottaminen käyttöön tai poistaminen käytöstä ja langattoman verkon asetusten palauttaminen.

#### **Langattomien ominaisuuksien ottaminen käyttöön ja poistaminen käytöstä**

Ota tulostimen langattomat ominaisuudet käyttöön tai poista ne käytöstä painamalla tulostimen takana olevaa **Langaton yhteys** -painiketta.

- Jos tulostin on aktiivisesti yhteydessä langattomaan verkkoon, suuren valopalkin keskiosa palaa vaaleansinisenä.
- Jos langaton on pois päältä, suuren valopalkin keskiosa palaa valkoisena.
- Lisätietoja langattoman yhteyden tilasta on kohdassa [Reunan valaistus sivulla 8](#page-13-0).

#### **Verkkoasetusten palauttaminen oletusasetuksiksi**

● Paina tulostimen takaosan **Langaton yhteys** -painiketta vähintään kolmen sekunnin ajan. Tällöin tulostin kytkeytyy automaattiseen langattoman yhteyden määritystilaan (AWC). Se etsii ja odottaa HP Smart -sovellusta yhdistämistä varten noin kahden tunnin ajan ja lakkaa sitten etsimästä.

#### **Langattoman yhteyden asetusten muuttaminen (Windows)**

Tämä menetelmä on käytettävissä, jos tulostinohjelmisto on jo asennettu.

- **1.** Avaa HP tulostinohjelmisto. Lisätietoja on kohdassa [HP tulostinohjelmisto \(Windows\) sivulla 40.](#page-45-0)
- **2.** Valitse tulostinohjelmisto -kohdasta **Työkalut**.
- **3.** Valitse **Laitteen asennus ja ohjelmisto**.
- **4.** Valitse **Määritä langattoman yhteyden asetukset uudelleen**. Noudata näytön ohjeita.

### <span id="page-41-0"></span>**Kehittyneet tulostimen hallintatyökalut (langattomiin tulostimiin)**

Kun tulostin on kytketty verkkoon, sisäistä verkkopalvelinta (EWS) käyttämällä voit tarkastella tilatietoja, muuttaa asetuksia ja hallita tulostinta tietokoneen kautta.

- **HUOMAUTUS:** Voit avata ja käyttää sisäistä verkkopalvelinta ilman internet-yhteyttä. Jotkin toiminnot eivät kuitenkaan ole käytettävissä.
- **HUOMAUTUS:** Joitakin asetuksia ei voi tarkastella eikä muuttaa ilman salasanaa.
	- Sisäisen verkkopalvelimen avaaminen

### **Sisäisen verkkopalvelimen avaaminen**

Voit avata sisäisen verkkopalvelimen jollakin seuraavista tavoista.

#### **Sisäisen verkkopalvelimen avaaminen verkon välityksellä**

- **1.** Paina tulostimen ohjauspaneelin <sup>1</sup> -painiketta (Tieto-painike) kolmen sekunnin ajan, kunnes kaikkien painikkeiden valot syttyvät. Sitten voit tulostaa langattoman verkon testiraportin ja verkkokokoonpanosivun painamalla samanaikaisesti - ja ( )-painiketta.
- **2.** Voit tarkistaa tulostimen IP-osoitteen tai isäntänimen verkkokokoonpanosivulta.
- **3.** Kirjoita tulostimelle määritetty IP-osoite tai isäntänimi tietokoneeseen asennetun yhteensopivan selaimen osoiteriville.

Jos IP-osoite on esimerkiksi 192.168.0.12, kirjoita selaimeen (esimerkiksi Internet Exploreriin) seuraava osoite: https://192.168.0.12.

#### **Sisäisen verkkopalvelimen avaaminen HP Smart -sovelluksesta (Windows ja macOS)**

Sisäisen verkkopalvelimen avaaminen HP Smart -sovelluksen avulla:

- **1.** Napsauta tulostimen kuvaa.
- **2.** Valitse **Lisäasetukset**.

#### **Sisäisen verkkopalvelimen avaaminen Wi-Fi Direct -yhteyden välityksellä**

- **1.** Varmista, että Wi-Fi Direct on päällä. Lisätietoja on kohdassa [Langaton yhdistäminen ilman reititintä](#page-35-0)  [sivulla 30](#page-35-0).
- **2.** Voit hakea Wi-Fi Direct -tunnusta langattoman tietokoneen avulla ja muodostaa yhteyden siihen. Esimerkki: SUORA-\*\*-HP ENVY Pro 6400 series. Anna pyydettäessä Wi-Fi Direct -salasana.
- **3.** Kirjoita tietokoneessa olevaan tuettuun verkkoselaimeen seuraava osoite: https:// 192.168.223.1.

Lisätietoja evästeistä on kohdassa [Sisäinen verkkopalvelin sivulla 42.](#page-47-0)

### **Langattoman tulostimen asennus- ja käyttövihjeitä**

Asenna langaton tulostin ja käytä sitä seuraavien ohjeiden mukaisesti:

- Kun määrität tulostimen langattoman verkon asetuksia tietokoneella, varmista seuraavat:
	- Langattoman reitittimen tai tukipisteen virta on päällä.
	- Tietokoneesi on liitetty langattomaan verkkoon (ei Ethernet-kaapelia).
	- Tulostin on AWC-asetustilassa

Tulostin etsii langattomia reitittimiä ja näyttää sitten tietokoneessa luettelon havaittujen verkkojen nimistä.

- Jos tietokone tai mobiililaite on liitetty VPN-verkkoon (Virtual Private Network), yhteys VPN-verkkoon täytyy katkaista ennen yhteyden luomista mihinkään muuhun verkon laitteeseen, kuten tulostimeen.
- Lisätietoja verkon ja tulostimen määrittämisestä langatonta tulostamista varten. Tästä napsauttamalla [pääset verkkoon hakemaan lisätietoja](https://www.hp.com/go/wirelessprinting).
- Lisätietoja verkon suojausasetusten etsimisestä. [Napsauttamalla tätä voit siirtyä verkkoon hakemaan](https://h20180.www2.hp.com/apps/Nav?h_pagetype=s-001&h_product=29256671&h_client&s-h-e002-1&h_lang=fi&h_cc=fi)  [lisätietoja.](https://h20180.www2.hp.com/apps/Nav?h_pagetype=s-001&h_product=29256671&h_client&s-h-e002-1&h_lang=fi&h_cc=fi)
- Lisätietoja HP Print and Scan Doctor -ohjelmasta. Napsauttamalla tätä voit siirtyä verkkoon hakemaan [lisätietoja.](https://www.hp.com/support/PSDr)

**HUOMAUTUS:** Apuohjelma on käytettävissä ainoastaan Windows-käyttöjärjestelmissä.

Selvitä [HP:n palomuurin vianmääritys -verkkopalvelu](https://h20180.www2.hp.com/apps/Nav?h_pagetype=s-921&h_lang=en&h_client=s-h-e005-01&h_keyword=bmGoWirelessFirewall) -sovelluksen avulla, estääkö palomuuri tai virustorjuntaohjelma tietokonetta yhdistämästä tulostimeen ja etsi ratkaisuja.

# <span id="page-43-0"></span>**4 Tulostimen hallintatyökalut**

- [Käytä HP Smart -sovellusta tulostamiseen, kopiointiin, skannaukseen ja vianetsintään](#page-44-0)
- [HP tulostinohjelmisto \(Windows\)](#page-45-0)
- [Työkaluryhmä \(Windows\)](#page-46-0)
- [Sisäinen verkkopalvelin](#page-47-0)
- [Tulostimen päivittäminen](#page-49-0)

### <span id="page-44-0"></span>**Käytä HP Smart -sovellusta tulostamiseen, kopiointiin, skannaukseen ja vianetsintään**

HP Smart auttaa HP-tulostimen määrityksissä ja hallinnassa sekä kopioinnissa, skannauksessa, tulostamisessa ja jakamisessa. Voit jakaa asiakirjoja ja kuvia sähköpostitse, tekstiviestillä ja suosittujen pilvija verkkoyhteisöpalvelujen (kuten iCloud, Google Drive, Dropbox ja Facebook) kautta. Voit myös määrittää uusia HP-tulostimia sekä seurata tarvikkeiden kulutusta ja tilata lisää tarvikkeita.

**HUOMAUTUS:** HP Smart -sovellus ei välttämättä ole saatavana kaikilla kielillä. Jotkut ominaisuudet eivät ole käytettävissä kaikissa tulostinmalleissa.

#### **HP Smart -sovelluksen asennus**

**▲** HP Smart -sovellusta tuetaan iOS-, Android-, Windows 10- ja macOS-laitteissa. Asenna sovellus laitteellesi siirtymällä osoitteeseen [123.hp.com](https://123.hp.com) ja avaa sitten laitteesi sovelluskauppa noudattamalla näytön ohjeita.

#### **HP Smart -sovelluksen avaaminen Windows 10 -tietokoneessa**

**▲** Kun olet asentanut HP Smart -sovelluksen, napsauta laitteen työpöydältä **Käynnistä** ja valitse sitten sovellusluettelosta **HP Smart**.

#### **Tulostimeen yhdistäminen**

**▲** Varmista, että käytettävä laite on liitetty samaan verkkoon kuin tulostin. Tämän jälkeen HP Smart havaitsee tulostimen automaattisesti.

#### **Hanki lisätietoja HP Smart -sovelluksesta.**

Perusohjeet HP Smart -sovelluksella tulostuksesta, kopioinnista, skannauksesta ja vianmäärityksestä löytyvät kohdista [Tulostus HP Smart -sovelluksella sivulla 46,](#page-51-0) [Kopiointi, skannaus ja mobiilifaksaus](#page-71-0) [sivulla 66](#page-71-0) ja [Avun saanti HP Smart -sovelluksesta sivulla 82](#page-87-0).

Lisätietoja tulostuksesta, kopioinnista, skannauksesta, tulostimen toimintojen käytöstä ja ongelmien vianmäärityksestä HP Smart -sovelluksella saa seuraavista:

- **iOS/Android**: [www.hp.com/go/hpsmart-help](https://www.hp.com/go/hpsmart-help/)
- **Windows 10**: [www.hp.com/go/hpsmartwin-help](https://www.hp.com/go/hpsmartwin-help/)
- **macOS**: [www.hp.com/go/hpsmartmac-help](https://support.hp.com/us-en/document/c06188214)

## <span id="page-45-0"></span>**HP tulostinohjelmisto (Windows)**

Asennettuasi HP tulostinohjelmisto -ohjelmiston voit käynnistää tulostinohjelmiston kaksoisnapsauttamalla tulostimen kuvaketta työpöydällä tai tekemällä jonkin seuraavista toimista:

- **Windows 10**: Napsauta tietokoneen työpöydällä **Käynnistä**, valitse sovellusluettelosta **HP** ja valitse sitten kuvake, jossa on tulostimen nimi.
- **Windows 7**: Valitse tietokoneen työpöydältä **Käynnistä** ja valitse **Kaikki ohjelmat**. Valitse **HP** ja napsauta tulostimen kansiota. Valitse kuvake, jossa on tulostimen nimi.
- **HUOMAUTUS:** Jos HP tulostinohjelmisto -ohjelmistoa ei ole asennettu tietokoneelle, lataa tarvittava ohjelmisto osoitteesta [123.hp.com](https://123.hp.com) ja asenna se.

## <span id="page-46-0"></span>**Työkaluryhmä (Windows)**

Työkaluryhmä antaa tulostinta koskevia ylläpitotietoja.

**HUOMAUTUS:** Työkaluryhmä voidaan asentaa HP tulostinohjelmisto -ohjelmiston kanssa, jos tietokone täyttää järjestelmävaatimukset. Lisätietoja järjestelmävaatimuksista on kohdassa [Tekniset tiedot sivulla 117](#page-122-0).

#### **Työkaluryhmän avaaminen**

- **1.** Avaa HP tulostinohjelmisto. Lisätietoja on kohdassa [HP tulostinohjelmisto \(Windows\) sivulla 40.](#page-45-0)
- **2.** Valitse **Tulosta ja skannaa** .
- **3.** Valitse **Tulostimen ylläpito**.

### <span id="page-47-0"></span>**Sisäinen verkkopalvelin**

Kun tulostin on yhdistetty verkkoon, tulostimen sisäistä verkkopalvelinta käyttämällä voi tarkastella tilatietoja, muuttaa asetuksia ja hallita tulostinta tietokoneen kautta.

- **<sup>2</sup> HUOMAUTUS:** Osa EWS-asetuksista on suojattu salasanalla turvallisuussyistä. Jos toiminto pyytää salasanaa, kirjoita tulostimen tarrassa oleva PIN-koodi. Se saattaa olla kasettipesässä tulostimen sisällä tai tulostimen takana, sivulla tai pohjassa.
- **HUOMAUTUS:** Sisäisen verkkopalvelimen avaaminen ja käyttäminen ei edellytä Internet-yhteyttä. Jotkin ominaisuudet eivät kuitenkaan ole tällöin käytössä.
	- Tietoja evästeistä
	- Sisäistä verkkopalvelinta ei voi käyttää

### **Tietoja evästeistä**

Upotettu web-palvelin (EWS) tallentaa pieniä tekstitiedostoja (evästeitä) kiintolevylle selaamisen aikana. Evästeiden avulla EWS-palvelin tunnistaa tietokoneen seuraavalla kerralla. Jos esimerkiksi olet määrittänyt EWS-palvelimen kielen, evästeen avulla palvelin muistaa kielivalinnan niin, että seuraavalla käyttökerralla sivut näkyvät valitulla kielellä. Osa evästeistä (kuten asiakaskohtaiset asetukset tallentava eväste) tallennetaan tietokoneelle, jolta ne voi poistaa manuaalisesti.

Voit määrittää selaimen hyväksymään kaikki evästeet tai määrittää, että kunkin evästeen käyttö sallitaan tai kielletään aina niiden esiintyessä. Voit myös poistaa tarpeettomat evästeet selaimen avulla.

Joissakin tulostimissa evästeiden poistaminen käytöstä poistaa käytöstä myös vähintään yhden seuraavista ominaisuuksista:

- Eräiden ohjattujen asennustoimintojen käyttäminen
- Sulautetun web-palvelimen kieliasetuksen muistaminen
- EWS:n Aloitus-sivun mukauttaminen

Lisätietoja tietosuoja- ja evästeasetusten muuttamisesta sekä evästeiden tarkastelusta ja poistamisesta on verkkoselaimen käyttöohjeissa.

### **Sisäistä verkkopalvelinta ei voi käyttää**

#### **Tarkista verkkoasetukset**

- Varmista, että et ole kytkenyt tulostinta verkkoon puhelinjohdolla tai suoralla verkkoyhteyskaapelilla.
- Varmista, että verkkokaapeli on kytketty lujasti tulostimeen.
- Varmista, että verkkokeskitin, kytkin ja reititin ovat päällä ja toimivat oikein.

#### **Tarkista tietokone**

Varmista, että käytettävä tietokone on liitetty samaan verkkoon kuin tulostin.

#### **Tarkista verkkoselain**

- Varmista, että verkkoselain vastaa järjestelmän vähimmäisvaatimuksia. Lisätietoja järjestelmävaatimuksista on kohdassa [Tekniset tiedot sivulla 117.](#page-122-0)
- Jos verkkoselain käyttää välipalvelinasetuksia Internet-yhteyden muodostamisessa, kokeile poistaa nämä asetukset käytöstä. Lisätietoja on selaimen mukana toimitetuissa ohjeissa.
- Varmista, että JavaScript ja evästeet ovat käytössä verkkoselaimessa. Lisätietoja on selaimen mukana toimitetuissa ohjeissa.

#### **Tulostimen IP-osoitteen tarkistaminen**

Varmista, että tulostimen IP-osoite on oikein.

Tulostimen IP-osoitteen tarkistaminen:

- Paina (Tieto-painike) kolmen sekunnin ajan, kunnes kaikki ohjauspaneelin painikkeet palavat.
- Tulosta verkkomääritysraportti painamalla samanaikaisesti (Tieto-painike) ja (Jatkapainike).
- Varmista, että tulostimen IP-osoite on oikea. Tulostimen IP-osoitteen on oltava saman muotoinen kuin reitittimen IP-osoite. Reitittimen IP-osoite voisi olla esimerkiksi 192.168.0.1 tai 10.0.0.1, ja tulostimen IP-osoite on 192.168.0.5 tai 10.0.0.5.

Jos tulostimen IP-osoitteen muoto on vastaava kuin 169.254.XXX.XXX tai 0.0.0.0, se ei ole kytkettynä verkkoon.

**VIHJE:** Jos tietokoneesi käyttää Windows-järjestelmää, voit etsiä HP-tukea Internetistä osoitteessa [www.support.hp.com](https://h20180.www2.hp.com/apps/Nav?h_pagetype=s-001&h_product=29256671&h_client&s-h-e002-1&h_lang=fi&h_cc=fi) . Verkkosivusto tarjoaa tietoa ja työkaluja, joita voi käyttää monien yleisten tulostinongelmien ratkaisuun.

## <span id="page-49-0"></span>**Tulostimen päivittäminen**

Oletusasetusten mukaan tulostin etsii automaattisesti uusia päivityksiä, jos se on yhdistettynä verkkoon ja jos Verkkopalvelut on käytössä.

#### **Tulostimen automaattisen päivitysten etsimisen salliminen**

- **1.** Kun HP:n verkkopalvelut otetaan käyttöön tulostinta määritettäessä, tulostin rekisteröidään automaattisesti päivitysten tarkistamista varten.
- **2.** Mikäli haluat poistaa automaattisen päivityksen käytöstä, poista verkkopalvelut ensin käytöstä.

#### **Tulostimen päivittäminen sisäisen verkkopalvelimen kautta**

**1.** Avaa sisäinen verkkopalvelin.

Lisätietoja on kohdassa [Sisäisen verkkopalvelimen avaaminen sivulla 36](#page-41-0).

- **2.** Valitse **Tools** (Työkalut) -välilehti.
- **3.** Napsauta **Tulostimen päivitykset** -osiossa **Firmware Updates** (Laitteistopäivitykset) ja noudata näyttöön tulevia ohjeita.
- **HUOMAUTUS:** Jos toiminto pyytää salasanaa, kirjoita tulostimen tarrassa oleva PIN-koodi. Se saattaa olla kasettipesässä tulostimen sisällä tai tulostimen takana, sivulla tai pohjassa.
- **HUOMAUTUS:** Jos välityspalvelinasetukset pyydetään määrittämään ja jos verkossa käytetään välityspalvelinasetuksia, määritä asetukset noudattamalla näytöllä näkyviä ohjeita. Jos tietoja ei ole saatavilla, ota yhteys verkon järjestelmänvalvojaan tai henkilöön, joka asensi verkon.
- **HUOMAUTUS:** Jos tulostinpäivitys on saatavilla, tulostin lataa ja asentaa päivityksen sekä käynnistyy sitten uudelleen.

# **5 Tulostaminen**

Ohjelmisto käsittelee automaattisesti useimmat tulostusasetukset. Asetuksia voi vaihtaa manuaalisesti vain silloin, kun haluat muuttaa tulostuslaatua, tulostaa erikoisille paperityypeille tai käyttää erityistoimintoja.

Tässä osassa käsitellään seuraavia aiheita:

- [Tulostus HP Smart -sovelluksella](#page-51-0)
- [Mobiililaitteilta tulostaminen](#page-52-0)
- [Tulosta Print Anywhere -palvelun avulla](#page-53-0)
- [Tulostaminen tietokoneella](#page-54-0)
- [Tulostusvihjeitä](#page-59-0)

### <span id="page-51-0"></span>**Tulostus HP Smart -sovelluksella**

Tässä osassa on perusohjeet HP Smart -sovelluksella tulostamiseen Android-, iOS-, Windows 10- tai MacOSlaitteesta. Lisätietoja HP Smart -sovelluksen käytöstä saa seuraavista:

- **iOS/Android**: [www.hp.com/go/hpsmart-help](https://www.hp.com/go/hpsmart-help/)
- **Windows 10**: [www.hp.com/go/hpsmartwin-help](https://www.hp.com/go/hpsmartwin-help/)
- **macOS**: [www.hp.com/go/hpsmartmac-help](https://support.hp.com/us-en/document/c06188214)

#### **Tulostaminen Android- tai iOS-laitteesta**

- **1.** Varmista, että syöttölokerossa on paperia. Lisätietoja on kohdassa [Lisää tulostusmateriaali sivulla 18.](#page-23-0)
- **2.** Avaa HP Smart -sovellus.
- **3.** Napauta Plus-kuvaketta, jos on vaihdettava eri tulostimeen, tai lisää uusi tulostin.
- **4.** Napauta tulostusasetusta (kuten **Tulosta valokuvia** tai **Tulosta asiakirjoja** jne.). Myös laitteesta, pilvipalvelusta tai sosiaalisen median sivustoista voi tulostaa valokuvia ja asiakirjoja.
- **5.** Valitse tulostettava valokuva tai asiakirja.
- **6.** Valitse sopivat asetukset. Näytä lisää asetuksia napsauttamalla tai napauttamalla **More settings (Lisää asetuksia)**. Lisätietoja tulostusasetuksista on kohdassa [Tulostimen asetuksia koskevia vihjeitä](#page-59-0) [sivulla 54](#page-59-0).
- **7.** Napauta **Print**.

#### **Tulostaminen Windows 10 -laitteesta**

- **1.** Varmista, että syöttölokerossa on paperia. Lisätietoja on kohdassa [Lisää tulostusmateriaali sivulla 18.](#page-23-0)
- **2.** Avaa HP Smart. Lisätietoja on kohdassa [Käytä HP Smart -sovellusta tulostamiseen, kopiointiin,](#page-44-0)  [skannaukseen ja vianetsintään sivulla 39](#page-44-0).
- **3.** Varmista HP Smart -aloitusnäytössä, että tulostimesi on valittuna.
- $\hat{\mathcal{X}}$  **VIHJE:** Jos haluat valita eri tulostimen, napsauta tai napauta (  $+$  ) -kuvaketta työkalurivillä näytön vasemmassa reunassa ja valitse sitten muu tulostin käytettävissä olevien tulostimien luettelosta.
- **4.** Valitse **Tulosta valokuvia**, etsi tulostettava valokuva ja napsauta tai napauta sitten **Valitse tulost. kuvat**.

Valitse **Tulosta asiakirjat**, etsi tulostettava asiakirja ja napsauta tai napauta sitten **Tulosta**.

- **5.** Valitse sopivat asetukset. Näytä lisää asetuksia napsauttamalla tai napauttamalla **More settings (Lisää asetuksia)**. Lisätietoja tulostusasetuksista on kohdassa [Tulostimen asetuksia koskevia vihjeitä](#page-59-0) [sivulla 54](#page-59-0).
- **6.** Aloita tulostus napsauttamalla tai napauttamalla **Print**.

## <span id="page-52-0"></span>**Mobiililaitteilta tulostaminen**

Voit tulostaa asiakirjoja ja valokuvia suoraan mobiililaitteista, mukaan lukien iOS, Android, Windows Mobile, Chromebook ja Amazon Kindle Fire.

**HUOMAUTUS:** Voit myös tulostaa mobiililaitteella HP Smart -sovelluksen avulla. Lisätietoja on kohdassa [Tulostus HP Smart -sovelluksella sivulla 46.](#page-51-0)

#### **Mobiililaitteilta tulostaminen**

- **1.** Varmista, että tulostin on kytketty samaan verkkoon kuin mobiililaitteesi.
- **VIHJE:** Jos haluat tulostaa muodostamatta yhteyttä reitittimeen, voit tulostaa mobiililaitteesta Wi-Fi Direct -yhteyden avulla. Lisätietoja on kohdassa [Langaton yhdistäminen ilman reititintä sivulla 30.](#page-35-0)
- **2.** Tulostamisen ottaminen käyttöön mobiililaitteessasi:
	- **iOS:** Käytä **Jaa**-valikon **Tulosta**-vaihtoehtoa tai  $\Box$ T-kuvaketta.

**HUOMAUTUS:** Laitteissa, joissa on iOS 4.2 tai uudempi, on AirPrint asennettu valmiiksi.

- **Android:** Siirry Google Play -kauppaan sekä lataa ja ota käyttöön HP Print Service -liitännäinen (tuki useimmissa Android-laitteissa).
- **Windows Mobile:** Valitse **Tulosta Laite**-valikosta.
- **HUOMAUTUS:** Jos tulostintasi ei näy luettelossa, saattaa olla tarpeen asentaa se kerran käyttämällä ohjattua **Lisää tulostin**asennusohjelmaa.
- **Chromebook:** Lataa ja asenna **HP Print for Chrome** -sovellus Chrome-verkkokaupasta, jotta voit käyttää Wi-Fi-tulostamista.
- **Amazon Kindle Fire HD9 ja HDX:** Kun valitset ensimmäisen kerran **Tulosta** laitteessasi, HP Print Service -liitännäinen ladataan automaattisesti, jotta mobiilitulostus onnistuisi.
- **HUOMAUTUS:** Lisätietoja mobiililaitteilta tulostamisesta on HP Mobile Printing -verkkosivustolla ( [www.hp.com/go/mobileprinting](https://www.hp.com/go/mobileprinting) ). Jos tämän verkkosivuston paikallisversio ei ole saatavilla omassa maassasi tai omalla alueellasi tai kielelläsi, sinut saatetaan ohjata toisen maan tai alueen verkkosivustolle tai toisenkieliselle sivustolle.
- **3.** Varmista, että paperilokerossa oleva paperi vastaa tulostimen paperiasetuksia (katso lisätietoja kohdasta [Lisää tulostusmateriaali sivulla 18\)](#page-23-0). Kun lisätyn paperin koko määritetään tulostimeen oikein, mobiililaite pystyy tunnistamaan tulostettavan paperikoon.

## <span id="page-53-0"></span>**Tulosta Print Anywhere -palvelun avulla**

Print Anywhere on HP:n maksuton palvelu, jolla voit etätulostaa matkapuhelimen datayhteyden tai Wi-Fietäyhteyden avulla käyttämällä HP Smart -sovellusta HP Account -tilisi kanssa.

Print Anywhere -palvelulla voit tulostaa verkkoon yhdistettyyn HP-tulostimeesi koska ja mistä tahansa. [Tästä](https://h20180.www2.hp.com/apps/Nav?h_pagetype=s-017&h_product=29256671&h_client&s-h-e002-1&h_lang=fi&h_cc=fi) [napsauttamalla pääset verkkoon hakemaan lisätietoja](https://h20180.www2.hp.com/apps/Nav?h_pagetype=s-017&h_product=29256671&h_client&s-h-e002-1&h_lang=fi&h_cc=fi).

Print Anywhere -palvelun käyttäminen edellyttää, että tulostin on liitetty verkkoon, jossa on Internet-yhteys.

#### **Asiakirjan tulostaminen HP ePrint -palvelun avulla**

**1.** Jos loit HP Account -tilin tulostimen asennuksen aikana (ei ehkä saatavilla kaikissa maissa/kaikilla alueilla), **HP ePrint** otettiin automaattisesti käyttöön.

Jos et luonut HP Account -tiliä asennuksen aikana, ota **HP ePrint** käyttöön tekemään seuraavat vaiheet käyttöjärjestelmäsi mukaan.

#### **iOS/Android**

- **a.** Napauta tulostinta HP Smart -sovelluksen aloitusnäkymässä.
- **b.** Napauta **Ota käyttöön Print Anywhere**.
- **c.** Kun toiminto kehottaa kirjautumaan HP Account -tiliin tai luomaan sellaisen, tee niin.
- **d.** Napauta **Ota käyttöön.**

#### **Windows 10/macOS**

- **a.** Napauta tulostimen kuvaa HP Smart -sovelluksen aloitusnäkymässä.
- **b.** Napauta **Print Anywhere** -välilehdellä **Kirjaudu sisään** -vaihtoehtoa.
- **c.** Kun toiminto kehottaa kirjautumaan HP Account -tiliin tai luomaan sellaisen, tee niin.
- **d.** Valitse **Ota käyttöön**.
- **2.** Avaa HP Smart ja tulosta asiakirja. Lisätietoja on kohdassa [Tulostus HP Smart -sovelluksella sivulla 46.](#page-51-0)

**HUOMAUTUS:** Jos haluat käyttää **HP ePrint** -ominaisuuksia useilla laitteilla, sinun täytyy kirjautua HP Account -tiliin jokaisella näistä laitteista. Kirjautumisen jälkeen uusi laite voi tulostaa **HP ePrint** -palvelun avulla.

## <span id="page-54-0"></span>**Tulostaminen tietokoneella**

- Asiakirjojen tulostaminen
- [Valokuvien tulostaminen](#page-55-0)
- [Kirjekuorien tulostaminen](#page-56-0)
- [Tulostaminen arkin molemmille puolille \(kaksipuolinen tulostus\)](#page-56-0)
- [Tulostus käyttämällä Suurin mahdollinen dpi -asetusta](#page-57-0)
- [Tulostaminen Mac-pöytätietokoneella tai -kannettavalla](#page-58-0)

### **Asiakirjojen tulostaminen**

Ennen asiakirjojen tulostamista varmista, että paperilokerossa on paperia ja tulostelokero on auki. Lisätietoja paperin lisäämisestä on kohdassa [Lisää tulostusmateriaali sivulla 18](#page-23-0).

#### **Asiakirjan tulostaminen(Windows)**

- **1.** Valitse ohjelmassa **Tulosta**.
- **2.** Varmista, että tulostin on valittuna.
- **3.** Napsauta painiketta, joka avaa **Ominaisuudet**-valintaikkunan.

Painikkeen nimi voi olla eri sovelluksissa erilainen, esimerkiksi **Ominaisuudet**, **Asetukset**, **Tulostinasetukset**, **Tulostimen ominaisuudet**, **Tulostin** tai **Määritykset**.

- **4.** Valitse sopivat asetukset.
	- Valitse **Asettelu**-välilehdessä suunnaksi **Pysty** tai **Vaaka**.
	- Valitse oikea paperityyppi **Paperi/laatu**-välilehden avattavasta **Tulostusmateriaali**-luettelosta **Lokeron valinta** -alueella. Valitse sitten oikea tulostuslaatu **Laatuasetukset**-alueella ja oikea väri **Värillinen**-alueella.
	- Napsauta **Lisäasetukset**-painiketta ja valitse sopiva paperikoko avattavasta **Paperikoko**luettelosta.
		- **W** HUOMAUTUS: Jos muutat paperikokoasetusta, varmista, että olet lisännyt paperilokeroon oikeanlaista paperia.

Lisävihjeitä tulostusasetuksista on kohdassa [Tulostimen asetuksia koskevia vihjeitä sivulla 54.](#page-59-0)

- **5.** Sulje **Ominaisuudet**-valintaikkuna valitsemalla **OK**.
- **6.** Aloita tulostus valitsemalla **Tulosta** tai **OK**.

#### **Tulostaminen arkin molemmille puolille: (Windows)**

- **1.** Valitse ohjelmistossa **Tulosta**.
- **2.** Varmista, että tulostin on valittuna.

<span id="page-55-0"></span>**3.** Napsauta painiketta, joka avaa **Ominaisuudet**-valintaikkunan.

Painikkeen nimi voi olla eri sovelluksissa erilainen, esimerkiksi **Ominaisuudet**, **Asetukset**, **Tulostinasetukset**, **Tulostinominaisuudet**, **Tulostin** tai **Määritykset**.

- **4.** Valitse sopivat asetukset.
	- Valitse **Asettelu**-välilehdellä suuntaukseksi **Pysty** tai **Vaaka** ja valitse sitten asianmukainen paperin kääntövaihtoehto avattavasta valikosta **Tulosta molemmille puolille manuaalisesti**.
	- Valitse oikea paperityyppi **Paperi/laatu**-välilehden avattavasta **Tulostusmateriaali**-luettelosta **Lokeron valinta** -alueella. Valitse sitten oikea tulostuslaatu **Laatuasetukset**-alueella ja oikea väri **Värillinen**-alueella.
	- Napsauta **Lisäasetukset**-painiketta ja valitse sopiva paperikoko avattavasta **Paperikoko**luettelosta.
	- **FIGUARTUS:** Jos muutat paperikokoasetusta, varmista, että olet lisännyt paperilokeroon oikeanlaista paperia.

Lisävihjeitä tulostusasetuksista on kohdassa [Tulostimen asetuksia koskevia vihjeitä sivulla 54.](#page-59-0)

**5.** Kun asiakirjan parittomat sivut ovat tulostuneet, poista asiakirja tulostelokerosta.

Käännä asiakirja pitkän tai lyhyen sivun yli edellisessä vaiheessa valitsemasi vaihtoehdon mukaisesti.

Asettele asiakirja uudelleen tulostettavaksi. Varmista, että asiakirjan tyhjä puoli on tulostimesta ulospäin.

**6.** Tulosta asiakirjan toinen puoli painamalla **[Jul**]-painiketta (Jatka-painike).

### **Valokuvien tulostaminen**

Varmista ennen valokuvien tulostamista, että paperilokerossa on valokuvapaperia ja tulostelokero on auki. Lisätietoja paperin lisäämisestä on kohdassa [Lisää tulostusmateriaali sivulla 18](#page-23-0).

#### **Valokuvan tulostaminen valokuvapaperille (Windows)**

- **1.** Valitse ohjelmassa **Tulosta**.
- **2.** Varmista, että tulostin on valittuna.
- **3.** Napsauta painiketta, joka avaa **Ominaisuudet**-valintaikkunan.

Painikkeen nimi voi olla eri sovelluksissa erilainen, esimerkiksi **Ominaisuudet**, **Asetukset**, **Tulostinasetukset**, **Tulostimen ominaisuudet**, **Tulostin** tai **Määritykset**.

- **4.** Valitse sopivat asetukset.
	- Valitse **Asettelu**-välilehdessä suunnaksi **Pysty** tai **Vaaka**.
	- Valitse oikea paperityyppi **Paperi/laatu**-välilehden avattavasta **Tulostusmateriaali**-luettelosta **Lokeron valinta** -alueella. Valitse sitten oikea tulostuslaatu **Laatuasetukset**-alueella ja oikea väri **Värillinen**-alueella.
	- Napsauta **Lisäasetukset**-painiketta ja valitse sopiva valokuvapaperin koko avautuvasta **Paperikoko**-pudotusvalikosta.

<span id="page-56-0"></span>**HUOMAUTUS:** Jos muutat paperikokoasetusta, varmista, että olet lisännyt paperilokeroon oikeanlaista paperia.

Lisävihjeitä tulostusasetuksista on kohdassa [Tulostimen asetuksia koskevia vihjeitä sivulla 54.](#page-59-0)

- **5.** Palaa **Ominaisuudet**-valintaikkunaan valitsemalla **OK**.
- **6.** Valitse **OK** ja valitse sitten **Tulosta**-valintaikkunasta **Tulosta** tai **OK**.

**HUOMAUTUS:** Kun tulostus on valmis, poista käyttämättömät valokuvapaperit paperilokerosta. Säilytä valokuvapaperia niin, että se ei ala käpristyä, sillä tämä voi heikentää tulostuslaatua.

### **Kirjekuorien tulostaminen**

Varmista ennen kirjekuorien tulostamista, että paperilokerossa on kirjekuoria ja tulostelokero on auki. Paperilokeroon voi lisätä yhden tai useita kirjekuoria. Älä käytä kirjekuoria, jotka on valmistettu kiiltävästä materiaalista tai joissa on kohokuvioita, hakasia tai ikkuna. Lisätietoja kirjekuorten lataamisesta on kohdassa [Lisää tulostusmateriaali sivulla 18.](#page-23-0)

**HUOMAUTUS:** Tekstinkäsittelyohjelman ohjetiedostoissa on tarkat tiedot siitä, miten teksti muotoillaan kirjekuoriin tulostamista varten.

#### **Kirjekuoren tulostaminen (Windows)**

- **1.** Valitse ohjelmassa **Tulosta**.
- **2.** Varmista, että tulostin on valittuna.
- **3.** Napsauta painiketta, joka avaa **Ominaisuudet**-valintaikkunan.

Painikkeen nimi voi olla eri sovelluksissa erilainen, esimerkiksi **Ominaisuudet**, **Asetukset**, **Tulostinasetukset**, **Tulostimen ominaisuudet**, **Tulostin** tai **Määritykset**.

- **4.** Valitse sopivat asetukset.
	- Valitse **Asettelu**-välilehdessä suunnaksi **Pysty** tai **Vaaka**.
	- Valitse oikea paperityyppi **Paperi/laatu**-välilehden avattavasta **Tulostusmateriaali**-luettelosta **Lokeron valinta** -alueella. Valitse sitten oikea tulostuslaatu **Laatuasetukset**-alueella ja oikea väri **Värillinen**-alueella.
	- Valitse **Lisäasetukset** ja valitse sopiva kirjekuorikoko avautuvasta **Paperikoko** -pudotusvalikosta.

Lisävihjeitä tulostusasetuksista on kohdassa [Tulostimen asetuksia koskevia vihjeitä sivulla 54.](#page-59-0)

**5.** Valitse **OK** ja valitse sitten **Tulosta**-valintaikkunasta **Tulosta** tai **OK**.

### **Tulostaminen arkin molemmille puolille (kaksipuolinen tulostus)**

#### **Tulostaminen paperin molemmille puolille (Windows)**

- **1.** Lisää paperia paperilokeroon. Lisätietoja on kohdassa [Lisää tulostusmateriaali sivulla 18.](#page-23-0)
- **2.** Valitse ohjelmistossa **Tulosta**.
- **3.** Varmista, että tulostin on valittuna.

<span id="page-57-0"></span>**4.** Napsauta painiketta, joka avaa **Ominaisuudet**-valintaikkunan.

Painikkeen nimi voi olla eri sovelluksissa erilainen, esimerkiksi **Ominaisuudet**, **Asetukset**, **Tulostinasetukset**, **Tulostinominaisuudet**, **Tulostin** tai **Määritykset**.

- **HUOMAUTUS:** Jos haluat määrittää tulostusasetukset kaikkia tulostustöitä varten, tee muutokset tulostimen mukana toimitetussa HP tulostinohjelmisto -ohjelmistossa. Lisätietoja HP tulostinohjelmisto -ohjelmistosta on kohdassa [Tulostimen hallintatyökalut sivulla 38](#page-43-0).
- **5.** Valitse **Tulostuksen pikatoiminnot** tai **Tulostuksen pikatoiminto** -välilehdeltä pikatoiminto, joka tukee **Tulosta mol. puolille** -asetusta. Valitse sitten **Molemminpuolinen tulostus** pudotusvalikosta.

Voit muuttaa muita tulostusasetuksia napsauttamalla muita välilehtiä.

Lisävihjeitä tulostusasetuksista on kohdassa [Tulostimen asetuksia koskevia vihjeitä sivulla 54.](#page-59-0)

- **HUOMAUTUS:** Jos vaihdat paperikokoa, lisää paperilokeroon oikean kokoista paperia ja aseta paperin koko tulostimen ohjauspaneelista.
- **6.** Sulje **Ominaisuudet**-valintaikkuna valitsemalla **OK**.
- **7.** Aloita tulostus valitsemalla **Tulosta** tai **OK**.

### **Tulostus käyttämällä Suurin mahdollinen dpi -asetusta**

Käytä suurinta tulostustarkkuutta, jos haluat tulostaa hyvälaatuisia, teräviä kuvia valokuvapaperille. Suurin dpi -tilassa tulostaminen kestää kauemmin kuin muilla asetuksilla tulostaminen. Se vaatii myös paljon levytilaa. Tuettujen tulostustarkkuuksien luettelo on nähtävissä tukisivustolla osoitteessa [www.support.hp.com](https://h20180.www2.hp.com/apps/Nav?h_pagetype=s-017&h_product=29256671&h_client&s-h-e002-1&h_lang=fi&h_cc=fi)

#### **Tulostaminen käyttämällä suurinta dpi-tarkkuutta: (Windows)**

- **1.** Valitse ohjelmistossa **Tulosta**.
- **2.** Varmista, että tulostin on valittuna.
- **3.** Napsauta painiketta, joka avaa **Ominaisuudet**-valintaikkunan.

Painikkeen nimi voi olla eri sovelluksissa erilainen, esimerkiksi **Ominaisuudet**, **Asetukset**, **Tulostinasetukset**, **Tulostimen ominaisuudet**, **Tulostin** tai **Määritykset**.

- **4.** Valitse sopivat asetukset.
	- Napsauta **Paperi/Laatu**-välilehteä. Valitse oikea paperityyppi **Tulostusmateriaali**pudotusvalikosta.
	- Napsauta **Lisäasetukset**-välilehteä, valitse **Tulosta maksimaalisella DPI:llä** -valintaruutu ja napsauta sitten **OK**.

**HUOMAUTUS:** Kaikki paperityypit eivät tue suurinta mahdollista DPI:tä. Jos **Tulostusmateriaali**pudotusvalikosta valittu paperityyppi ei tue reunatonta tulostusta, näet vaihtoehdon vieressä hälytyskuvakkeen.

Lisävihjeitä tulostusasetuksista on kohdassa [Tulostimen asetuksia koskevia vihjeitä sivulla 54.](#page-59-0)

**5.** Vahvista paperin suunta **Asettelu**-välilehdellä ja tulosta napsauttamalla sitten **OK**.

### <span id="page-58-0"></span>**Tulostaminen Mac-pöytätietokoneella tai -kannettavalla**

Tulostin on yhteensopiva macOS- tai OS X 10.7 -käyttöjärjestelmää ja niitä uudempia käyttävien Mactietokoneiden ja Apple AirPrint -toiminnon kanssa. Voit ottaa käyttöön tulostuksen AirPrint-toimintoa käyttävästä Mac-tietokoneesta noudattamalla tämän osion ohjeita.

**W** HUOMAUTUS: Seuraa mustetasoja ja tulostimen hälytyksiä HP Smart -sovelluksella.

Jos et ole asentanut tulostinta ja yhdistänyt sitä verkkoon, asenna ensin tarvittava ohjelmisto osoitteesta [123.hp.com](https://123.hp.com) ja tee asennus valmiiksi.

Kun tulostin on asennettu ja yhdistetty langattomaan verkkoon, ota AirPrint-tulostus käyttöön noudattamalla seuraavia ohjeita.

#### **1.** Avaa **Järjestelmäasetukset** ja valitse **Tulostimet ja skannerit**.

- **2.** Lisää tulostin napsauttamalla pluskuvaketta +.
- **3.** Valitse tulostin verkkotulostimien luettelosta ja napsauta sitten **Lisää**.

Tietokone asentaa saatavilla olevat tulostimen ohjaimet (tulostus, skannaus ja faksaus, jos soveltuu).

## <span id="page-59-0"></span>**Tulostusvihjeitä**

- Musteeseen liittyviä vihjeitä
- Paperin latausvihieitä
- Tulostimen asetuksia koskevia vihjeitä

Jotta tulostaminen onnistuisi, HP-kasettien on toimittava kunnolla ja niissä on oltava tarpeeksi mustetta, paperin on oltava oikein ladattu ja tulostimen asetusten on oltava oikein määritetty.

### **Musteeseen liittyviä vihjeitä**

- Käytä alkuperäisiä HP:n kasetteja.
- Aseta sekä musta että kolmivärinen kasetti oikein paikalleen.

Lisätietoja on kohdassa [Mustekasettien vaihtaminen sivulla 61](#page-66-0).

● Varmista, että mustetta on tarpeeksi, tarkistamalla kasettien arvioidut mustetasot.

Lisätietoja on kohdassa [Arvioitujen mustemäärien tarkistaminen sivulla 58.](#page-63-0)

- Jos tulostuslaatu on epätyydyttävä, katso lisätietoja kohdasta [Tulostuslaatuongelmien ratkaiseminen](#page-101-0)  [sivulla 96](#page-101-0).
- **HUOMAUTUS:** Alkuperäiset HP:n kasetit on suunniteltu ja testattu HP:n tulostimia ja papereita varten, ja niiden avulla saavutat laadukkaan lopputuloksen joka kerta.

HP ei voi taata muiden valmistajien tarvikkeiden laatua tai luotettavuutta. Muiden kuin HP:n valmistamien tarvikkeiden käyttämisestä aiheutuvat huolto- tai korjaustoimet eivät kuulu laitteen takuun piiriin.

Jos tulostimen ohjelmisto tuo näkyviin Muu kuin HP:n valmistama kasetti mutta olet mielestäsi ostanut alkuperäiset HP-kasetit, siirry osoitteeseen: [www.hp.com/go/anticounterfeit](https://www.hp.com/go/anticounterfeit) .

### **Paperin latausvihjeitä**

- Lisää paperipino (ei vain yhtä arkkia). Kaikkien pinossa olevien arkkien on oltava samankokoisia ja tyyppisiä, jotta tukoksia ei tulisi.
- Aseta paperi lokeroon tulostuspuoli ylöspäin.
- Varmista, että paperi on tasaisesti paperilokerossa eivätkä paperin reunat ole taittuneet tai revenneet.
- Työnnä paperilokeron paperin leveysohjaimet tiiviisti paperipinon reunoja vasten. Varmista, että paperin leveysohjaimet eivät taivuta paperilokerossa olevia papereita.

Lisätietoja on kohdassa [Lisää tulostusmateriaali sivulla 18](#page-23-0).

### **Tulostimen asetuksia koskevia vihjeitä**

#### **Tulostimen asetuksia koskevia vihjeitä: (Windows)**

- Jos haluat muuttaa oletustulostusasetuksia, avaa HP tulostinohjelmisto. Napsauta sitten **Tulosta ja skannaa** ja valitse**Määritä asetukset**. Lisätietoja siitä, miten tulostinohjelmisto avataan, on kohdassa [HP tulostinohjelmisto \(Windows\) sivulla 40.](#page-45-0)
- Tietoja paperi- ja paperilokeroasetuksista:
- **Paperikoko**: Valitse paperilokero olevaa paperia vastaava paperikoko.
- **Paperityyppi** tai **Tulostusmateriaalit**: Valitse käyttämäsi paperityyppi.
- Tietoja värillisten ja mustavalkoisten tulosteiden asetuksista:
	- **Väri**: Käyttää väritulosteisiin mustetta kaikista kaseteista.
	- **Mustavalkoinen** tai **Vain musta muste**: Käyttää vain mustaa mustetta normaaleille tai heikkolaatuisemmille mustavalkotulosteille.
	- **Laadukas harmaasävy**: Käyttää mustetta sekä mustasta että värikaseteista tuottaakseen enemmän mustan ja harmaan sävyjä korkealaatuisille mustavalkotulosteille.
- Tietoja tulostuslaadun asetuksista:

Tulostuslaadun tarkkuus saadaan laskemalla pikselien määrä tuumalla (dpi). Korkea dpi tuottaa teräviä ja yksityiskohtaisia tulosteita, mutta laskee tulostusnopeutta ja voi kuluttaa enemmän mustetta.

- **Vedos**: Tavallisesti käytetään matalinta dpi:tä musteen ollessa vähissä tai kun ei tarvita korkealaatuisia tulosteita.
- **Normaali**: Sopii useimpiin tulostustöihin.
- **Paras**: Parempi dpi kuin vaihtoehdolla **Parempi**.
- **Suurin mahdollinen DPI**: Tulostuslaadulle korkein saatavilla oleva dpi-asetus.
- Tietoa sivu- ja asetteluasetuksista:
	- **Suunta**: Valitse pystysuuntaisille tulosteille asetus **Pysty** tai vaakasuuntaisille tulosteille asetus **Vaaka**.
	- **Tulosta molemmat puolet**: Käännä paperi manuaalisesti toisin päin tulostuksen jälkeen, jotta voit tulostaa paperin molemmille puolille.
		- **Käännä pitkän reunan ympäri**: Valitse kyseinen asetus, kun tulostat paperin molemmin puolin ja jos haluat kääntää sivut paperin pitkän reunan ympäri.
		- **Käännä lyhyen reunan ympäri**: Valitse kyseinen asetus, kun tulostat paperin molemmin puolin ja jos haluat kääntää sivut paperin lyhyen reunan ympäri.
	- **Sivu(a) arkille**: Auttaa määrittämään sivujen järjestyksen, jos tulostat asiakirjan niin, että yhdelle arkille tulee enemmän kuin kaksi sivua.

# **6 Kasettien hallinta**

- [Tietoja mustekaseteista ja tulostuspäästä](#page-62-0)
- [Arvioitujen mustemäärien tarkistaminen](#page-63-0)
- [Mustekasettien tilaaminen](#page-64-0)
- [HP Instant Ink](#page-65-0)
- [Mustekasettien vaihtaminen](#page-66-0)
- [Yhden tulostuskasetin tilan käyttäminen](#page-68-0)
- [Mustekasetin takuutiedot](#page-69-0)
- [Mustekasettien käyttöä koskevia vihjeitä](#page-70-0)

## <span id="page-62-0"></span>**Tietoja mustekaseteista ja tulostuspäästä**

Seuraavien vinkkien avulla voit huoltaa HP:n kasetteja ja varmistaa jatkuvasti hyvän tulostuslaadun.

- Tämän oppaan ohjeet käsittelevät kasettien vaihtamista, eikä niitä ole tarkoitettu ensimmäistä asennusta varten.
- Säilytä kaikki kasetit alkuperäisissä sinetöidyissä pakkauksissa, kunnes niitä tarvitaan.
- Varmista, että olet sammuttanut tulostimen asianmukaisesti.
- Säilytä kasetit huoneenlämmössä (15–35 °C).
- Älä puhdista tulostuspäätä tarpeettomasti. Tämä kuluttaa mustetta ja lyhentää kasettien käyttöikää.
- Käsittele kasetteja varovasti. Pudottaminen, täräyttäminen tai kovakourainen käsittely asennuksen aikana voi aiheuttaa tilapäisiä tulostusongelmia.
- Jos aiot kuljettaa tulostimen toiseen paikkaan, estä tulostimen mustevuodot ja muut vahingot toimimalla seuraavasti:
	- Varmista, että tulostimen virta on katkaistu painamalla (1) (Virta) -painiketta. Odota, että kaikki tulostimen sisäiset äänet ja liikkeet ovat loppuneet, ennen kuin irrotat tulostimen verkkovirrasta.
	- Varmista, että jätät kasetit laitteeseen.
	- Tulostin pitää siirtää pohjapuoli alaspäin. Älä aseta tulostinta mihinkään muuhun asentoon, esimerkiksi kyljelleen tai ylösalaisin.

## <span id="page-63-0"></span>**Arvioitujen mustemäärien tarkistaminen**

Arvioidut musteen tasot voi tarkistaa tulostinohjelmistosta, tulostimen ohjauspaneelista tai HP Smart sovelluksesta.

#### **Mustemäärien tarkastaminen tulostinohjelmistosta(Windows)**

- **1.** Avaa HP tulostinohjelmisto.
- **2.** Napsauta kohdassa tulostinohjelmisto **Arv. mustetasot**.

#### **Mustetasojen tarkastaminen HP Smart -ohjelman avulla**

- **▲** Avaa HP Smart mobiililaitteella. Tulostimen arvioidut musteen tasot näkyvät näytön yläosassa tulostimen kuvan vieressä.
- **HUOMAUTUS:** Mustetason varoitukset ja ilmaisimet antavat vain arvioita suunnittelua varten. Kun osoitin näyttää, että muste on vähissä, sinun kannattaa harkita vaihtomustekasetin hankkimista mahdollisten tulostusviivästysten välttämiseksi. Mustekasetteja ei tarvitse vaihtaa uusiin ennen kuin tulostuslaadun heikkeneminen sitä edellyttää.
- **HUOMAUTUS:** Jos olet asentanut laitteeseen uudelleentäytetyn tai -valmistetun tulostuskasetin tai jos tulostuskasettia on käytetty toisessa tuotteessa, mustemäärän ilmaisin ei ehkä toimi oikein tai se ei ole käytettävissä.
- **HUOMAUTUS:** Mustekasettien mustetta käytetään tulostuksessa useilla eri tavoilla: alustukseen, kun tulostin ja mustekasetit valmistellaan tulostusta varten, sekä tulostuspäiden huoltoon pitämään tulostuskasetin suuttimet puhtaina ja musteenkulku esteettömänä. Lisäksi käytettyihin mustekasetteihin jää hieman mustetta. Lisätietoja on kohdassa [www.hp.com/go/inkusage](https://www.hp.com/go/inkusage) .

## <span id="page-64-0"></span>**Mustekasettien tilaaminen**

Ennen kuin tilaat kasetteja, etsi oikea kasetin numero.

#### **Kasetin numeron paikantaminen tulostimesta**

● Kasetin numero on kasettiluukun sisäpuolella.

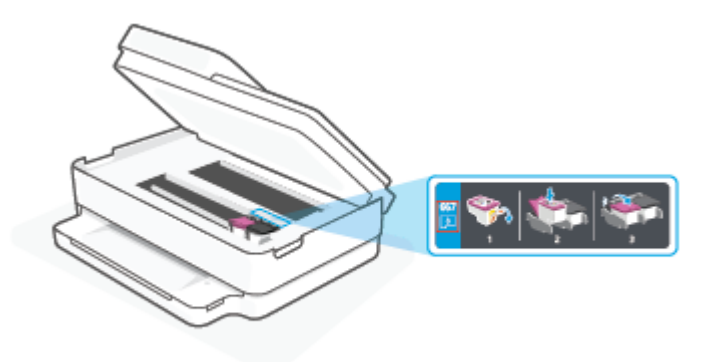

#### **Kasetin numeron etsiminen HP Smart -sovelluksesta**

● Avaa HP Smart. Napsauta tai napauta aloitusnäkymässä tulostimen kuvaa ja napsauta tai napauta sitten **Tuetut tarvikkeet** tai **Tarvikkeiden tila**.

Voit tilata tulostimelle alkuperäisiä HP-tulostustarvikkeita osoitteesta [www.hp.com/buy/supplies](https://www.hp.com/buy/supplies) . Valitse kehotettaessa maa tai alue ja etsi sitten tulostimeen sopivat kasetit kehotteita noudattamalla.

**HUOMAUTUS:** Tulostuskasettien tilaaminen Web-sivuston kautta ei ole mahdollista kaikissa maissa tai kaikilla alueilla. Jos se ei ole mahdollista maassasi/alueellasi, voit silti tarkastella tarviketietoja ja tulostaa luettelon muistin tueksi paikallisen HP:n jälleenmyyjän luona vierailua varten.

### <span id="page-65-0"></span>**HP Instant Ink**

Voit hankkia tulostimellesi HP Instant Ink -vaihtopalvelun, joka voi pienentää tulostuskustannuksia ja säästää aikaasi. Kun olet tilannut palvelun, tulostimesi seuraa automaattisesti mustetasoja ja tilaa lisää mustetta, kun se on vähissä. HP toimittaa uudet mustekasetit suoraan ovellesi ennen musteen loppumista, joten tarvittava muste on aina käsillä. Lisäksi saamasi mustekasetit sisältävät enemmän mustetta kuin HP:n XLkokoiset mustekasetit, joten kasetteja ei tarvitse vaihtaa yhtä usein kuin ennen. Osoitteesta [hpinstantink.com](http://www.hpinstantink.com) saat lisätietoja siitä, miten HP Instant Ink -palvelu voi säästää aikaa ja rahaa.

**HUOMAUTUS:** HP Instant Ink -palvelu ei välttämättä ole saatavilla kaikissa maissa. Tarkista saatavuus osoitteessa [hpinstantink.com.](https://www.hpinstantink.com)

## <span id="page-66-0"></span>**Mustekasettien vaihtaminen**

**HUOMAUTUS:** Lisätietoja käytettyjen mustetarvikkeiden kierrättämisestä on kohdassa HP:n [mustesuihkutulostimien tarvikkeiden kierrätysohjelma sivulla 127](#page-132-0).

**W HUOMAUTUS:** HP:n verkkosivuston jotkin osat ovat tällä hetkellä käytettävissä vain englanninkielisenä.

**W** HUOMAUTUS: Kaikkia mustekasetteja ei ole saatavissa kaikissa maissa tai kaikilla alueilla.

#### **Mustekasettien vaihtaminen**

- **1.** Tarkista, että virta on päällä.
- **2.** Poista vanha kasetti.
	- **a.** Avaa mustekasettipesän luukku.

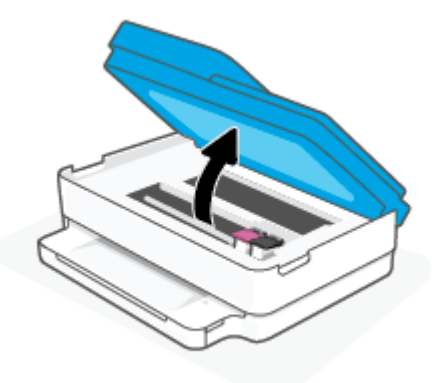

**b.** Avaa kasettipaikan salpa. Irrota sitten kasetti kasettipaikasta.

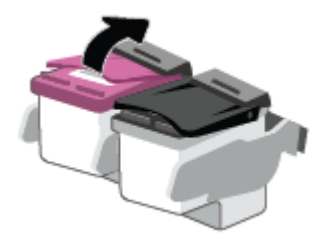

- **3.** Aseta tilalle uusi mustekasetti.
	- **a.** Poista mustekasetti pakkauksestaan.

**b.** Poista teippi vetämällä repäisynauhasta.

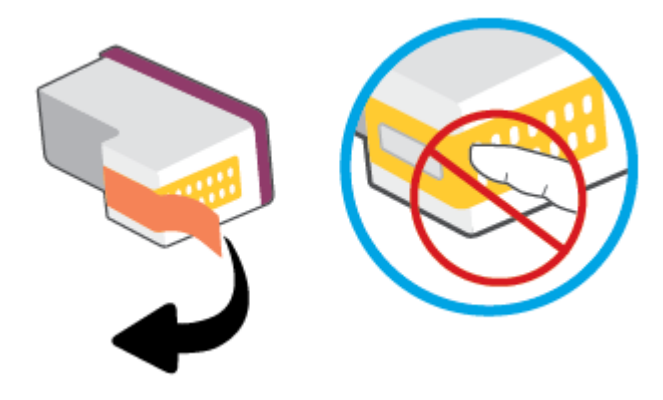

**HUOMAUTUS:** Älä kosketa kasetin liitinpintoja.

**c.** Liu'uta uusi kasetti paikalleen ja sulje salpa siten, että se naksahtaa.

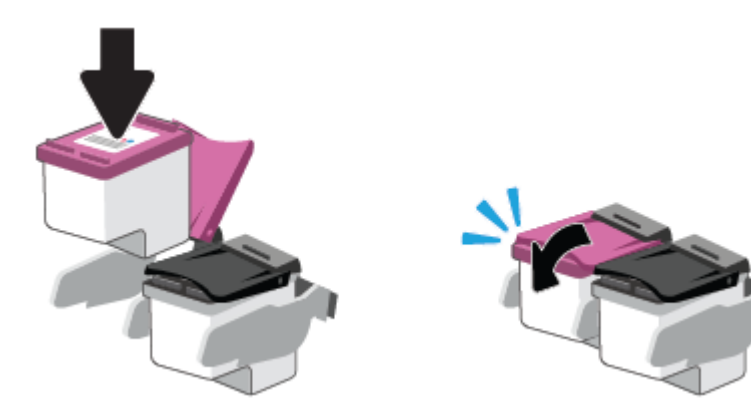

**4.** Sulje mustekasettipesän luukku.

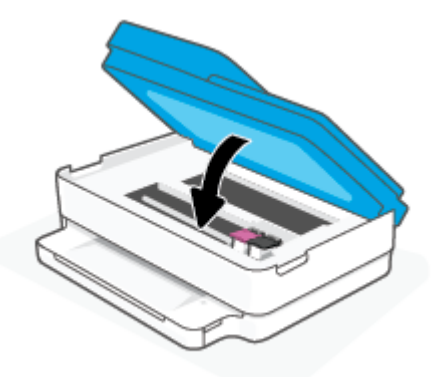

**HUOMAUTUS:** HP tulostinohjelmisto kehottaa sinua kohdistamaan mustekasetit, kun olet asentanut uuden kasetin ja tulostat asiakirjan.

## <span id="page-68-0"></span>**Yhden tulostuskasetin tilan käyttäminen**

Tulostaminen yhtä kasettia käyttämällä yhden kasetin tilassa. Yhden kasetin tila käynnistetään, kun jokin seuraavista tapahtuu:

- Kasettivaunuun on asennettu vain yksi kasetti.
- Kasetti poistetaan kasettivaunusta, jos kaksi kasettia on jo asennettuna.
	- **HUOMAUTUS:** Jos tulostimen siirtyy yhden kasetin tilaan, kun tulostimeen on asennettu kaksi kasettia, varmista, että suojamuoviteippi on poistettu kummastakin mustekasetista. Jos muoviteippi peittää tulostuskasetin kontaktipinnat, tulostin ei havaitse kasettia. Jos kasetteihin ei ole jäänyt teippiä, koeta puhdistaa kasetin liittimet. Lisätietoja kasetin liitinten puhdistamisesta on kohdassa [Mustekasettiin liittyvät ongelmat sivulla 91](#page-96-0).

#### **Poistuminen yhden kasetin tilasta**

● Aseta tulostimeen sekä musta että kolmivärinen kasetti.

### <span id="page-69-0"></span>**Mustekasetin takuutiedot**

HP-kasetin takuu on voimassa silloin, kun kasettia käytetään HP-tulostuslaitteessa, johon se on tarkoitettu. Tämä takuu ei koske HP:n kasetteja, jotka on uudelleentäytetty tai uudelleenvalmistettu tai joita on käytetty väärin tai muokattu jollakin tavoin uudelleen.

Takuuaikana kasetin takuu on voimassa niin kauan kuin HP:n mustetta riittää, eikä takuun päättymispäivää ole saavutettu. Takuun päättymispäivä on muodossa VVVV/KK/PP, ja se on kasetissa kuvan osoittamassa paikassa:

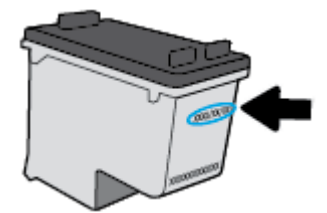

Katso HP:n rajoitetun takuun tiedot osoitteesta [www.hp.com/go/orderdocuments.](https://www.hp.com/go/orderdocuments)

## <span id="page-70-0"></span>**Mustekasettien käyttöä koskevia vihjeitä**

Seuraavassa on mustekasettien käyttöä koskevia vihjeitä:

- Suojele kasetteja kuivumiselta kytkemällä tulostin aina käytön jälkeen pois päältä virtapainikkeella.
- Älä avaa kasetteja tai poista teippiä, ennen kuin olet valmis asentamaan ne. Teipit ehkäisevät musteen haihtumista.
- Aseta mustekasetit oikeisiin paikkoihin. Aseta kasetit siten, että kasetin ja kasettipaikan värit vastaavat toisiaan. Varmista, että kasetit napsahtavat paikalleen.
- Kohdista tulostin parhaan tulostuslaadun takaamiseksi. Lisätietoja on kohdassa Tulostusongelmat [sivulla 93](#page-98-0).
- Kun HP Smart -sovelluksen **Arvioidut mustetasot** -ruutu tai tulostusohjelmiston **Arvioidut tasot** -ruutu osoittaa, että yhden tai kummankin mustekasetin muste on vähissä, voit hankkia uudet mustekasetit valmiiksi, jotta mahdolliset tulostusviiveet vältetään. Mustekasetteja ei tarvitse vaihtaa uusiin, ennen kuin tulostuslaadun heikkeneminen sitä edellyttää. Lisätietoja on kohdassa [Mustekasettien vaihtaminen](#page-66-0)  [sivulla 61](#page-66-0).
- Jos kasetti jostain syystä on poistettava tulostimesta, se kannattaa asentaa takaisin paikalleen mahdollisimman nopeasti. Jos kasetti jätetään tulostimen ulkopuolelle suojaamatta sitä, sen suuttimet voivat kuivua ja tukkeutua.
- Mustekasetit voidaan jättää tulostimeen pitkiksi ajoiksi. Tulostimen virta on kuitenkin katkaistava oikein painamalla ( -painiketta), jotta mustekasettien kunto pysyisi mahdollisimman hyvänä.
- Sammuta tulostin painamalla (<sup>1</sup>) (Virta). Odota, että virran merkkivalo sammuu, ennen kuin irrotat virtajohdon tai katkaiset jatkojohdosta virran.
- **HUOMIO:** Jos tulostin sammutetaan väärin, tulostuskasettivaunu ei palaa oikeaan asentoon, mikä aiheuttaa kasetteihin ja tulostuslaatuun liittyviä ongelmia.

# <span id="page-71-0"></span>**7 Kopiointi, skannaus ja mobiilifaksaus**

- [Kopiointi ja skannaaminen HP Smart -sovelluksella](#page-72-0)
- [Kopioiminen tulostimesta](#page-74-0)
- [Skannaaminen](#page-75-0)
- [Kopiointi- ja skannausvihjeitä](#page-79-0)
- [Mobiilifaksi](#page-80-0)
# **Kopiointi ja skannaaminen HP Smart -sovelluksella**

Voit käyttää HP Smart -sovellusta asiakirjojen tai valokuvien kopiointiin ja skannaamiseen laitteen kameralla. HP Smart sisältää muokkaustyökaluja, joilla skannattua kuvaa voidaan säätää ennen tallennusta, jakamista tai tulostamista. Voit tulostaa tai tallentaa skannaukset paikallisesti tai pilvipalveluun ja jakaa ne muun muassa sähköpostin, tekstiviestin, Facebookin tai Instagramin kautta. Kopioi ja skannaa HP Smart sovelluksella noudattamalla alla olevan asiaankuuluvan kohdan ohjeita käytettävän laitteen tyypin mukaan.

Tässä osassa on perusohjeet kopioimiseen ja skannaamiseen HP Smart -sovelluksen avulla Android-, iOS-, Windows 10- tai macOS-laitteella. Lisätietoja HP Smart -sovelluksen käytöstä saa seuraavista:

- **iOS/Android:** [www.hp.com/go/hpsmart-help](https://www.hp.com/go/hpsmart-help/)
- **Windows 10: [www.hp.com/go/hpsmartwin-help](https://www.hp.com/go/hpsmartwin-help/)**
- **macOS**: [www.hp.com/go/hpsmartmac-help](https://support.hp.com/us-en/document/c06188214)
- Kopioiminen ja skannaaminen Android- tai iOS-laitteella
- [Skannaaminen Windows 10 -laitteesta](#page-73-0)

### **Kopioiminen ja skannaaminen Android- tai iOS-laitteella**

#### **Kopioiminen Android- tai iOS-laitteella**

- **1.** Avaa HP Smart -sovellus.
- **2.** Napauta Plus-kuvaketta, jos on vaihdettava eri tulostimeen, tai lisää uusi tulostin.
- **3.** Napauta **Kopioi**. Sisäänrakennettu kamera avautuu.
- **4.** Aseta kameran eteen asiakirja tai valokuva, valitse koko alkuperäiskappaleen koon tunnistamisen avuksi ja napauta ruudun alaosassa olevaa pyöreää painiketta kuvan ottamiseksi.
	- **VIHJE:** Saat parhaat tulokset muuttamalla kameran asettelua niin, että alkuperäiskappale on esikatseluruudun kehyksessä.
- **5.** Valitse tulostettavien kopioiden määrä ja tee muut tarvittavat säädöt:
	- Lisää asiakirjoja tai valokuvia napauttamalla Lisää sivuja -kuvaketta.
	- Poista asiakirjoja tai valokuvia napauttamalla Poista-kuvaketta.
	- Napauta kohtaa **Muuta kokoa** alkuperäiskappaleen asettelemiseksi sivulle.
- **6.** Aloita kopiointi koskettamalla **Kopioi musta** tai **Kopioi väri**.

#### **Skannaaminen Android- tai iOS-laitteesta**

- **1.** Avaa HP Smart -sovellus.
- **2.** Napauta Plus-kuvaketta, jos on vaihdettava eri tulostimeen, tai lisää uusi tulostin.
- **3.** Valitse **Kameraskannaus**. Sisäänrakennettu kamera avautuu. Skannaa valokuva tai asiakirja kameralla.
- **4.** Kun olet lopettanut skannatun asiakirjan tai valokuvan säädön, voit tallentaa, jakaa tai tulostaa sen.

## <span id="page-73-0"></span>**Skannaaminen Windows 10 -laitteesta**

#### **Asiakirjan tai valokuvan skannaaminen laitteen kameran avulla**

Jos laitteessasi on kamera, voit käyttää HP Smart -sovellusta tulostetun asiakirjan tai valokuvan skannaamiseen laitteen kameran avulla. Voit sen jälkeen muokata, tallentaa, tulostaa tai jakaa kuvan HP Smart -sovelluksen avulla.

- **1.** Avaa HP Smart. Lisätietoja on kohdassa [Käytä HP Smart -sovellusta tulostamiseen, kopiointiin,](#page-44-0)  [skannaukseen ja vianetsintään sivulla 39](#page-44-0).
- **2.** Valitse **Skannaa** ja sen jälkeen **Kamera**.
- **3.** Aseta asiakirja tai valokuva kameran eteen ja ota sitten kuva napsauttamalla tai napauttamalla näytön alareunassa olevaa pyöreää painiketta.
- **4.** Säädä reunoja tarvittaessa. Napsauta tai napauta Käytä-kuvaketta.
- **5.** Tee tarvittaessa muita säätöjä:
	- Lisää asiakirjoja tai valokuvia napsauttamalla tai napauttamalla **Lisää sivuja**.
	- Kierrä tai rajaa asiakirjaa tai kuvaa tai säädä sen kontrastia, kirkkautta, kylläisyyttä tai kulmaa napsauttamalla tai napauttamalla **Edit**.
- **6.** Valitse tiedostotyyppi ja tallenna se napsauttamalla tai napauttamalla Tallenna-kuvaketta tai jaa se muiden kanssa napsauttamalla tai napauttamalla Jaa-kuvaketta.

#### **Aikaisemmin skannatun asiakirjan tai valokuvan muokkaaminen**

HP Smart sisältää muokkaustyökaluja, muun muassa rajauksen ja kierron, joten voit säätää laitteellasi asiakirjoja tai valokuvia, jotka on skannattu aikaisemmin.

- **1.** Avaa HP Smart. Lisätietoja on kohdassa [Käytä HP Smart -sovellusta tulostamiseen, kopiointiin,](#page-44-0)  [skannaukseen ja vianetsintään sivulla 39](#page-44-0).
- **2.** Valitse **Skannaa** ja sitten **Tuo**.
- **3.** Valitse säädettävä asiakirja tai valokuva ja napsauta tai napauta sitten **Open**.
- **4.** Säädä reunoja tarvittaessa. Napsauta tai napauta Apply-kuvaketta.
- **5.** Tee tarvittaessa muita säätöjä:
	- Lisää asiakirjoja tai valokuvia napsauttamalla tai napauttamalla **Lisää sivuja**.
	- Kierrä tai rajaa asiakirjaa tai kuvaa tai säädä sen kontrastia, kirkkautta, kylläisyyttä tai kulmaa napsauttamalla tai napauttamalla **Edit**.
- **6.** Valitse haluamasi tiedostotyyppi ja tallenna tai jaa se napsauttamalla tai napauttamalla **Tallenna** tai **Jaa**-painiketta.

# **Kopioiminen tulostimesta**

Tulostimen näytön **Kopioi**-painikkeen avulla voit helposti valita kopioiden määrän ja värillisen tai mustavalkoisen kopioinnin tavalliselle paperille.

#### **Skannerin lasilta**

**1.** Lisää paperia paperilokeroon.

Lisätietoja paperin lataamisesta on kohdassa [Lisää tulostusmateriaali sivulla 18.](#page-23-0)

- **2.** Aseta alkuperäiskappale tulostuspuoli alaspäin skannerin lasille vasempaan ylänurkkaan. Lisätietoja on kohdassa [Alkuperäiskappaleen lisääminen sivulla 21](#page-26-0).
- **3.** Tee kopio painamalla joko **Aloita kopiointi, musta** ( ) tai **Aloita kopiointi, väri** -painiketta ( ).

Kopiointi käynnistyy kahden sekunnin kuluttua viimeisen painikkeen painalluksen jälkeen.

÷ģ÷ **VIHJE:** Voit lisätä kopioiden määrää painamalla painiketta useita kertoja.

#### **Automaattisesta asiakirjansyöttölaitteesta**

**1.** Lisää paperia paperilokeroon.

Lisätietoja paperin lataamisesta on kohdassa [Lisää tulostusmateriaali sivulla 18.](#page-23-0)

**2.** Aseta alkuperäiskappale asiakirjansyöttölaitteeseen tulostuspuoli ylöspäin.

Lisätietoja on kohdassa [Alkuperäiskappaleen lisääminen sivulla 21](#page-26-0).

**3.** Ota kopio painamalla joko **Aloita kopiointi, musta** -painiketta ( ) tai **Aloita kopiointi, väri** -

painiketta (

Kopioiminen alkaa kahden sekunnin kuluttua viimeisestä painalluksesta.

**VIHJE:** Voit lisätä kopioiden määrää painamalla painiketta useita kertoja.

# **Skannaaminen**

Voit skannata esimerkiksi asiakirjoja ja valokuvia ja lähettää ne eri kohteisiin, kuten sähköpostiin tai tietokoneella sijaitsevaan kansioon.

Kun skannaat reunattomia alkuperäiskappaleita, käytä asiakirjansyöttölaitteen sijaan skannerin lasia.

**W** HUOMAUTUS: Jotkin skannaustoiminnot ovat käytettävissä vasta HP tulostinohjelmisto -ohjelmiston asennuksen jälkeen.

- Skannaaminen HP tulostinohjelmisto -ohjelmistolla
- [Skannaus Webscan-toimintoa käyttämällä](#page-78-0)

### **Skannaaminen HP tulostinohjelmisto -ohjelmistolla**

- Tietokoneeseen skannaaminen
- [Skannaa sähköpostiin](#page-76-0)
- [Uuden skannauksen pikavalinnan luominen \(Windows\)](#page-76-0)
- Skannausasetusten muuttaminen (Windows)

#### **Tietokoneeseen skannaaminen**

Asenna HP:n suosittama tulostinohjelmisto ennen tietokoneelle skannaamista. Tulostimen ja tietokoneen tulee olla liitettyinä ja käynnissä.

Lisäksi Windows-tietokoneissa tulostinohjelmiston on oltava käynnissä ennen skannausta.

#### **Skannaus tietokoneelle -toiminnon ottaminen käyttöön: (Windows)**

Tietokoneelle skannaus on oletuksena käytössä, eikä sitä voi ottaa pois käytöstä silloin, kun tulostin on liitetty tietokoneeseen USB-kaapelilla.

Jos tulostin on liitetty verkkoon ja haluat palauttaa käytöstä poistetun toiminnon, toimi seuraavien ohjeiden mukaisesti.

- **1.** Avaa HP tulostinohjelmisto. Lisätietoja on kohdassa [HP tulostinohjelmisto \(Windows\) sivulla 40.](#page-45-0)
- **2.** Siirry osioon **Skannaaminen** .
- **3.** Valitse **Hallitse tietokoneelle skannausta**.
- **4.** Valitse **Ota käyttöön**.

#### **Alkuperäisen asiakirjan skannaaminen HP tulostinohjelmisto (Windows) -ohjelmistosta**

- **1.** Aseta alkuperäiskappale asiakirjansyöttölaitteeseen tulostuspuoli ylöspäin tai skannerin lasin vasempaan ylänurkkaan tulostuspuoli alaspäin.
- **2.** Avaa HP tulostinohjelmisto. Lisätietoja on kohdassa [HP tulostinohjelmisto \(Windows\) sivulla 40.](#page-45-0)
- <span id="page-76-0"></span>**3.** Valitse tulostusohjelmistossa kohdasta **Tulosta ja skannaa** ensin **Skannaaminen** ja sitten **Skannaa asiakirja tai valokuva** .
- **4.** Valitse **Skann. pikavalinnat**, valitse haluamasi skannaustyyppi ja napsauta **Skannaaminen** .
	- **HUOMAUTUS:** Voit alkunäytöstä tarkistaa ja muuttaa perusasetuksia. Voit tarkastella ja muokata yksityiskohtaisia asetuksia napsauttamalla **Lisää** -linkkiä skannausvalintaikkunan oikeassa yläkulmassa.

Lisätietoja on kohdassa [Skannausasetusten muuttaminen \(Windows\) sivulla 72.](#page-77-0)

#### **Skannaa sähköpostiin**

#### **Asiakirjan tai valokuvan skannaaminen sähköpostiin HP tulostinohjelmisto (Windows) -ohjelmistosta**

- **1.** Aseta alkuperäiskappale asiakirjansyöttölaitteeseen tulostuspuoli ylöspäin tai skannerin lasin vasempaan ylänurkkaan tulostuspuoli alaspäin.
- **2.** Avaa HP tulostinohjelmisto. Lisätietoja on kohdassa [HP tulostinohjelmisto \(Windows\) sivulla 40.](#page-45-0)
- **3.** Valitse tulostusohjelmistossa kohdasta **Tulosta ja skannaa** ensin **Skannaaminen** ja sitten **Skannaa asiakirja tai valokuva** .
- **4.** Valitse **Skann. pikavalinnat**, valitse **Lähetä sähköpostitse PDF:nä** tai **Lähetä sähköpostitse JPEG:nä** ja napsauta lopuksi **Skannaaminen** .
- **W** HUOMAUTUS: Voit alkunäytöstä tarkistaa ja muuttaa perusasetuksia. Voit tarkastella ja muokata yksityiskohtaisia asetuksia napsauttamalla **Lisää** -linkkiä skannausvalintaikkunan oikeassa yläkulmassa.

Lisätietoja on kohdassa [Skannausasetusten muuttaminen \(Windows\) sivulla 72.](#page-77-0)

Jos **Näytä katseluohjelma skannauksen jälkeen** on valittu, voit muokata skannattua kuvaa esikatselunäytössä.

#### **Uuden skannauksen pikavalinnan luominen (Windows)**

Voit tehdä skannauksesta helpompaa luomalla oman skannauksen pikavalintasi. Saattaa olla, että haluat esimerkiksi skannata ja tallentaa valokuvia säännöllisesti PNG-muodossa JPEG-muodon sijaan.

- **1.** Aseta alkuperäiskappale asiakirjansyöttölaitteeseen tulostuspuoli ylöspäin tai skannerin lasin vasempaan ylänurkkaan tulostuspuoli alaspäin.
- **2.** Avaa HP tulostinohjelmisto. Lisätietoja on kohdassa [HP tulostinohjelmisto \(Windows\) sivulla 40.](#page-45-0)
- **3.** Valitse tulostusohjelmistossa kohdasta **Tulosta ja skannaa** ensin **Skannaaminen** ja sitten **Skannaa asiakirja tai valokuva** .
- **4.** Valitse **Luo uusi skannauksen pikavalinta** .

<span id="page-77-0"></span>**5.** Anna kuvaava nimi, valitse olemassa oleva pikavalinta, johon uusi pikavalinta perustuu, ja napsauta **Luo** .

Jos haluat esimerkiksi luoda uuden pikavalinnan valokuvia varten, valitse joko **Tallenna JPEG:nä** tai **Lähetä sähköpostitse JPEG:nä** . Tällöin saat käyttöösi vaihtoehdot, joka liittyvät kuvien kanssa työskentelyyn skannauksen aikana.

- **6.** Muuta uuden pikavalinnan asetuksia tarpeidesi mukaan ja napsauta sitten pikavalinnan oikealta puolelta tallennuskuvaketta.
	- **MUOMAUTUS:** Voit alkunäytöstä tarkistaa ja muuttaa perusasetuksia. Voit tarkastella ja muokata yksityiskohtaisia asetuksia napsauttamalla **Lisää** -linkkiä skannausvalintaikkunan oikeassa yläkulmassa.

Lisätietoja on kohdassa Skannausasetusten muuttaminen (Windows) sivulla 72.

#### **Skannausasetusten muuttaminen (Windows)**

Voit muuttaa skannausasetuksia joko kertaluonteisesti tai tallentaa muutokset ja käyttää niitä pysyvästi. Skannausasetuksia ovat esimerkiksi sivukoko ja sivun suunta, skannaustarkkuus, kontrasti ja tallennettujen skannausten kansion sijainti.

- **1.** Aseta alkuperäiskappale asiakirjansyöttölaitteeseen tulostuspuoli ylöspäin tai skannerin lasin vasempaan ylänurkkaan tulostuspuoli alaspäin.
- **2.** Avaa HP tulostinohjelmisto. Lisätietoja on kohdassa [HP tulostinohjelmisto \(Windows\) sivulla 40.](#page-45-0)
- **3.** Valitse tulostusohjelmistossa kohdasta **Tulosta ja skannaa** ensin **Skannaaminen** ja sitten **Skannaa asiakirja tai valokuva** .
- **4.** Napsauta HP Scan -valintaikkunan oikeasta yläkulmasta **Lisää** -linkkiä.

Yksityiskohtainen asetusvalikko tulee näkyviin oikealle. Vasemmassa sarakkeessa on yhteenveto kunkin osion nykyisistä asetuksista. Oikeassa sarakkeessa voit muuttaa korostetun osion asetuksia.

**5.** Jos haluat tarkastella osion asetuksia, napsauta yksityiskohtaisen asetusvalikon vasemmasta reunasta kutakin osiota.

Useimpia asetuksia on mahdollista tarkastella ja muuttaa pudotusvalikoissa.

Joissakin asetuksissa on enemmän joustavuutta, sillä ne näyttävät uuden valikon. Kyseisten asetusten oikealla puolella näkyy + (plusmerkki). Tässä valikossa tehdyt muutokset on hyväksyttävä tai peruutettava, jotta voit palata yksityiskohtaiseen asetusvalikkoon.

- **6.** Kun olet lopettanut asetusten muokkaamisen, tee jokin seuraavista.
	- Valitse **Skannaaminen** . Pikavalintaan tehdyt muutokset pyydetään tallentamaan tai hylkäämään skannauksen päätyttyä.
	- Napsauta pikavalinnan oikealla puolella olevaa tallennuskuvaketta. Se tallentaa muutokset pikavalintaan, jotta voit käyttää niitä uudelleen. Muussa tapauksessa muutokset vaikuttavat vain sillä hetkellä tehtävään skannaukseen. Napsauta sen jälkeen **Skannaaminen** .

<span id="page-78-0"></span> Lue verkosta lisää HP Scan Software -skannausohjelmiston käyttämisestä. [Napsauttamalla tätä voit](https://h20180.www2.hp.com/apps/Nav?h_pagetype=s-001&h_product=29256671&h_client&s-h-e002-1&h_lang=fi&h_cc=fi) [siirtyä verkkoon hakemaan lisätietoja.](https://h20180.www2.hp.com/apps/Nav?h_pagetype=s-001&h_product=29256671&h_client&s-h-e002-1&h_lang=fi&h_cc=fi) Toistaiseksi verkkosivusto ei välttämättä ole saatavilla kaikilla kielillä.

- Skannausasetusten muokkaus, esimerkiksi kuvatiedostotyypin, skannaustarkkuuden ja kontrastitasojen, määrittäminen.
- Verkkokansioihin ja pilvipalveluun skannaaminen.
- Kuvien esikatselu ja säätäminen ennen skannausta.

### **Skannaus Webscan-toimintoa käyttämällä**

Verkkoskannaus on sisäisen verkkopalvelimen toiminto, jonka avulla voi skannata valokuvia ja asiakirjoja tulostimesta tietokoneelle verkkoselaimen kautta.

Toiminto on käytettävissä, vaikka et olisi asentanut tulostinohjelmistoa tietokoneeseen.

Lisätietoja on kohdassa [Sisäisen verkkopalvelimen avaaminen sivulla 36](#page-41-0).

**HUOMAUTUS:** Verkkoskannaus on oletusarvoisesti poissa käytöstä. Toiminnon voi ottaa käyttöön sisäisestä verkkopalvelimesta.

Jos et pysty avaamaan Verkkoskannausta sisäisessä verkkopalvelimessa, verkkosi järjestelmänvalvoja on saattanut poistaa sen käytöstä. Saat lisätietoja verkonvalvojalta tai verkon määrittäneeltä henkilöltä.

#### **Verkkoskannaus-toiminnon ottaminen käyttöön**

- **1.** Avaa sisäinen verkkopalvelin. Lisätietoja on kohdassa [Sisäisen verkkopalvelimen avaaminen sivulla 36.](#page-41-0)
- **2.** Valitse **Asetukset** -välilehti.
- **3.** Valitse **Suojaus**-osiossa **Järjestelmänvalvojan asetukset**.
- **4.** Ota Verkkoskannaus käyttöön EWS:stä valitsemalla **Verkkoskannaus**.
- **5.** Valitse **Käytä**.

#### **Skannaus Webscan-toiminnon avulla**

Verkkoskannaus-toiminnossa voi käsitellä skannauksen perusasetuksia. Jos haluat käyttää skannauksen lisäominaisuuksia tai -toiminnallisuuksia, skannaus on tehtävä HP tulostinohjelmisto -ohjelmiston kautta.

- **1.** Aseta alkuperäiskappale tulostuspuoli alaspäin skannerin lasille vasempaan ylänurkkaan.
- **2.** Avaa sisäinen verkkopalvelin. Lisätietoja on kohdassa [Sisäisen verkkopalvelimen avaaminen sivulla 36.](#page-41-0)
- **3.** Valitse **Skannaaminen** -välilehti.
- **4.** Valitse vasemmasta paneelista **Verkkoskannaus**, muuta haluamiasi asetuksia ja valitse sitten **Al. skannaus** .

# **Kopiointi- ja skannausvihjeitä**

Seuraavassa on vihjeitä, joiden avulla kopiointi ja skannaaminen onnistuvat:

- Pidä lasi ja asiakirjakannen tausta puhtaina. Skanneri tulkitsee kaiken lasin pinnalla havaitun osaksi kuvaa.
- Aseta alkuperäiskappale asiakirjansyöttölaitteeseen tulostuspuoli ylöspäin tai skannerin lasin vasempaan ylänurkkaan tulostuspuoli alaspäin.
- Jos haluat tehdä pienestä alkuperäiskappaleesta suuren tulosteen, skannaa alkuperäiskappale tietokoneeseen, suurenna skannaustulosta skannausohjelmassa ja tulosta suurennettu kuva.
- Jos haluat säätää skannauksen kokoa, tyyppiä ja tarkkuutta tai tiedostotyyppiä, käynnistä skannaus tulostinohjelmistosta.
- Jotta tekstiä ei jäisi pois skannatessa ja teksti näkyisi oikein, varmista skannausohjelmassa, että kirkkaus on asetettu sopivaksi.
- Jos haluat skannata monisivuisen asiakirjan yhteen tiedostoon monen tiedoston sijaan, käynnistä skannaus tulostinohjelmisto -ohjelmistosta tai sovelluksesta.

# **Mobiilifaksi**

HP Smart -sovelluksella voit skannata ja faksata nopeasti useita sivuja kerralla mobiililaitteesta tai tietokoneesta käsin. HP Smart -sovellus lähettää faksin turvallisesti.

Lisätietoja mobiilifaksista on [HP Smart -verkkosivustossa.](https://www.hpsmart.com/us/en/mobile-fax)

#### **Mobiilifaksin käyttäminen HP Smart -sovelluksessa**

- **1.** Varmista, että mobiililaite tai tietokone on yhdistetty verkkoon. Käynnistä HP Smart App -sovellus ja kirjaudu HP Account -tiliin tai luo sellainen.
- **2.** Valitse Mobiilifaksi-ruutu.

Jos **Mobiilifaksi**-ruutua ei näy, ota se käyttöön seuraavasti:

- Mobiililaitteessa: Napauta **Personalize Tiles** (Mukauta ruutuja), ota ruutu käyttöön napauttamalla **Mobile Fax** (Mobiilifaksi) -kytkintä ja palaa sitten aloitusnäyttöön.
- Windows 10 -laitteessa: Napsauta **Asetukset**, valitse **Mukauta ruutuja** ja ota ruutu käyttöön napsauttamalla **Mobiilifaksi**-valintakytkintä. Palaa sitten aloitusnäkymään.
- Mac-laitteessa: Valitse valikkoriviltä **HP Smart** >**Mukauta ruutuja**. Aseta Mobiilifaksi-asetuksen arvoksi **Päällä**.
- **HUOMAUTUS:** Mobiilifaksi on saatavana tietyissä maissa ja tietyillä alueilla. Jos Personalize (Mukauta) -valikossa ei ole Mobile Fax (Mobiilifaksi) -vaihtoehtoa, se ei ehkä ole saatavana maassasi tai alueellasi.
- **3.** Täytä tarpeelliset mobiilifaksitiedot.
- **4.** Voit lisätä kansilehden napauttamalla **Lisää kansilehti** -valintakytkintä ja kirjoittamalla sitten aiheen ja viestin.
- **5.** Skannaa faksattava kohde tulostimella tai mobiililaitteen kameralla tai liitä toiminnon tukema tiedostotyyppi. Lähetä faksi, kun se on valmis.

Faksi lähetetään turvallisesti ja voit seurata lähetyksen tilaa HP Smart -sovelluksessa.

# **8 Web-palvelut**

Tässä osassa käsitellään seuraavia aiheita:

- [Mitä Web-palvelut ovat?](#page-82-0)
- [Verkkopalveluiden aloittaminen](#page-83-0)
- [Tulostaminen HP ePrint -palvelun avulla](#page-53-0)
- [Verkkopalveluiden poistaminen](#page-85-0)

# <span id="page-82-0"></span>**Mitä Web-palvelut ovat?**

Tulostin sisältää innovatiivisia ja verkossa toimivia ratkaisuja, joiden avulla voit muodostaa nopeasti yhteyden Internetiin, hakea asiakirjoja ja tulostaa ne nopeammin ja helpommin. Etkä tarvitse tietokonetta!

**HUOMAUTUS:** Näiden verkko-ominaisuuksien käyttöä varten tulostin on yhdistettävä Internetiin. Näitä verkko-ominaisuuksia ei voi käyttää, jos tulostin on yhdistetty USB-kaapelilla.

#### **HP ePrint**

- **HP ePrint** on HP:n maksuton palvelu, jonka avulla voi tulostaa HP ePrint -palvelua käyttävällä tulostimella milloin ja mistä tahansa. Palvelun käyttö on helppoa: lähetä vain sähköposti tulostimelle määritettyyn sähköpostiosoitteeseen (tulostimen Verkkopalvelut-ominaisuuden on oltava käytössä). Palvelun käyttö ei edellytä lisäohjaimia tai -ohjelmistoja. Jos voit lähettää sähköpostia, voit myös tulostaa **HP ePrint** -palvelun avulla.
- **HUOMAUTUS:** Käytä [HP Account](https://www.hpsmart.com) (ei välttämättä ole saatavilla kaikissa maissa tai kaikilla alueilla) ohjelmistoa sisäänkirjautumiseen ja HP ePrint -asetusten määrittämiseen.

Kun olet rekisteröinyt tilin osoitteeseen [www.hpsmart.com,](https://www.hpsmart.com) voit kirjautua sisään ja tarkastella **HP ePrint** -tulostustöiden tilaa, hallita **HP ePrint** -tulostusjonoa, määrittää käyttäjät tulostimen **HP ePrint** sähköpostiosoitteelle sekä saada tukea **HP ePrint** -palvelun käyttöä varten.

# <span id="page-83-0"></span>**Verkkopalveluiden aloittaminen**

Varmista ennen verkkopalvelujen asettamista, että tulostin on yhdistetty Internetiin.

Asenna verkkopalvelut jollakin seuraavista tavoista:

#### **Verkkopalveluiden asentaminen tulostimen ohjauspaneelista**

- **1.** Tulosta verkkopalveluraportti painamalla Tieto-painiketta kolmen sekunnin ajan, kunnes kaikkien painikkeiden valot syttyvät. Paina Jatka-painiketta.
- **2.** Sivulla on HP:n verkkopalvelujen määritysohjeet.

#### **Verkkopalveluiden asentaminen sisäisen verkkopalvelimen avulla**

- **1.** Avaa EWS. Lisätietoja on kohdassa [Sisäisen verkkopalvelimen avaaminen sivulla 36.](#page-41-0)
- **2.** Valitse **Verkkopalvelut** -välilehti.
- **3.** Napsauta **Verkkopalveluiden asetukset** -osiossa **Asetukset** , napsauta **Jatka** ja hyväksy käyttöehdot noudattamalla näytössä annettuja ohjeita.
- **4.** Salli tulostimen tarkistaa ja asentaa tulostinpäivitykset kehotettaessa.
	- **HUOMAUTUS:** Kun päivityksiä on saatavissa, ne ladataan ja asennetaan automaattisesti ja tulostin käynnistyy uudelleen.
- **HUOMAUTUS:** Jos välityspalvelinasetukset pyydetään määrittämään ja jos verkossa käytetään välityspalvelinasetuksia, määritä asetukset noudattamalla näytöllä näkyviä ohjeita. Jos välityspalvelimen tietoja ei ole saatavilla, ota yhteys verkon järjestelmänvalvojaan tai henkilöön, joka asensi verkon.
- **5.** Kun tulostimesta on muodostettu yhteys palvelimeen, tulostin tulostaa tietosivun. Viimeistele käyttöönotto noudattamalla tietosivulla annettuja ohjeita.

#### **Verkkopalveluiden asentaminen HP tulostinohjelmisto (Windows) -ohjelmiston avulla**

- **1.** Avaa HP tulostinohjelmisto. Lisätietoja on kohdassa [HP tulostinohjelmisto \(Windows\) sivulla 40.](#page-45-0)
- **2.** Kaksoisnapsauta avautuvassa ikkunassa kohtaa **Tulosta ja skannaa** ja valitse sitten **Tulosta**-kohdasta **Tulostimen yhdistäminen internetiin**. Tulostimen aloitussivu (eli sisäinen verkkopalvelin) avautuu.
- **3.** Napsauta **Verkkopalvelut** -välilehdellä **Jatka** ja hyväksy käyttöehdot noudattamalla näytön ohjeita.
- **4.** Salli tulostimen tarkistaa ja asentaa tulostinpäivitykset kehotettaessa.
	- **HUOMAUTUS:** Kun päivityksiä on saatavissa, ne ladataan ja asennetaan automaattisesti ja tulostin käynnistyy uudelleen.
	- **HUOMAUTUS:** Jos välityspalvelinasetukset pyydetään määrittämään ja jos verkossa käytetään välityspalvelinasetuksia, määritä asetukset noudattamalla näytöllä näkyviä ohjeita. Jos tietoja ei ole saatavilla, ota yhteys verkon järjestelmänvalvojaan tai henkilöön, joka asensi verkon.
- **5.** Kun tulostimesta on muodostettu yhteys palvelimeen, tulostin tulostaa tietosivun. Viimeistele käyttöönotto noudattamalla tietosivulla annettuja ohjeita.

# **Tulostaminen HP ePrint -palvelun avulla**

HP ePrint -palvelun avulla voit tulostaa HP ePrint -palvelua käyttävällä tulostimella milloin ja missä tahansa.

HP ePrint -palvelun käyttäminen edellyttää, että tulostin on liitetty verkkoon, jossa on internet-yhteys.

#### **Asiakirjan tulostaminen HP ePrint -palvelun avulla**

**1.** Varmista, että olet ottanut käyttöön verkkopalvelut.

Lisätietoja on kohdassa [Verkkopalveluiden aloittaminen sivulla 78.](#page-83-0)

- **2.** Tulostimen sähköpostiosoitteen selvittäminen:
	- **a.** Paina (Tieto-painike) kolmen sekunnin ajan, kunnes kaikki ohjauspaneelin painikkeet palavat.
	- **b.** Tulosta Web-palvelujen tietosivu painamalla (Jatka-painike). Tarkista tulostimen sähköpostiosoite tietosivulta.
- **3.** Lähetä asiakirja tulostimeen sähköpostitse.
	- **a.** Avaa tietokoneen tai mobiililaitteen sähköpostisovellus.
		- **HUOMAUTUS:** Lisätietoja tietokoneen tai mobiililaitteen sähköpostisovelluksen käyttämisestä on sovelluksen mukana toimitetussa käyttöoppaassa.
	- **b.** Luo uusi sähköpostiviesti ja lisää tulostettava asiakirja liitteeksi.
	- **c.** Lähetä viesti tulostimen sähköpostiosoitteeseen.

Tulostin tulostaa liitetyn asiakirjan.

#### **EX** HUOMAUTUS:

- Lisää Vastaanottaja-kenttään vain HP ePrint -sähköpostiosoite. Älä lisää muita sähköpostiosoitteita muihin kenttiin. HP ePrint -palvelin ei hyväksy sähköpostitse tulostustöitä, jos vastaanottajakentässä on useita osoitteita tai kopiokentässä on jokin osoite.
- Sähköpostiviesti tulostetaan heti, kun se on vastaanotettu. Kuten kaiken sähköpostin kanssa, ei ole mitään takuita siitä, tulevatko viestit perille tai milloin ne tulevat. Näet tulostuksen tilan [HP](https://www.hpsmart.com)  [Smart -verkkosivustosta](https://www.hpsmart.com) (palvelu ei ehkä ole saatavilla kaikkialla).
- HP ePrint -palvelun kautta tulostettujen asiakirjojen ulkonäkö saattaa poiketa alkuperäiskappaleen ulkonäöstä. Ne voivat olla tyyliltään, muotoilultaan ja tekstiasettelultaan erilaisia kuin alkuperäinen asiakirja. Kun haluat tulostaa erittäin hyvää laatua edellyttäviä asiakirjoja (kuten lakiasiakirjoja), on suositeltavaa tulostaa käyttämällä tietokoneessa olevaa ohjelmistosovellusta, jota käyttäessäsi voit enemmän vaikuttaa tulosteen ulkoasuun.

# <span id="page-85-0"></span>**Verkkopalveluiden poistaminen**

Seuraavien ohjeiden avulla voit poistaa verkkopalvelut.

#### **Verkkopalveluiden poistaminen sisäisen verkkopalvelimen avulla**

- **1.** Avaa EWS. Lisätietoja on kohdassa [Sisäisen verkkopalvelimen avaaminen sivulla 36.](#page-41-0)
- **2.** Valitse **Verkkopalvelut**-välilehden **Verkkopalveluiden asetukset** -kohdasta **Poista verkkopalvelut käytöstä**.
- **3.** Valitse **Poista verkkopalvelut käytöstä**.
- **4.** Poista verkkopalvelut tulostimesta valitsemalla **Yes** (Kyllä).

# **9 Ongelmanratkaisu**

Tässä osassa käsitellään seuraavia aiheita:

- [Avun saanti HP Smart -sovelluksesta](#page-87-0)
- [Tämän oppaan ohjeita](#page-88-0)
- [Tulostimen raportit](#page-109-0)
- [Ongelmien ratkaisu verkkopalveluiden avulla](#page-111-0)
- [Tulostimen kunnossapito](#page-112-0)
- [Alkuperäisten tehdasoletusten ja -asetusten palauttaminen](#page-115-0)
- [HP-tuki](#page-116-0)

# <span id="page-87-0"></span>**Avun saanti HP Smart -sovelluksesta**

HP Smart -sovelluksesta saa hälytyksiä tulostinongelmiin (tukoksiin ja muihin ongelmiin), linkkejä ohjesisältöön ja vaihtoehtoja yhteyden ottamiseen tukeen.

# <span id="page-88-0"></span>**Tämän oppaan ohjeita**

Tässä osassa käsitellään seuraavia aiheita:

- Tukokset ja paperinsyöttöongelmat
- [Mustekasettiin liittyvät ongelmat](#page-96-0)
- **[Tulostusongelmat](#page-98-0)**
- [Verkko- ja yhteysongelmat](#page-103-0)
- [Tulostimen laitteisto-ongelmat](#page-104-0)
- [Tulostimen varoitus- ja virhetilat](#page-105-0)

## **Tukokset ja paperinsyöttöongelmat**

- Paperitukoksen poistaminen
- [Paperitukosten välttäminen](#page-95-0)
- [Paperin syöttöön liittyvien ongelmien ratkaiseminen](#page-96-0)

#### **Paperitukoksen poistaminen**

**HUOMAUTUS:** Paperitukoksia voi syntyä useissa paikoissa. Poista ensin paperitukos paperilokerosta. Se helpottaa paperiradan tyhjentämistä ja tukosten poistamista muista paikoista. Jatka seuraavaan paikkaan, kunnes kaikki paperitukokset on paikannettu ja tyhjennetty.

#### **Paperitukoksen poistaminen paperilokerosta**

- **1.** Poista kaikki paperit paperilokerosta, myös löysällä olevat ja juuttuneet paperit.
- **2.** Tarkista taskulampun avulla, onko paperiradalla poistettavaa juuttunutta paperia tai vieraita esineitä.

Vältä paperiarkkien repeäminen vetämällä paperia varovasti molemmin käsin.

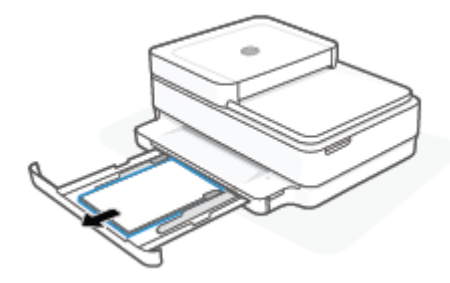

**3.** Paina ( $\angle$ ) (Peruuta-painike). Tulostin yrittää poistaa tukoksen automaattisesti.

#### **Paperitukoksen poistaminen tulostelokerosta**

**1.** Poista kaikki paperit tulostelokerosta, myös löysällä olevat ja juuttuneet paperit.

**2.** Tarkista taskulampun avulla, onko paperiradalla poistettavaa juuttunutta paperia tai vieraita esineitä. Vältä paperiarkkien repeäminen vetämällä paperia varovasti molemmin käsin.

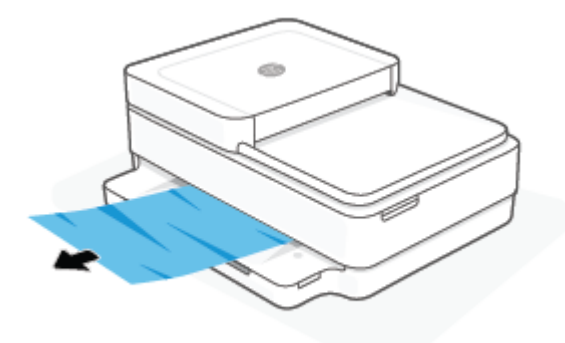

#### **Paperitukoksen poistaminen kasettialueelta**

- **1.** Yritä poistaa tukos automaattisesti painamalla  $\blacktriangleright$  -(Peruuta-painike)painiketta. Jos se ei toimi, noudata seuraavia ohjeita tukoksen poistamiseksi manuaalisesti.
- **2.** Avaa mustekasettipesän luukku.

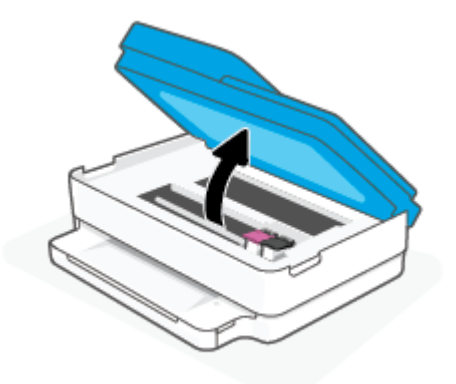

- **3.** Odota, että vaunu pysähtyy.
- 4. Katkaise virta tulostimesta painamalla (1) -painiketta. Irrota sitten virtajohto tulostimen takaa.

A HUOMIO: Irrota virtajohto sähköiskun vaaran välttämiseksi, ennen kuin siirrät vaunua käsin.

**5.** Tarkista taskulampun avulla, onko paperiradalla poistettavaa juuttunutta paperia tai vieraita esineitä. Vältä paperiarkkien repeäminen vetämällä paperia varovasti molemmin käsin.

**6.** Irrota paperipolun kansi.

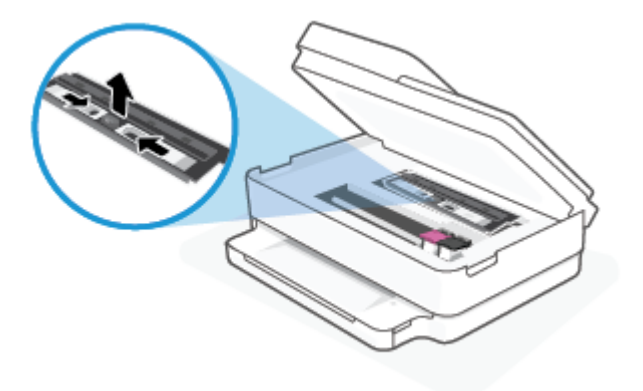

**7.** Jos tulostuskasetti on keskellä tulostinta, siirrä se oikealle. Poista sen radan mahdollisesti tukkivat paperit tai esineet.

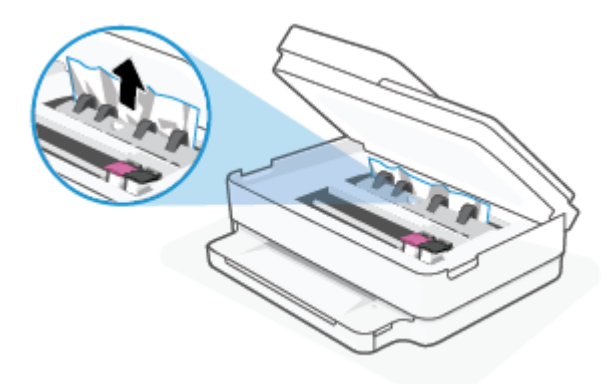

**8.** Sulje kasettipesän luukku.

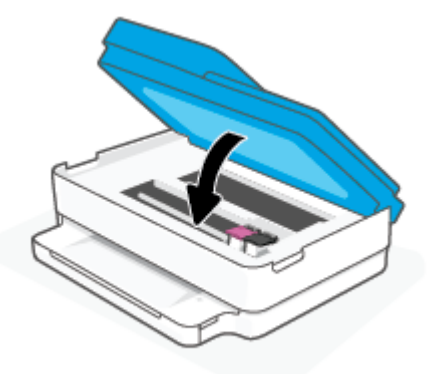

**9.** Käynnistä tulostin kytkemällä virtajohto takaisin tulostimen taakse.

#### **Tulostimen sisällä olevan paperitukoksen poistaminen**

- **HUOMIO:** Älä yritä poistaa paperitukosta vetämällä sitä tulostimen etupuolelta. Noudata sen sijaan alla olevia ohjeita. Jos tukospaperia vedetään tulostimen etupuolelta, paperi saattaa revetä ja sen palasia saattaa jäädä tulostimen sisään, mikä saattaa puolestaan aiheuttaa uusia tukoksia.
	- **1.** Tarkista paperipolku tulostimen sisällä.

**a.** Avaa kasettipesän luukku.

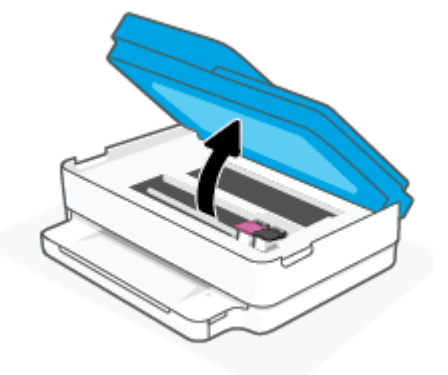

**b.** Irrota paperipolun kansi.

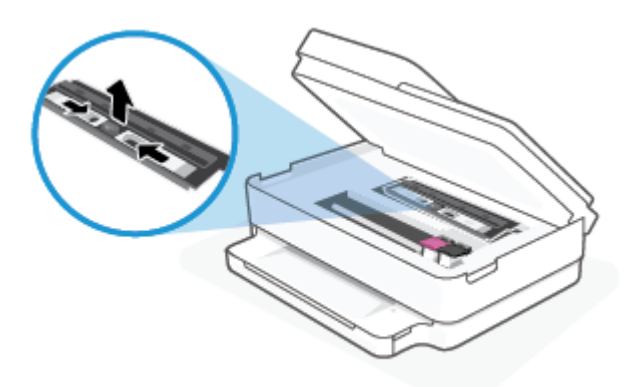

**c.** Nosta kaksipuolisen tulostusyksikön kansi ja poista juuttunut paperi.

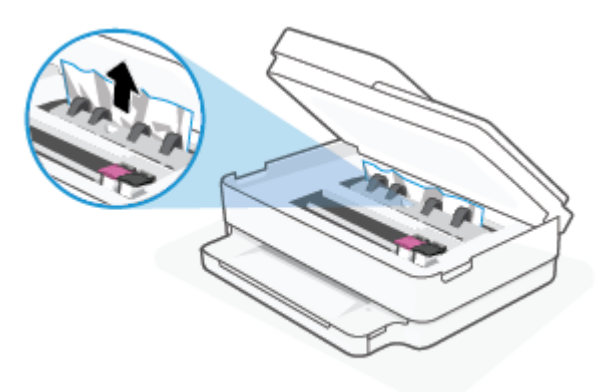

**d.** Aseta paperipolun kansi takaisin paikalleen. Varmista, että kansi loksahtaa paikalleen.

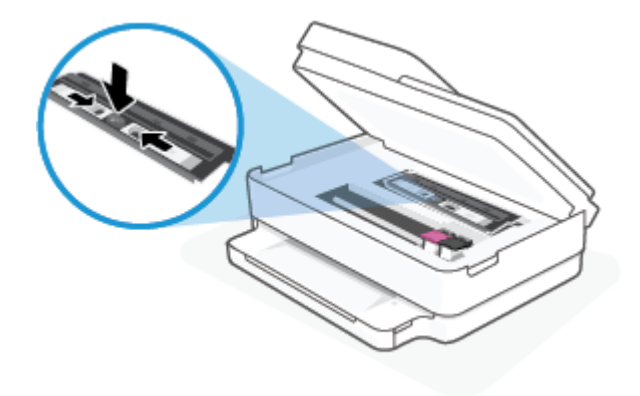

**e.** Sulje mustekasettipesän luukku.

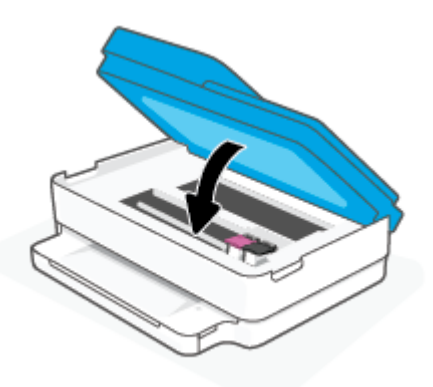

- **f.** Jatka nykyistä työtä koskettamalla ohjauspaneelin  $\bigcup$  -painiketta.
- **2.** Jos ongelma ei ratkea, tarkista tulostimen sisällä oleva tulostusvaunu.

**HUOMIO:** Vältä koskettamasta tulostusvaunun kaapelia.

**a.** Avaa kasettipesän luukku.

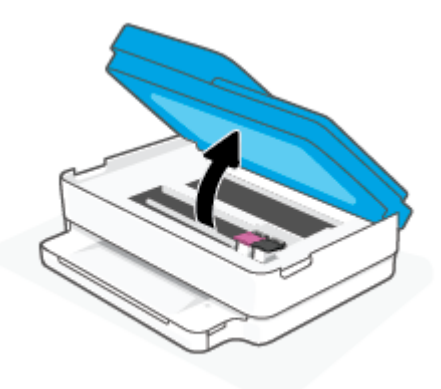

- **b.** Jos näet tukkeutunutta paperia, siirrä tulostusvaunu tulostimen oikeaan reunaan, tartu paperiin molemmin käsin ja vedä sitä itseesi päin.
	- **HUOMIO:** Jos paperi repeytyy, kun vedät sitä ulos telojen välistä, poista tulostimeen mahdollisesti jääneet paperinpalat telojen ja rullien välistä.

Jos et poista kaikkia paperinpaloja tulostimesta, syntyy uusia paperitukoksia.

- **c.** Siirrä vaunu tulostimen vasempaan reunaan ja poista mahdolliset revenneet paperinpalaset toistamalla edellinen vaihe.
- **d.** Sulje mustekasettipesän luukku.

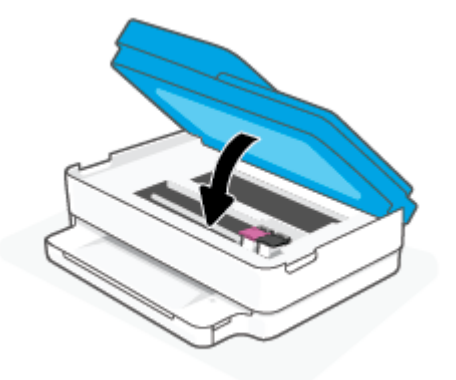

- **e.** Jatka nykyistä työtä koskettamalla ohjauspaneelin  $\left( \bigcup_{n=1}^{\infty} \right)$ -painiketta.
- **3.** Jos ongelma ei ratkea, tarkista lokeroalue.
	- **a.** Vedä paperilokero ulos.

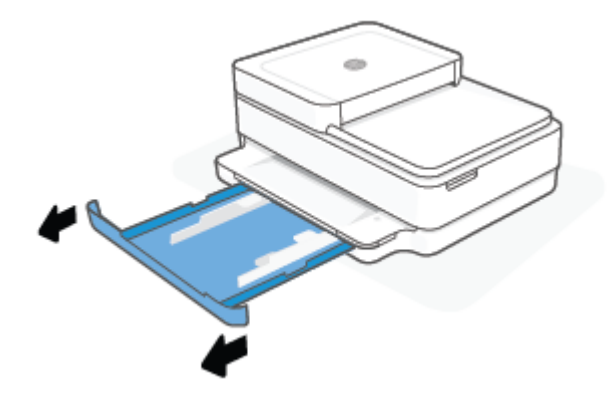

- **b.** Käännä tulostin varovasti kyljelleen, jotta näet tulostimen pohjan.
- **c.** Tarkista paperilokeron paikka tulostimessa. Jos näet aukossa paperitukoksen, tartu siihen molemmilla käsillä ja vedä sitä itseäsi kohti.
	- **HUOMIO:** Jos paperi repeytyy, kun vedät sitä ulos telojen välistä, poista tulostimeen mahdollisesti jääneet paperinpalat telojen ja rullien välistä.

Jos kaikkia paperinpaloja ei poisteta tulostimesta, uusia paperitukoksia saattaa syntyä.

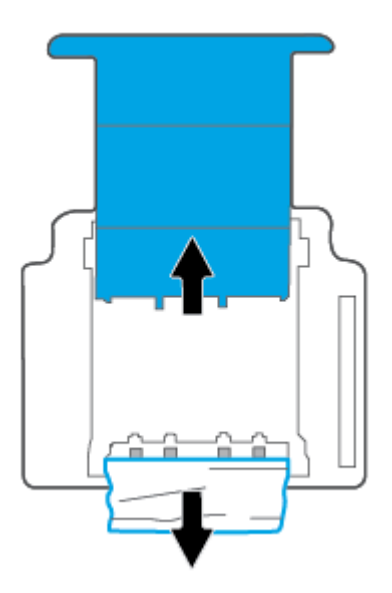

- **d.** Käännä tulostin takaisin pystyasentoon.
- **e.** Työnnä paperilokero takaisin paikalleen.
- **f.** Jatka nykyistä työtä koskettamalla ohjauspaneelin **J**-painiketta.

#### **Paperitukoksen poistaminen asiakirjansyöttölaitteesta**

**a.** Nosta asiakirjansyöttölaitteen kansi.

<span id="page-95-0"></span>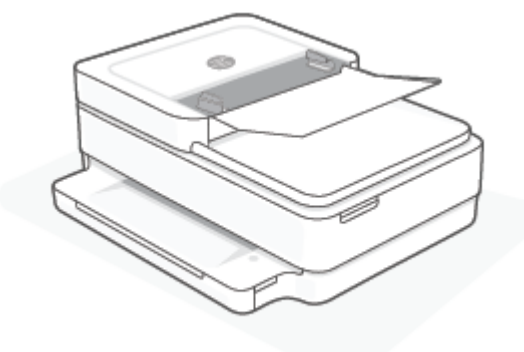

**b.** Vedä paperitukos varovasti ulos telojen välistä.

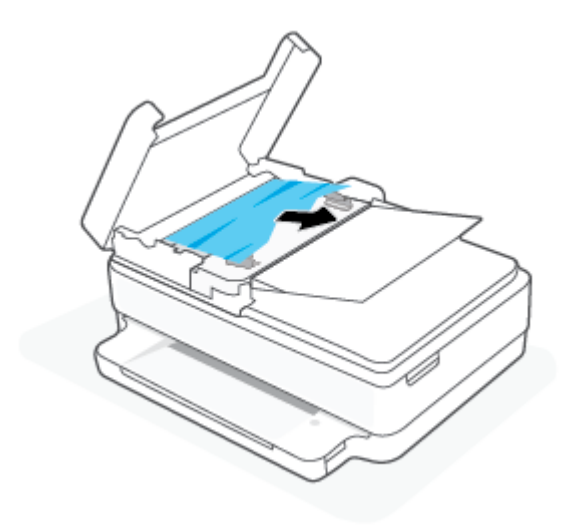

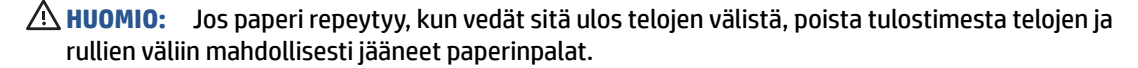

Jos et poista kaikkia paperinpaloja tulostimesta, syntyy uusia paperitukoksia.

**c.** Sulje asiakirjansyöttölaitteen kansi painamalla sitä alaspäin kunnes se napsahtaa paikalleen.

#### **Paperitukosten välttäminen**

Voit ehkäistä paperitukoksia noudattamalla seuraavia ohjeita.

- Poista tulostuneet paperit tulostelokerosta riittävän usein.
- Varmista, ettei paperissa ole ryppyjä, taitoksia tai muita vikoja.
- Säilytä käyttämättömät paperiarkit tasaisella alustalla suljettavassa pakkauksessa, jotta ne eivät käpristy tai rypisty.
- Älä käytä paperia, joka on tulostimelle liian paksu tai ohut.
- Tarkista, että lokerot on asetettu oikein ja että ne eivät ole liian täysiä. Lisätietoja on kohdassa Lisää [tulostusmateriaali sivulla 18](#page-23-0).
- Varmista, että paperi on tasaisesti paperilokerossa eivätkä paperin reunat ole taittuneet tai revenneet.
- <span id="page-96-0"></span>● Älä lisää eri paperityyppejä tai -kokoja paperilokeroon yhtä aikaa. Koko paperilokerossa olevan paperipinon tulee olla samaa kokoa ja tyyppiä.
- Työnnä paperilokeron paperin leveysohjaimet tiiviisti paperipinon reunoja vasten. Varmista, että paperin leveysohjaimet eivät taivuta paperilokerossa olevia papereita.
- Älä työnnä paperia liian pitkälle paperilokeroon.
- Jos tulostat paperin molemmille puolille, älä tulosta paljon väriä vaativia kuvia ohuelle paperille.
- Jos tulostimen paperi on loppumassa, anna paperin loppua ennen kuin lisäät paperia. Älä lisää paperia tulostuksen ollessa käynnissä.

#### **Paperin syöttöön liittyvien ongelmien ratkaiseminen**

Millainen ongelmasi on?

- **Tulostin ei poimi paperia paperilokerosta**
	- Varmista, että paperilokerossa on paperia. Lisätietoja on kohdassa [Lisää tulostusmateriaali](#page-23-0)  [sivulla 18](#page-23-0).
	- Työnnä paperilokeron paperin leveysohjaimet tiiviisti paperipinon reunoja vasten. Varmista, että paperin leveysohjaimet eivät taivuta paperilokerossa olevia papereita.
	- Tarkista, ettei paperilokeron paperi ole käpristynyt. Suorista paperi taivuttamalla käpristymää vastakkaiseen suuntaan.

#### ● **Sivut menevät vinoon**

- Varmista, että paperi on asetettu paperilokeron keskelle ja paperileveyden ohjain on asetettu paperin vasenta ja oikeaa reunaa vasten.
- Aseta tulostimeen paperia vain silloin, kun tulostus ei ole käynnissä.
- **Tulostin poimii kerralla useita sivuja**
	- Työnnä paperilokeron paperin leveysohjaimet tiiviisti paperipinon reunoja vasten. Varmista, että paperin leveysohjaimet eivät taivuta paperilokerossa olevia papereita.
	- Tarkista, ettei paperilokerossa ole liikaa paperia.
	- Varmista, että lisätty paperi ei ole tarttunut kiinni toisiinsa.
	- Saat parhaan tuloksen ja tehokkuuden käyttämällä HP:n paperia.

### **Mustekasettiin liittyvät ongelmat**

- Mahdollisen kasettiongelman selvittäminen
- [Kasettiongelmien ratkaiseminen](#page-97-0)

#### **Mahdollisen kasettiongelman selvittäminen**

Jos mustekasetissa on ongelma, tulostinohjelmisto tai HP Smart -sovellus voi näyttää ilmoituksen tai musteluukun painikkeeseen syttyy valo.

<span id="page-97-0"></span>Voit paikantaa ongelman tiettyyn kasettiin avaamalla kasettipesän luukun ja tarkistamalla mustekasetin valon. Jos valo on päällä tai vilkkuu, kyseisessä kasetissa on ongelma. Katso lisätietoja syystä ja ratkaisusta kohdasta [Tulostimen varoitus- ja virhetilat sivulla 100](#page-105-0).

#### **Kasettiongelmien ratkaiseminen**

Jos virhe tapahtuu mustekasetin asentamisen jälkeen tai jos kasettiongelmasta ilmoitetaan viestillä, kokeile poistaa kasetit ja varmista, että kaseteista on poistettu suojateippi. Aseta sen jälkeen kasetit takaisin paikalleen. Jos ongelma ei ratkennut, puhdista kasettien liitinpinnat. Jos ongelma ei ratkennut, vaihda kasetit. Lisätietoja kasettien vaihtamisesta on kohdassa [Mustekasettien vaihtaminen sivulla 61.](#page-66-0)

#### **Mustekasettien liitinpintojen puhdistaminen**

- **HUOMIO:** Puhdistaminen kestää vain muutaman minuutin. Varmista, että kasetit asennetaan takaisin tulostimeen mahdollisimman pian. Kasetteja ei tule poistaa tulostimesta yli 30 minuutin ajaksi. Jos kasetit jätetään tulostimen ulkopuolelle suojaamatta niitä, niiden suuttimet voivat kuivua ja tukkeutua.
	- **1.** Tarkista, että virta on kytketty.
	- **2.** Avaa mustekasettipesän luukku.

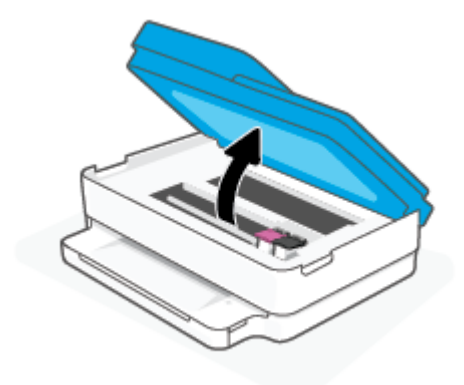

- **3.** Odota, että vaunu pysähtyy.
- **4.** Poista virheilmoituksen mukainen kasetti.

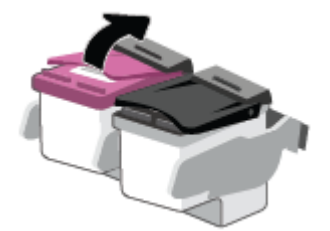

- **5.** Puhdista kasetin ja tulostimen kontaktipinnat.
	- **a.** Pidä kiinni mustekasetin sivuista niin, että sen pohja on ylöspäin, ja etsi kasetin sähköiset liitinpinnat.

Sähköiset liitinpinnat ovat pieniä kullanvärisiä metalliosia mustekasetin pohjassa.

<span id="page-98-0"></span>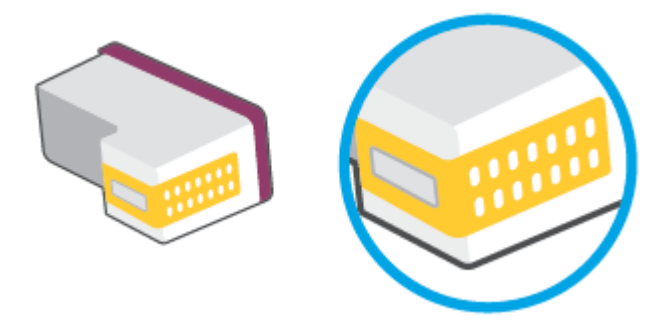

**b.** Pyyhi pelkät liitinpinnat kuivalla vanupuikolla tai nukkaamattomalla liinalla.

A HUOMIO: Pyyhi vain liitinpinnat ja varo tahraamasta mustetta tai muuta likaa kasetin muihin osiin.

**c.** Etsi tulostimen sisällä olevat kasetin liitinpinnat.

Tulostimessa olevat liitinpinnat ovat kullanvärisiä kohoumia, jotka on aseteltu kasetin liitinpintojen mukaisesti.

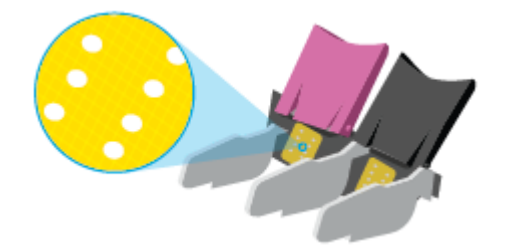

- **d.** Pyyhi liitinpinnat kuivalla vanupuikolla tai nukkaamattomalla kankaalla.
- **6.** Asenna kasetti takaisin paikalleen.
- **7.** Sulje Tulostuskasettien suojakansi.
- **8.** Tarkista, onko virheilmoitus poistunut. Jos virheilmoitus näkyy edelleen, katkaise tulostimesta virta ja kytke se sitten uudelleen.

**HUOMAUTUS:** Jos ongelmat johtuvat yhdestä kasetista, voit irrottaa sen ja käyttää tulostinta yhden kasetin tilassa.

### **Tulostusongelmat**

Tehtävä

- [Sivun tulostuksen epäonnistumiseen liittyvien ongelmien ratkaiseminen \(tulostus ei onnistu\)](#page-99-0)
- [Tulostuslaatuongelmien ratkaiseminen](#page-101-0)

### <span id="page-99-0"></span>**Sivun tulostuksen epäonnistumiseen liittyvien ongelmien ratkaiseminen (tulostus ei onnistu)**

#### **Tulostusongelmien ratkaiseminen (Windows)**

Varmista, että tulostimeen on kytketty virta ja että paperilokerossa on paperia. Jos tulostaminen ei siltikään onnistu, kokeile järjestyksessä seuraavia toimia:

- **1.** Tarkista kohteen tulostinohjelmisto virheilmoitukset ja ratkaise ne seuraamalla näytön ohjeita.
- **2.** Jos tietokone on kytketty tulostimeen langattoman verkon kautta, varmista, että yhteys toimii.
- **3.** Varmista, että tulostimen toimintaa ei ole keskeytetty ja että tulostin ei ole offline-tilassa.

#### **Tulostimen toiminnan tarkistaminen (toimintaa ei ole keskeytetty ja tulostin ei ole offline-tilassa)**

- **a.** Valitse tietokoneen käyttöjärjestelmän mukaan jokin seuraavista vaihtoehdoista:
	- Windows 10**:** Valitse Windowsin **Käynnistä**-valikon sovellusluettelosta **Windowsjärjestelmä**, valitse **Ohjauspaneeli** ja napsauta sitten **Näytä laitteet ja tulostimet** kohdassa **Laitteisto ja äänet**.
	- **Windows 8.1** ja **Windows 8**: Avaa Charms-palkki osoittamalla tai napauttamalla näytön oikeaa yläkulmaa, napsauta **Asetukset**-kuvaketta, napsauta tai napauta **Ohjauspaneeli** ja sitten napsauta tai napauta **Näytä laitteet ja tulostimet**.
	- **Windows 7**: Valitse Windowsin **Käynnistä**-valikosta **Laitteet ja tulostimet**.
- **b.** Kaksoisnapsauta tulostimen kuvaketta tai napsauta tulostimen kuvaketta hiiren kakkospainikkeella ja avaa tulostusjono valitsemalla **Näytä, mitä tulostetaan parhaillaan**.
- **c.** Varmista, että **Tulostin**-valikon **Keskeytä tulostus** ja **Offline-tila**-kohdissa ei ole valintamerkkiä.
- **d.** Jos teit muutoksia asetuksiin, kokeile tulostamista uudelleen.
- **4.** Varmista, että tulostin on määritetty oletustulostimeksi.

#### **Oletustulostimeksi määrittämisen varmistaminen**

- **a.** Valitse tietokoneen käyttöjärjestelmän mukaan jokin seuraavista vaihtoehdoista:
	- Windows 10**:** Valitse Windowsin **Käynnistä**-valikon sovellusluettelosta **Windowsjärjestelmä**, valitse **Ohjauspaneeli** ja napsauta sitten **Näytä laitteet ja tulostimet** kohdassa **Laitteisto ja äänet**.
	- **Windows 8.1** ja **Windows 8**: Avaa Charms-palkki osoittamalla tai napauttamalla näytön oikeaa yläkulmaa, napsauta **Asetukset**-kuvaketta, napsauta tai napauta **Ohjauspaneeli** ja sitten napsauta tai napauta **Näytä laitteet ja tulostimet**.
	- **Windows 7**: Valitse Windowsin **Käynnistä**-valikosta **Laitteet ja tulostimet**.
- **b.** Varmista, että oikea tulostin on määritetty oletustulostimeksi.

Oletustulostimen kuvakkeen vieressä on musta tai vihreä ympyrä, jossa on valintamerkki.

- **c.** Jos väärä tulostin on määritetty oletustulostimeksi, napsauta oikeaa tulostinta hiiren kakkospainikkeella ja valitse **Aseta oletustulostimeksi**.
- **d.** Kokeile tulostinta uudelleen.
- **5.** Käynnistä taustatulostus uudelleen.

#### **Taustatulostuksen käynnistäminen uudelleen**

**a.** Valitse tietokoneen käyttöjärjestelmän mukaan jokin seuraavista vaihtoehdoista:

#### **Windows 10**

- **i.** Valitse Windowsin **Käynnistä**-valikon sovellusluettelosta **Windowsin valvontatyökalut** ja valitse sitten **Palvelut**.
- **ii.** Napsauta hiiren kakkospainikkeella **Taustatulostusohjain**-kuvaketta ja valitse **Ominaisuudet**.
- **iii.** Varmista, että **Yleiset**-välilehden **Käynnistystyyppi**-kohdan vieressä oleva **Automaattinen**vaihtoehto on valittuna.
- **iv.** Jos palvelu ei ole vielä käynnissä, valitse **Palvelun tila** kohdassa **Käynnistä** ja valitse sitten **OK**.

#### **Windows 8.1 ja Windows 8**

- **i.** Avaa Charms-palkki osoittamalla tai napauttamalla näytön oikeaa yläkulmaa ja napsauta **Asetukset**-kuvaketta.
- **ii.** Napsauta tai napauta **Ohjauspaneeli** ja sitten **Järjestelmä ja suojaus**.
- **iii.** Napsauta tai napauta **Valvontatyökalut** ja kaksoinapsauta tai -napauta kohtaa **Palvelut**.
- **iv.** Napsauta hiiren kakkospainikkeella tai kosketa ja paina **Taustatulostusohjain**-kuvaketta ja valitse **Ominaisuudet**.
- **v.** Varmista, että **Yleiset**-välilehden **Käynnistystyyppi**-kohdan vieressä oleva **Automaattinen**vaihtoehto on valittuna.
- **vi.** Jos palvelu ei ole vielä käynnissä, napsauta tai napauta **Palvelun tila** -kohdassa **Käynnistä** ja sitten **OK**.

#### **Windows 7**

- **i.** Valitse Windowsin **Käynnistä**-valikosta **Ohjauspaneeli**, **Järjestelmä ja suojaus** ja sitten **Järjestelmän valvontatyökalut**.
- **ii.** Kaksoisnapsauta **Järjestelmä**-kuvaketta.
- **iii.** Napsauta hiiren kakkospainikkeella **Taustatulostusohjain**-kuvaketta ja valitse **Ominaisuudet**.
- **iv.** Varmista, että **Yleiset**-välilehden **Käynnistystyyppi**-kohdan vieressä oleva **Automaattinen**vaihtoehto on valittuna.
- **v.** Jos palvelu ei ole vielä käynnissä, valitse **Palvelun tila** kohdassa **Käynnistä** ja valitse sitten **OK**.
- **b.** Varmista, että oikea tulostin on määritetty oletustulostimeksi.

Oletustulostimen kuvakkeen vieressä on musta tai vihreä ympyrä, jossa on valintamerkki.

- **c.** Jos väärä tulostin on määritetty oletustulostimeksi, napsauta oikeaa tulostinta hiiren kakkospainikkeella ja valitse **Aseta oletustulostimeksi**.
- **d.** Kokeile tulostinta uudelleen.
- <span id="page-101-0"></span>**6.** Käynnistä tietokone uudelleen.
- **7.** Tyhjennä tulostusjono.

#### **Tulostusjonon tyhjentäminen**

- **a.** Valitse tietokoneen käyttöjärjestelmän mukaan jokin seuraavista vaihtoehdoista:
	- Windows 10**:** Valitse Windowsin **Käynnistä**-valikon sovellusluettelosta **Windowsjärjestelmä**, valitse **Ohjauspaneeli** ja napsauta sitten **Näytä laitteet ja tulostimet** kohdassa **Laitteisto ja äänet**.
	- **Windows 8.1** ja **Windows 8**: Avaa Charms-palkki osoittamalla tai napauttamalla näytön oikeaa yläkulmaa, napsauta **Asetukset**-kuvaketta, napsauta tai napauta **Ohjauspaneeli** ja sitten napsauta tai napauta **Näytä laitteet ja tulostimet**.
	- **Windows 7**: Valitse Windowsin **Käynnistä**-valikosta **Laitteet ja tulostimet**.
- **b.** Avaa tulostusjono kaksoisnapsauttamalla tulostimen kuvaketta.
- **c.** Valitse **Tulostin**-valikosta **Peruuta kaikki tiedostot** tai **Poista tulostustyöt** ja vahvista valinta valitsemalla **Kyllä**.
- **d.** Jos jonossa on edelleen tiedostoja, käynnistä tietokone uudelleen ja kokeile tulostamista.
- **e.** Tarkasta, että tulostusjono on tyhjä, ja kokeile sitten tulostamista uudelleen.

#### **Tulostuslaatuongelmien ratkaiseminen**

**HUOMAUTUS:** Suojele kasetteja kuivumiselta kytkemällä tulostin aina käytön jälkeen pois päältä virtapainikkeella.

#### **Tulostuslaadun parantaminen (Windows)**

- **1.** Tarkista, että käytössä ovat alkuperäiset HP-kasetit.
- **2.** Tarkista paperityyppi.

Parhaan tulostuslaadun saavuttamiseksi käytä korkealaatuista HP:n paperia tai paperia, joka on ColorLok®-standardin mukaista. Lisätietoja on kohdassa [Perustietoja papereista sivulla 24.](#page-29-0)

Varmista, että tulostuspaperissa ei ole ryppyjä. Tulostaessasi kuvia saat parhaan tuloksen käyttämällä HP Advanced Photo Paper -valokuvapaperia.

Säilytä erikoispaperi alkuperäisessä pakkauksessaan suljettavan muovipussin sisällä tasaisella pinnalla kuivassa ja viileässä paikassa. Kun olet valmis tulostamaan, ota pakkauksesta vain sillä hetkellä tarvitsemasi paperit. Palauta ylimääräiset arkit tulostuksen jälkeen takaisin muovipussiin. Tämä estää valokuvapaperin käpristymisen.

**3.** Tarkista tulostinohjelmistosta, että olet valinnut oikean paperityypin avattavasta **Tulostusmateriaali**luettelosta ja oikean tulostuslaadun avattavasta **Laatuasetukset**-luettelosta.

Kohdassa tulostinohjelmisto napsauta **Tulosta ja skannaa** ja avaa tulostusasetukset valitsemalla **Määritä asetukset**.

**4.** Varmista, että kaseteissa on riittävästi mustetta, tarkistamalla arvioidut mustetasot.

Lisätietoja on kohdassa [Arvioitujen mustemäärien tarkistaminen sivulla 58.](#page-63-0) Jos kaseteissa on vähän mustetta, kannattaa harkita niiden vaihtamista.

**5.** Värikasettien kohdistaminen.

#### **Mustekasettien kohdistaminen**

- **a.** Lisää paperilokeroon tavallinen käyttämätön A4- tai Letter-kokoinen paperiarkki.
- **b.** Avaa tulostinohjelmisto. Lisätietoja on kohdassa [HP tulostinohjelmisto \(Windows\) sivulla 40](#page-45-0).
- **c.** Kohdassa tulostinohjelmisto napsauta **Tulosta ja skannaa** ja napsauta sitten **Tulostimen ylläpito**  päästäksesi kohtaan Tulostimen työkalut.

Tulostimen työkalut tulevat näkyviin.

**d.** Valitse **Laitepalvelut**-välilehdestä **Kohdista kasetit**.

Tulostin tulostaa kohdistussivun.

- **e.** Kohdista kasetit näyttöön tulevien ohjeiden mukaan. Kierrätä tai hävitä kasetin kohdistussivu myöhemmin.
- **6.** Tulosta diagnostiikkasivu, jos kasettien muste ei ole vähissä.

#### **Diagnostiikkasivun tulostaminen**

- **a.** Lisää paperilokeroon tavallinen käyttämätön A4- tai Letter-kokoinen paperiarkki.
- **b.** Avaa tulostinohjelmisto. Lisätietoja on kohdassa [HP tulostinohjelmisto \(Windows\) sivulla 40](#page-45-0).
- **c.** Kohdassa tulostinohjelmisto napsauta **Tulosta ja skannaa** ja napsauta sitten **Ylläpidä tulostintasi**  päästäksesi kohtaan Tulostimen työkalut.
- **d.** Tulosta diagnostiikkasivu valitsemalla **Laiteraportit**-välilehdestä **Tulosta diagnostiikkatiedot**.
- **e.** Väritlohkot näkyvät diagnostiikkasivulla.

Jos jossain värilohkossa näkyy valkoisia viivoja tai haalistumia tai ne puuttuvat, jatka seuraavaan vaiheeseen.

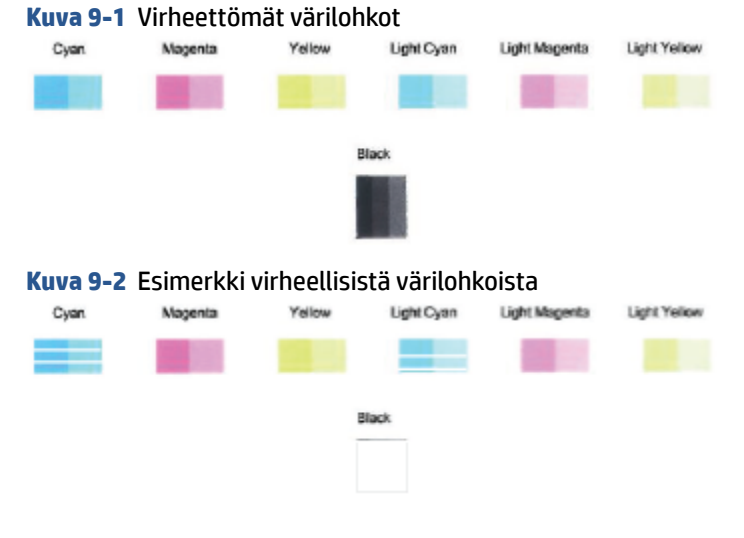

**7.** Puhdista tulostuskasetit.

#### <span id="page-103-0"></span>**Kasettien puhdistaminen**

- **a.** Lisää paperilokeroon tavallinen käyttämätön A4- tai Letter-kokoinen paperiarkki.
- **b.** Avaa tulostinohjelmisto. Lisätietoja on kohdassa [HP tulostinohjelmisto \(Windows\) sivulla 40](#page-45-0).
- **c.** Kohdassa tulostinohjelmisto napsauta **Tulosta ja skannaa** ja napsauta sitten **Ylläpidä tulostintasi**  päästäksesi kohtaan Tulostimen työkalut.
- **d.** Valitse **Laitepalvelut**-välilehdeltä **Puhdista kasetit**. Noudata näytön ohjeita.

### **Verkko- ja yhteysongelmat**

Tehtävä

- Langattoman yhteyden korjaaminen
- [Wi-Fi Direct -yhteyden korjaaminen](#page-104-0)

#### **Langattoman yhteyden korjaaminen**

Valitse jokin seuraavista vianmääritysvaihtoehdoista.

- Tarkista, että tulostin ja langaton reititin ovat käynnissä ja saavat virtaa. Varmista myös, että tulostimen langattoman radion virta on kytketty.
- **•** Tarkista, että ohjauspaneelin langattoman yhteyden merkkivalo **palaa**.
- Tulosta langattoman verkon testiraportti ja verkon määrityssivu painamalla samanaikaisesti Jatka

ja (Tieto-painike).

Tarkista langattoman verkon testiraportin yläosasta, epäonnistuiko jokin toiminto testin aikana. Näet myös Wi-Fi-signaalin vahvuuden.

- **VIANMÄÄRITYKSEN TULOKSET** -osiossa näet tehtyjen testien tiedot sekä sen, läpäisikö tulostin testin. Jos testiraporttiin on merkitty ongelmia, tee suositellut toimenpiteet ja kokeile tulostinta uudelleen.
- Tarkista **NYKYINEN KOKOONPANO** -osiosta sen verkon nimi (SSID), johon tulostin on yhdistetty. Varmista, että tulostin on kytketty samaan verkkoon kuin tietokoneesi tai mobiililaitteesi.
- **Tarkista Wi-Fi-signaalin vahvuus.** Jos signaali on heikko, varmista että tulostin on langattoman verkon kantamalla. Useimmissa verkoissa tulostimen on oltava 30 metrin sisällä langattomasta yhteyspisteestä (langaton reititin).
- Palauta verkkoasetukset ja yhdistä tulostin uudelleen. Katso [Yhdistäminen HP Smart -sovelluksella](#page-31-0) [sivulla 26](#page-31-0).
- Etsi HP Smart -ohjekeskuksesta tulostimen yhteyden ohje ja noudata ruudulla olevia ohjeita.
- Jos tulostat Windows-tietokoneelta, kokeile määrittää ja korjata vika automaattisesti HP Print and Scan [Doctor](https://www.hp.com/support/PSDr) -apuohjelman avulla.
- <span id="page-104-0"></span>● Selvitä [HP:n palomuurin vianmääritys -verkkopalvelu](https://h20180.www2.hp.com/apps/Nav?h_pagetype=s-921&h_lang=en&h_client=s-h-e005-01&h_keyword=bmGoWirelessFirewall) -sovelluksen avulla, estääkö palomuuri tai virustorjuntaohjelma tietokonetta yhdistämästä tulostimeen ja etsi ratkaisuja.
- Lisätietoja langattoman verkkoyhteyden ongelmien vianmäärityksestä saa osoitteesta [www.hp.com/](https://www.hp.com/go/wirelessprinting) [go/wirelessprinting.](https://www.hp.com/go/wirelessprinting)

#### **Wi-Fi Direct -yhteyden korjaaminen**

**1.** Varmista, että Wi-Fi Direct on päällä. Jos se ei ole päällä, paina (Tieto-painike) -painiketta

vähintään kolmen sekunnin ajan. Tällöin kaikkien painikkeiden merkkivalot syttyvät. Paina sitten samanaikaisesti **1999.** (X) ja (J) painiketta.

**2.** Voit hakea tulostimesi Wi-Fi Direct -nimeä langattoman tietokoneen tai mobiililaitteen avulla ja muodostaa yhteyden siihen.

Jos käytät mobiililaitetta, joka ei ole Wi-Fi Direct -yhteensopiva, varmista, että olet asentanut yhteensopivan tulostussovelluksen. Lisätietoja on HP:n mobiilitulostuksen tukisivustolla ([www.hp.com/](https://www.hp.com/go/mobileprinting) [go/mobileprinting](https://www.hp.com/go/mobileprinting)). Jos maassasi tai omalla alueellasi tai kielelläsi ei ole saatavilla verkkosivuston paikallista versiota, sinut saatetaan ohjata toisen maan tai alueen verkkosivustolle tai toisenkieliselle sivustolle.

**HUOMAUTUS:** Jos mobiililaitteesi ei tue langatonta yhteyttä, et voi käyttää Wi-Fi Direct -toimintoa.

- **3.** Jos tulostimen Wi-Fi Direct -yhteyden turvallisuus on **Manuaalinen**, muodosta yhteys tulostimeen tekemällä jokin seuraavista toimista.
	- Syötä oikea Wi-Fi Direct -salasana tai PIN-koodi, kun sitä pyydetään.
	- Jos tulostimen ohjauspaneelin (Tieto-painike) vilkkuu valkoisena, vahvista yhteys painamalla sitä 30 sekunnin sisällä.
- **4.** Varmista, että Wi-Fi Direct -yhteyksien suurin määrä ei ylitä suurinta sallittua (viisi laitetta).
- **5.** Lisäohjeita Wi-Fi Direct -ongelmien ratkaisemiseen tai Wi-Fi Direct -määritysten tekemiseen saa osoitteesta [www.hp.com/go/wpc-wirelessdirect](https://www.hp.com/go/wpc-wirelessdirect).

### **Tulostimen laitteisto-ongelmat**

 $\mathcal W$  **VIHJE:** Voit määrittää ja korjata tulostus-, skannaus- ja kopiointiongelmat suorittamalla HP Print and Scan [Doctor](https://www.hp.com/support/PSDr) -työkalun. Ohjelma ei ole saatavilla kaikilla kielillä.

#### **Tulostimen virta katkeaa odottamatta**

- Tarkista virta ja virtaliitännät.
- Varmista, että virtajohto on kunnolla kiinni toimivassa virtalähteessä.

#### <span id="page-105-0"></span>**Kasettien suojakansi on auki**

Aloita tulostaminen sulkamalla kasettien suojakansi.

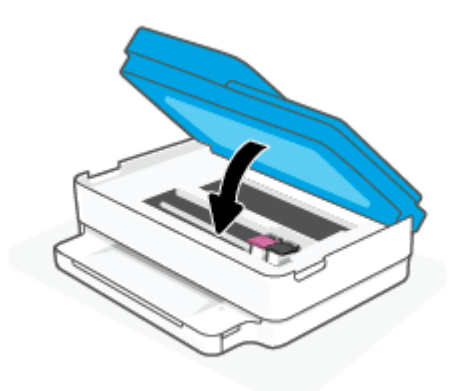

#### **Kasettien kohdistus ei onnistu**

- Jos kohdistusprosessi epäonnistuu, varmista, paperilokeroon on asetettu tavallista käyttämätöntä valkoista paperia. Jos paperilokerossa on värillistä paperia, mustekasettien kohdistus epäonnistuu.
- Jos kohdistaminen epäonnistuu toistuvasti, tulostuspää saattaa olla tarpeen puhdistaa tai laitteen tunnistimessa saattaa olla vikaa.
- Jos tulostuspään puhdistaminen ei korjaa ongelmaa, ota yhteyttä HP-tukeen. Käy osoitteessa [www.support.hp.com](https://h20180.www2.hp.com/apps/Nav?h_pagetype=s-001&h_product=29256671&h_client&s-h-e002-1&h_lang=fi&h_cc=fi) . Tämä verkkosivusto tarjoaa tietoa ja työkaluja, joita voi käyttää monien yleisten tulostinongelmien ratkaisuun. Valitse kehotettaessa maa tai alue ja napsauta sitten **Kaikki HPyhteystiedot** . Näin saat näkyviin tekniset tuen yhteystiedot.

#### **Tulostimen virheen ratkaiseminen**

**▲** Sammuta ja käynnistä tulostin. Jos ongelma ei ratkea, ota yhteys HP:hen.

Lisätietoja HP-tuen yhteystiedoista kohdassa [HP-tuki sivulla 111.](#page-116-0)

### **Tulostimen varoitus- ja virhetilat**

**HUOMAUTUS:** HP Smart -sovellus antaa yksityiskohtaisia tietoja tulostimen varoituksista ja virheistä. Avaa sovellus, tarkista tulostimen tila ja korjaa vika noudattamalla näytöllä näkyviä ohjeita. Tarvittaessa katso lisää ohjeita seuraavista kohdista.

- [Langattoman yhteyden virheet](#page-106-0)
- [Paperin virhetilat](#page-106-0)
- [Musteen virhetilat](#page-107-0)
- [Ohjauspaneelin virhekoodit](#page-108-0)

## <span id="page-106-0"></span>**Langattoman yhteyden virheet**

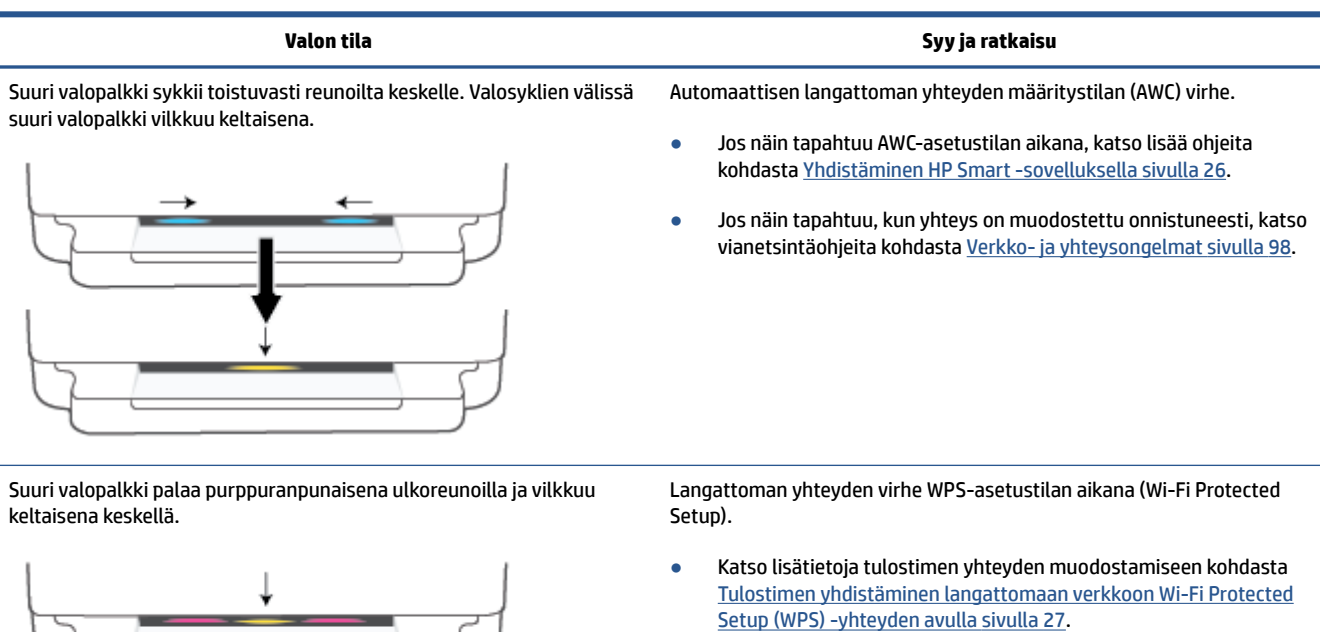

● Katso lisää ohjeita vianetsintään kohdasta [Verkko- ja](#page-103-0)  [yhteysongelmat sivulla 98.](#page-103-0)

### **Paperin virhetilat**

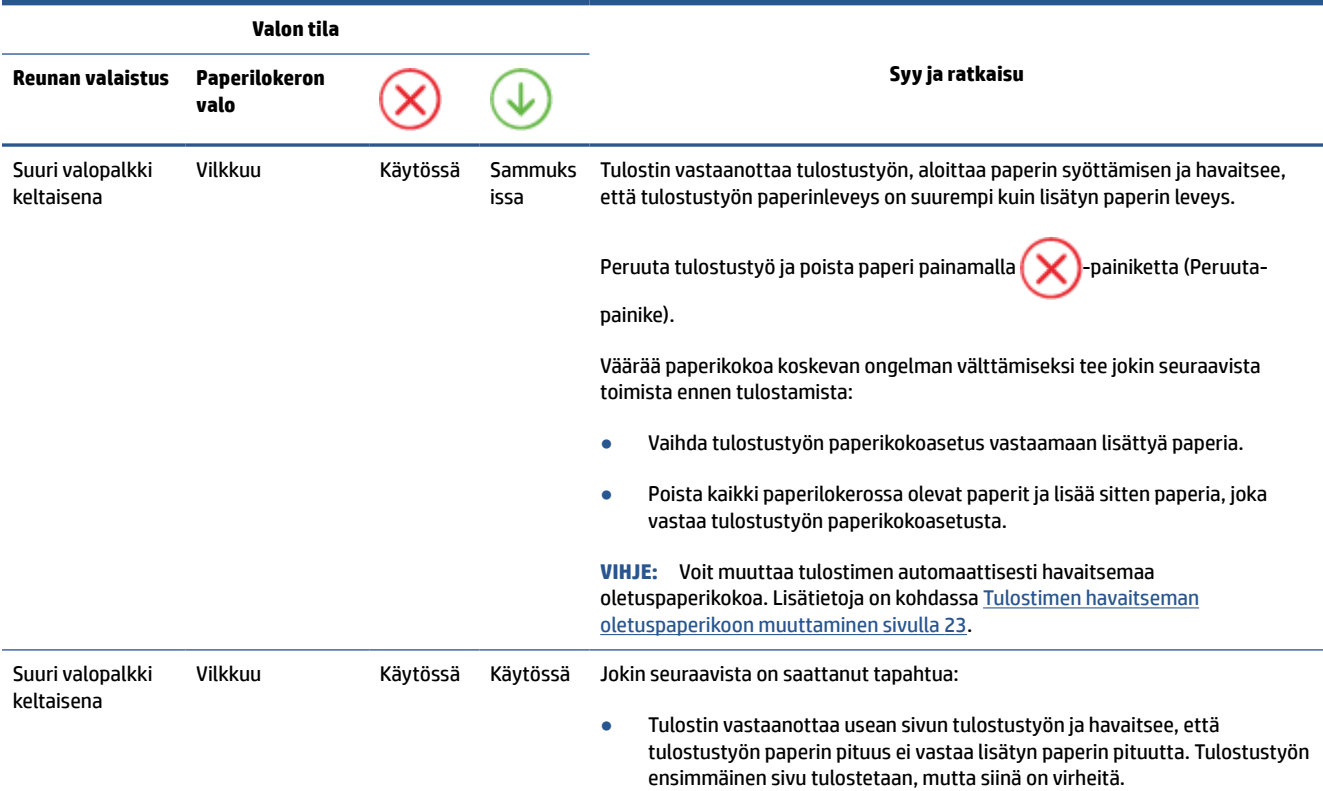

<span id="page-107-0"></span>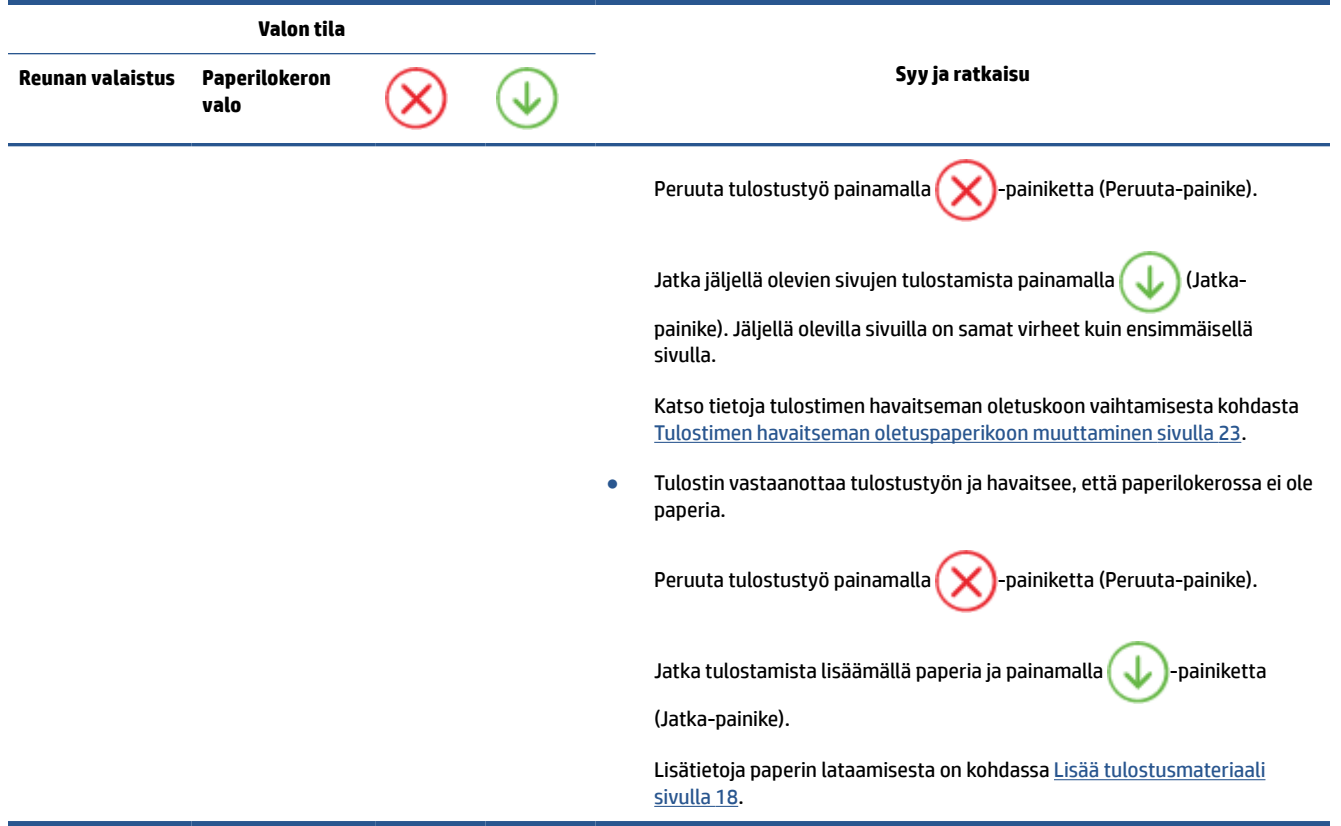

# **Musteen virhetilat**

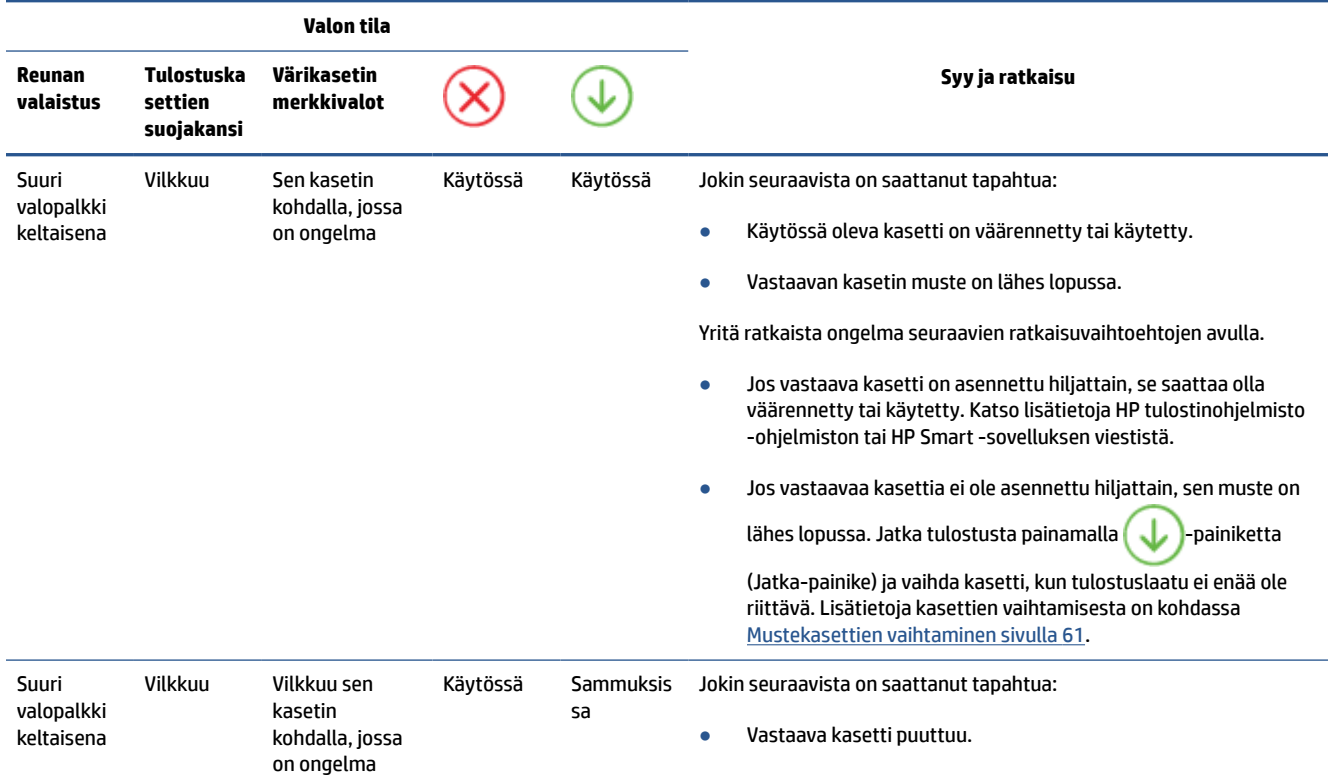
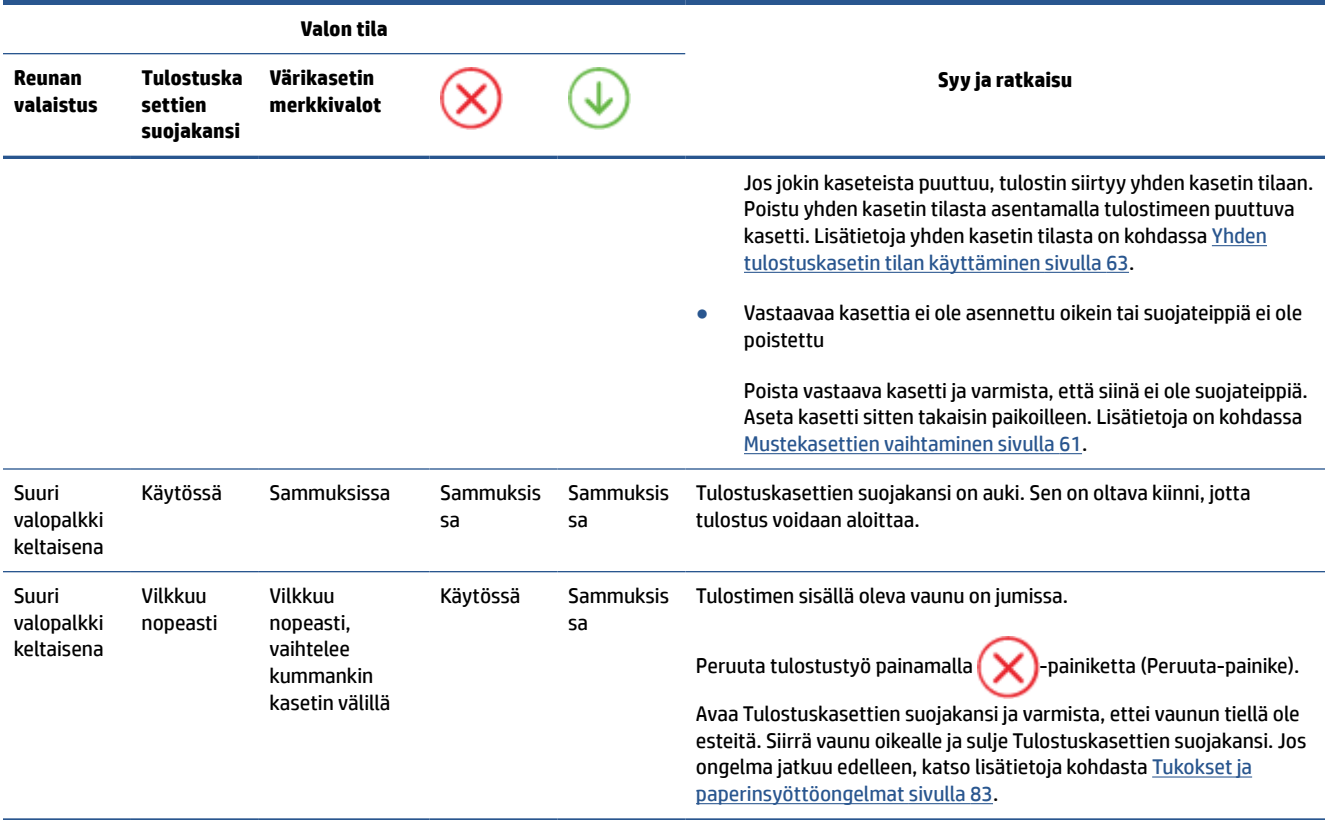

## **Ohjauspaneelin virhekoodit**

Tuettujen virhekoodien yhteenveto:

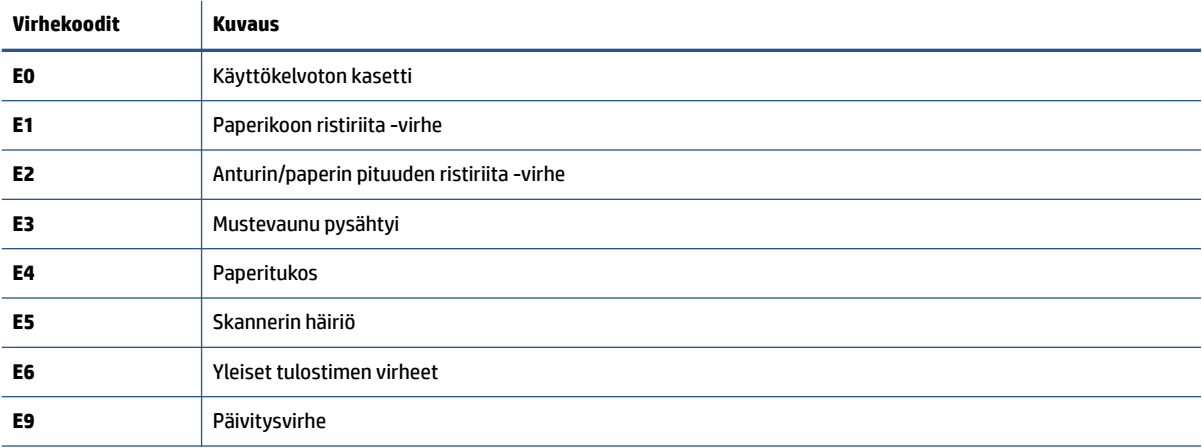

## <span id="page-109-0"></span>**Tulostimen raportit**

Tulostimen vianmäärityksen avuksi voi tulostaa seuraavia raportteja.

- Tulostimen tilaraportti
- Verkkoasetusten sivu
- **Tulostuslaaturaportti**
- Langattoman verkon testiraportti
- [Verkkoyhteystestin raportti](#page-110-0)

Lisätietoja näiden raporttien tulostamisesta on kohdassa [Raporttien tulostaminen ohjauspaneelista sivulla 7.](#page-12-0)

## **Tulostimen tilaraportti**

Tulostimen tilaraportista näet tulostimen tiedot ja kasetin tilan. Sen avulla voit myös korjata tulostimessa ilmeneviä ongelmia.

Tulostimen tilaraportti sisältää myös viimeisimpien tapahtumien lokin.

Jos sinun on otettava yhteyttä HP:hen, tulostimen tilaraportti kannattaa tulostaa ennen yhteyden ottamista.

## **Verkkoasetusten sivu**

Jos tulostin on liitetty verkkoon, voit tulostaa verkkokokoonpanosivun ja tarkastella tulostimen verkkoasetuksia sekä tulostimen tunnistamien verkkojen luetteloa. Raportin viimeisellä sivulla on havaittujen langattomien verkkojen luettelo, josta ilmenee signaalien vahvuudet ja käytetyt kanavat. Tietojen avulla voit valita vähän käytetyn kanavan, mikä parantaa verkon toimintaa.

**HUOMAUTUS:** Jos haluat saada luettelon alueella havaituista langattoman verkon ongelmista, varmista, että tulostimen langaton radio on kytketty päälle. Jos se ei ole päällä, luetteloa ei näytetä.

Verkkokokoonpanosivun avulla voit määrittää verkkoyhteyteen liittyviä ongelmia. Kun otat yhteyden HP:hen, tämä sivu kannattaa usein tulostaa ennen soittamista.

## **Tulostuslaaturaportti**

Tulostuslaadun ongelmilla voi olla monia syitä, kuten virheelliset ohjelmistoasetukset, heikkolaatuinen kuvatiedosto tai itse tulostusjärjestelmä. Jos et ole tyytyväinen tulosteiden laatuun, tulostuslaadun raporttisivu voi auttaa määrittämään, toimiiko tulostusjärjestelmä oikein.

## **Langattoman verkon testiraportti**

Kun tulostat langattoman verkon testiraportin, järjestelmä tekee useita testejä, joilla tarkastetaan tulostimen langattoman yhteyden eri osatekijöitä. Testien tulokset näkyvät raportissa. Jos havaitaan jokin ongelma, siitä kertova viesti ja ratkaisuohjeet näkyvät raportin alussa. Raportin lopussa on joitakin keskeisiä tietoja langattomasta kokoonpanosta.

## <span id="page-110-0"></span>**Verkkoyhteystestin raportti**

Tulostamalla verkkokäyttöraportin voit ratkaista internet-yhteysongelmia, jotka saattavat vaikuttaa Verkkopalveluiden käyttöön.

## **Ongelmien ratkaisu verkkopalveluiden avulla**

Jos sinulla on ongelmia käyttää verkkopalveluita, kuten **HP ePrint** -palvelua, tarkista seuraavat seikat:

Varmista, että tulostin on yhdistetty internetiin langattomasti.

**HUOMAUTUS:** Verkko-ominaisuuksia ei voi käyttää, jos tulostin on yhdistetty USB-kaapelilla.

- Varmista, että tulostimeen on asennettu uusimmat tuotepäivitykset.
- Tarkista, että verkkopalvelut on otettu käyttöön tulostimessa. Lisätietoja on kohdassa [Verkkopalveluiden aloittaminen sivulla 78](#page-83-0).
- Varmista, että verkkokeskitin, kytkin ja reititin ovat päällä ja toimivat oikein.
- Jos olet liittämässä tulostinta langattoman yhteyden kautta, varmista, että langaton verkko toimii asianmukaisesti. Lisätietoja on kohdassa [Verkko- ja yhteysongelmat sivulla 98.](#page-103-0)
- Jos käytät **HP ePrint** -palvelua, tarkista seuraavat seikat:
	- Varmista, että tulostimen sähköpostiosoite on oikein.
	- Varmista, että sähköpostiviestin Vastaanottaja-kentässä on ainoastaan tulostimen sähköpostiosoite. Jos Vastaanottaja-kentässä on muita sähköpostiosoitteita, lähetettyjen liitteiden tulostaminen ei ehkä onnistu.
	- Varmista, että lähettämäsi asiakirjat täyttävät **HP ePrint** -palvelun edellytykset. Lisätietoja on [HP](https://www.hpsmart.com)  [Smart -verkkosivustossa](https://www.hpsmart.com).Tämä ominaisuus ei ehkä ole saatavissa kaikissa maissa tai kaikilla alueilla.
- Jos verkkoyhteys käyttää välipalvelinasetuksia Internet-yhteyden muodostamisessa, varmista, että syöttämäsi välipalvelinasetukset ovat kelvollisia:
	- Tarkista käytössä olevan verkkoselaimen (esimerkiksi Internet Explorer, Firefox tai Safari) asetukset.
	- Kysy lisätietoja IT-järjestelmänvalvojalta tai henkilöltä, joka asensi palomuurin.

Jos palomuurin välityspalvelinasetukset ovat muuttuneet, nämä asetukset on päivitettävä tulostimen ohjauspaneelissa tai sisäisessä verkkopalvelimessa. Jos asetuksia ei päivitetä, verkkopalveluja ei voi käyttää.

Lisätietoja on kohdassa [Verkkopalveluiden aloittaminen sivulla 78.](#page-83-0)

**VIHJE:** Lisäohjeita verkkopalvelujen määrittämiseen ja käyttöön saa [HP Smart -verkkosivustosta.](https://www.hpsmart.com) (ei välttämättä ole saatavilla kaikissa maissa tai kaikilla alueilla).

## <span id="page-112-0"></span>**Tulostimen kunnossapito**

## **Skannerin lasin puhdistaminen**

Skannerin lasille, skannerin kannen alustaan tai skannerin kehykseen kulkeutunut pöly tai lika hidastaa suorituskykyä, heikentää skannauslaatua ja huonontaa erilaisten erikoistoimintojen tarkkuutta. Erikoistoiminto voi olla esimerkiksi kopioiden sovittaminen tietyn sivukoon mukaisiksi.

#### **Skannerin lasin puhdistaminen**

**A vaROITUS!** Ennen kuin ryhdyt puhdistamaan tulostinta, katkaise virta painamalla (<sup>I</sup>) (Virta-painike) ja irrottamalla virtajohto pistorasiasta.

**1.** Nosta skannerin kansi.

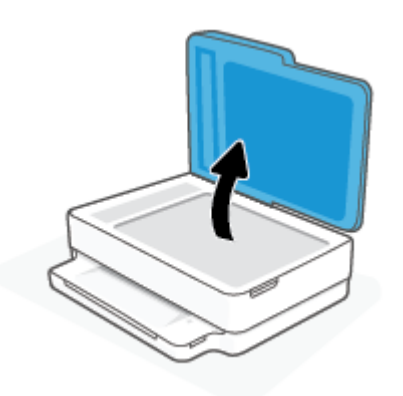

**2.** Puhdista skannerin lasi ja kannen alapuoli pehmeällä nukkaamattomalla kankaalla, johon on suihkutettu mietoa lasinpuhdistusainetta.

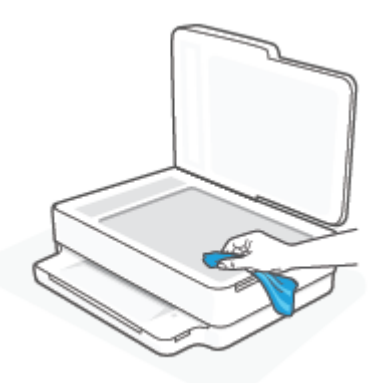

**HUOMIO:** Puhdista skannerin lasi ainoastaan lasin puhdistamiseen tarkoitetulla puhdistusaineella. Älä käytä hankaavia aineita, asetonia, bentseeniä tai hiilitetraklorideja, jotka saattavat vahingoittaa skannerin lasia. Vältä myös isopropyylialkoholin käyttämistä, koska se voi jättää skannerin lasiin raitoja.

**HUOMIO:** Älä ruiskuta puhdistusainetta suoraan skannerin lasille. Jos puhdistusainetta käytetään kerralla liikaa, se voi vuotaa lasin alle ja vahingoittaa skanneria.

**3.** Sulje skannerin kansi ja käynnistä tulostin.

## <span id="page-113-0"></span>**Ulkopintojen puhdistaminen**

**A varoitus!** Ennen kuin ryhdyt puhdistamaan tulostinta, katkaise virta painamalla (I) (Virta-painike) ja irrottamalla virtajohto pistorasiasta.

Pyyhi pöly, tahrat ja lika pois tulostimen sisäpinnoilta pehmeällä, kostealla ja nukkaamattomalla kankaalla. Älä läikytä nesteitä tulostimen sisäpuolelle tai ohjauspaneelille.

## **Asiakirjansyöttölaitteen puhdistaminen**

Jos asiakirjansyöttölaite poimii useita sivuja kerralla tai ei poimi tavallista paperia, puhdista rullat ja erotinlevy.

#### **Telojen tai erotinlevyn puhdistaminen**

**A varoitus!** Ennen kuin ryhdyt puhdistamaan tulostinta, katkaise virta painamalla (I) (Virta-painike) ja irrottamalla virtajohto pistorasiasta.

**1.** Poista kaikki alkuperäiskappaleet syöttölokerosta.

**2.** Nosta asiakirjansyöttölaitteen syöttölokeroa.

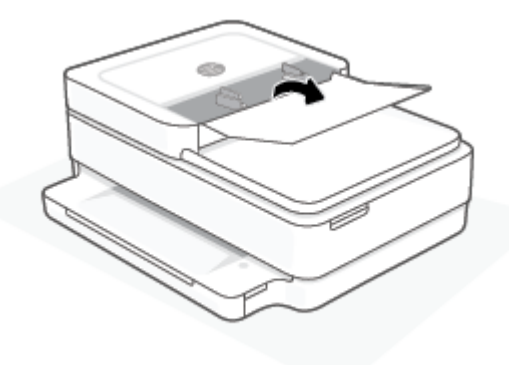

Telat (1) ja erotinlevy (2) ovat nyt helposti huollettavissa.

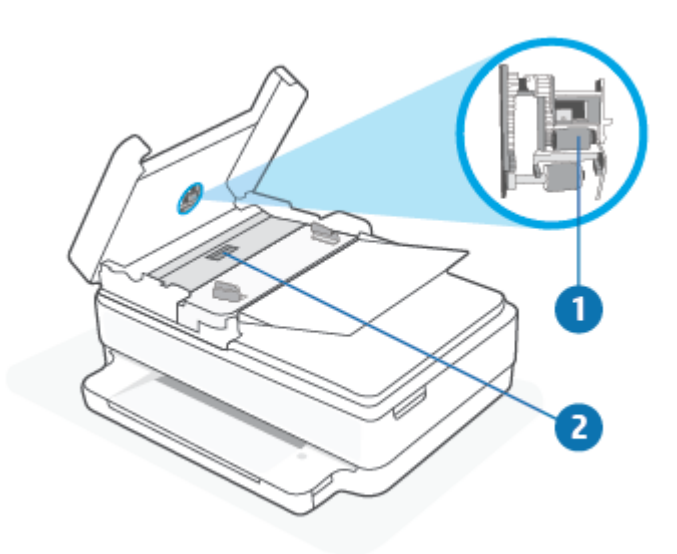

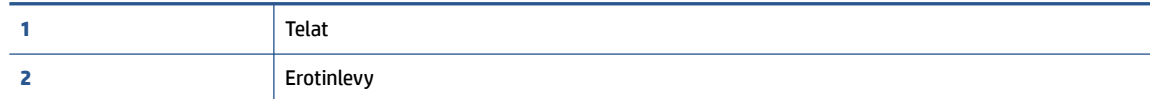

- **3.** Kostuta puhdas, nukaton kangas tislatulla vedellä ja purista liika vesi pois.
- **4.** Pyyhi kankaalla teloihin tai erotinlevyyn mahdollisesti jäänyt lika.
	- **FUOMAUTUS:** Jos lika ei irtoa tislatulla vedellä, kokeile isopropyylialkoholia (spriitä).
- **5.** Sulje asiakirjansyöttölaitteen kansi.

## **Alkuperäisten tehdasoletusten ja -asetusten palauttaminen**

Tulostimen voi palauttaa takaisin alkuperäisiin tehdasasetuksiin tai verkkoasetuksiin, jos asetuksia tai toimintoja on muutettu ja ne halutaan palauttaa takaisin oletusarvoihin.

#### **Tulostimen palauttaminen alkuperäisiin tehdasasetuksiin**

- **1.** Avaa kasettipesä nostamalla kasettipesän luukku.
- **2.** Kun kasettiluukku on auki, paina tulostimen takana olevaa (I) (Virta) -painiketta ja  $\textcircled{\pi}$ ) **Langaton yhteys** -painiketta kolmen sekunnin ajan.

#### **Tulostimen palauttaminen alkuperäisiin verkkoasetuksiin**

- Paina tulostimen takana olevaa ( **Langaton yhteys** ) -painiketta vähintään viiden sekunnin ajan.
- $\mathbb{R}^n$  **HUOMAUTUS:** Kun tulostimen verkkoasetukset palautetaan, aiemmat langattoman yhteyden määritykset (kuten yhteysnopeus tai IP-osoite) poistetaan. IP-osoite palautetaan automaattiseen tilaan.
- **VIHJE:** HP:n verkkotukisivustolla osoitteessa [www.support.hp.com](https://h20180.www2.hp.com/apps/Nav?h_pagetype=s-001&h_product=29256671&h_client&s-h-e002-1&h_lang=fi&h_cc=fi) on yleisten tulostinongelmien selvittämistä helpottavia tietoja ja apuohjelmia.

(Windows) Voit määrittää ja korjata tulostus-, skannaus- ja kopiointiongelmat suorittamalla [HP Print and](https://www.hp.com/support/PSDr) [Scan Doctor](https://www.hp.com/support/PSDr) -työkalun. Ohjelma ei ole saatavilla kaikilla kielillä.

## **HP-tuki**

Saat uusimmat tuotepäivitykset ja tukitiedot tuotetukisivustosta osoitteesta [www.support.hp.com](https://www.support.hp.com). HP:n verkkotukisivustolla on useita tukivaihtoehtoja tulostinta varten:

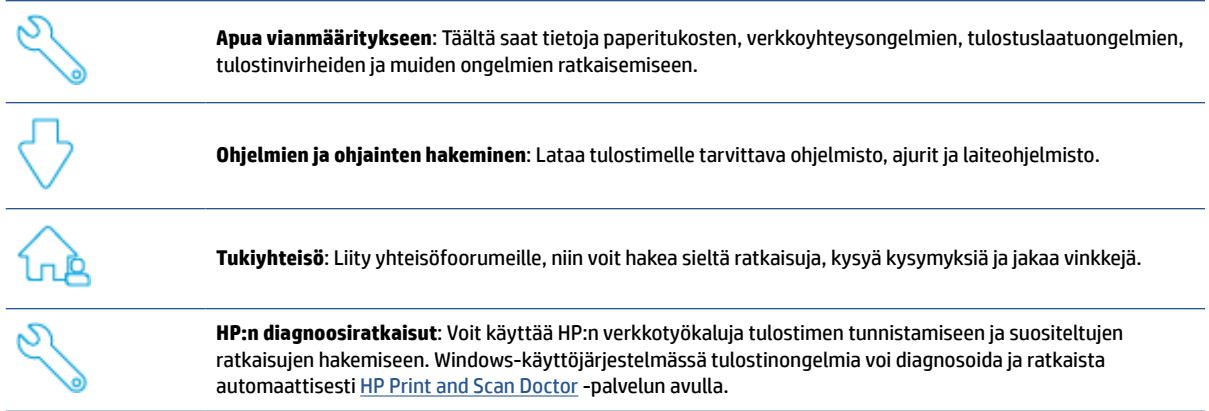

**HUOMAUTUS:** Saat apua myös verkkopalvelusta käymällä [Printer Essentials](https://www.hpsmart.com/envypro6400) -verkkosivulla. Sieltä saat linkit HP Smart -sovelluksen asentamiseen, vaihtomusteen ostamiseen tulostimellesi (myös HP Instant Ink, jos käytettävissä) ja ohjeet yleisiin tulostustehtäviin.

## **Yhteystiedot**

Ongelman ratkaisemiseen saa apua HP:n teknisen tuen edustajalta osoitteesta [www.support.hp.com](https://www.support.hp.com). Seuraavat yhteydenottotavat ovat takuun piiriin kuuluvien asiakkaiden saatavilla maksutta (HP:n edustajien tuki muille kuin takuun piiriin kuuluville asiakkaille saattaa olla maksullista):

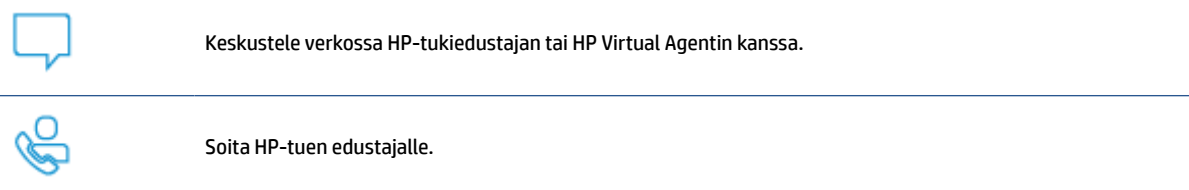

Kun otat yhteyttä HP-tukeen, valmistaudu antamaan seuraavat tiedot:

- Tuotenimi (merkitty tulostimeen)
- Tuotenumero ja sarjanumero (kasettipesän luukun sisäpuolella)

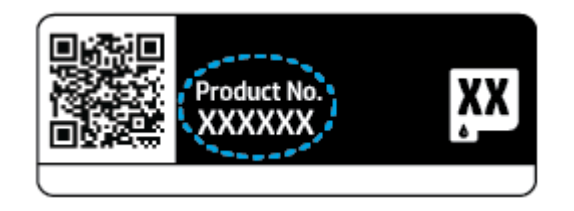

## <span id="page-117-0"></span>**Tulostimen rekisteröinti**

Kun käytät muutaman minuutin tulostimen rekisteröimiseen, voit saada nopeampaa palvelua, tehokkaampaa tukea ja tuotetuki-ilmoituksia. Jos tulostinta ei rekisteröity ohjelmiston asennuksen aikana, sen voi rekisteröidä osoitteessa<https://www.register.hp.com>.

## **Lisätakuuvaihtoehdot**

Lisämaksusta tulostimelle on saatavana laajennettu takuu. Siirry osoitteeseen [www.support. hp.com](https://www.support.hp.com), valitse maa/alue ja kieli ja tutustu sitten tulostimelle saataviin laajennettuihin takuuvaihtoehtoihin.

# **10 HP EcoSolutions (HP ja ympäristö)**

HP on sitoutunut auttamaan asiakkaitaan vähentämään ympäristökuormitusta ja tulostamaan vastuullisemmin sekä kotona että työpaikalla.

Lisätietoa HP:n valmistusprosessin aikana noudattamista ympäristöohjeista on kohdassa [Ympäristönsuojeluohjelma sivulla 125](#page-130-0). Katso lisätietoja HP:n ympäristöaloitteista osoitteesta [www.hp.com/](https://www.hp.com/ecosolutions) [ecosolutions](https://www.hp.com/ecosolutions).

## **Virransäästötila**

Virtaa kuluu tavallista vähemmän, kun laite on virransäästötilassa.

Tulostimen käyttöönoton jälkeen tulostin siirtyy virransäästötilaan, kun se on ollut käyttämättä 5 minuuttia.

#### **Virransäästötilan aktivointiajan vaihtaminen sisäisellä verkkopalvelimella (EWS)**

- **1.** Avaa sisäinen verkkopalvelin. Lisätietoja on kohdassa [Sisäisen verkkopalvelimen avaaminen sivulla 36.](#page-41-0)
- **2.** Napsauta **Asetukset**-välilehteä.
- **3.** Valitse **Virranhallinta**-osiosta **Virransäästötila** ja valitse haluamasi asetus.
- **4.** Valitse **Käytä**.

# **A Tekniset tiedot**

Tässä osassa on HP ENVY Pro All-in-One 6400 series -laitetta koskevat tekniset tiedot ja kansainväliset säännökset.

Tulostuskaseteista on lisätietoa HP ENVY Pro All-in-One 6400 series -laitteen mukana toimitetussa painetussa käyttöoppaassa.

Tässä osassa käsitellään seuraavia aiheita:

- [HP Companyn ilmoitukset](#page-121-0)
- [Tekniset tiedot](#page-122-0)
- [Ilmoituksia säädöksistä](#page-124-0)
- [Ympäristönsuojeluohjelma](#page-130-0)

## <span id="page-121-0"></span>**HP Companyn ilmoitukset**

Tässä olevia tietoja voidaan muuttaa ilman erillistä ilmoitusta.

Kaikki oikeudet pidätetään. Tämän materiaalin kopioiminen, muokkaaminen tai kääntäminen on kielletty ilman HP:n kirjallista ennakkolupaa lukuun ottamatta tekijänoikeuslain sallimia tapoja. HP-tuotteiden ja palvelujen ainoat takuut määritetään tuotteiden ja palvelujen mukana toimitettavissa rajoitetun takuun lausekkeissa. Tämän julkaisun sisältöä ei tule tulkita lisätakuuksi. HP ei vastaa tämän julkaisun sisältämistä teknisistä tai toimituksellisista virheistä tai puutteista.

© Copyright 2020 HP Development Company, L.P.

Microsoft ja Windows ovat joko rekisteröityjä tavaramerkkejä tai Microsoft Corporationin tavaramerkkejä Yhdysvalloissa ja/tai muissa maissa.

Bluetooth on omistajansa tavaramerkki, jota HP Inc. käyttää lisenssillä.

## <span id="page-122-0"></span>**Tekniset tiedot**

HP pidättää itsellään oikeuden muuttaa tämän asiakirjan sisältöä ilman ennakkoilmoitusta. Lisää teknisiä tietoja on tuotetietolomakkeessa osoitteessa [www.support.hp.com](https://h20180.www2.hp.com/apps/Nav?h_pagetype=s-001&h_product=29256671&h_client&s-h-e002-1&h_lang=fi&h_cc=fi) .

#### **Järjestelmävaatimukset**

● HP:n tukisivustolla osoitteessa [www.support.hp.com](https://h20180.www2.hp.com/apps/Nav?h_pagetype=s-001&h_product=29256671&h_client&s-h-e002-1&h_lang=fi&h_cc=fi) on tietoja ohjelmisto- ja järjestelmävaatimuksista, tulevista käyttöjärjestelmäversioista ja yhteensopivuudesta.

#### **Käyttöympäristön tietoja**

- Suositeltu käyttölämpötila: 15–30 °C (59–86 °F)
- Sallittu käyttölämpötila: 5–40 °C (41–104 °F)
- Ilmankosteus: 25–75 % RH, ei tiivistyvä
- Lämpötila, kun laite ei käytössä (säilytys): -40–60 °C (-44–140 °F)
- Voimakkaiden sähkömagneettisten kenttien läheisyydessä tulostimen tuottamat tulosteet voivat hieman vääristyä.

#### **paperilokeron kapasiteetti**

- Tavallinen paperi: enintään 80
- Kirjekuoret: enintään 10
- Arkistokortit: enintään 40
- Valokuvapaperiarkit: enintään 30

#### **Tulostelokeron kapasiteetti**

- Tavallinen paperi: enintään 25
- Kirjekuoret: enintään 5
- Valokuvapaperiarkit: enintään 10

#### **Asiakirjansyöttölaitteen syöttölokeron kapasiteetti**

● Tavallinen paperi: enintään 35

#### **Paperikoko**

● Käytettävissä olevien materiaalikokojen täydellinen luettelo on tulostinohjelmassa.

#### **Paperin painot**

- Tavallinen paperi: 60–90 g/m<sup>2</sup>
- Kirjekuoret: 75-90 g/m<sup>2</sup>
- Kortit: Enintään 200 g/m²
- Valokuvapaperi: Enintään 300 g/m<sup>2</sup>

#### <span id="page-123-0"></span>**Tulostuksen tekniset tiedot**

- Tulostusnopeudet vaihtelevat asiakirjan monimutkaisuuden mukaan
- Menetelmä: epäjatkuva lämpömustesuihkutulostus
- Kieli: PCL3 GUI

#### **Tulostustarkkuus**

● Tuettujen tulostustarkkuuksien luettelo on nähtävissä tukisivustolla osoitteessa [www.support.hp.com](https://h20180.www2.hp.com/apps/Nav?h_pagetype=s-017&h_product=29256671&h_client&s-h-e002-1&h_lang=fi&h_cc=fi)

#### **Skannauksen tekniset tiedot**

- ● Optinen erotuskyky: enintään 1 200 dpi
	- Laitteiston kuvatarkkuus: enintään 1 200 x 1 200 dpi
	- Parannettu tarkkuus: enintään 1200 x 1 200 dpi
	- Bittisyvyys: 24-bittinen väri, 8-bittinen harmaasävy (256 harmaan tasoa)
	- Enimmäiskoko skannattaessa lasilta: 215,9 × 297 mm (8,5 × 11,7 tuumaa)
	- Suurin skannauskoko (asiakirjansyöttölaite): 215,9 × 297 mm (8,5 × 11,7 tuumaa)
	- Tuetut tiedostomuodot: RAW, JPEG, PDF
	- Twain-versio: 1,9

#### **Kopioinnin tekniset tiedot**

- ● Kopion erottelutarkkuus (mustavalkoinen ja värillinen): enintään 300 × 300 dpi
	- Digitaalinen kuvankäsittely
	- Kopioiden enimmäismäärä vaihtelee laitemallin mukaan.
	- Kopiointinopeus vaihtelee mallin ja asiakirjan monimutkaisuuden mukaan.

#### **Kasetin riittoisuus**

● Lisätietoja kasettien arvioiduista riittoisuuksista on osoitteessa [www.hp.com/go/learnaboutsupplies](https://www.hp.com/go/learnaboutsupplies).

#### **Äänitiedot**

Jos käytössäsi on Internet-yhteys, voit hakea äänitietoja [HP:n verkkosivustolta](https://h20180.www2.hp.com/apps/Nav?h_pagetype=s-017&h_product=29256671&h_client&s-h-e002-1&h_lang=fi&h_cc=fi)

## <span id="page-124-0"></span>**Ilmoituksia säädöksistä**

Tämä HP ENVY Pro All-in-One 6400 series -laite vastaa maasi/alueesi viranomaisten asettamia tuotevaatimuksia.

Tässä osassa käsitellään seuraavia aiheita:

- Säännöksien mukainen mallinumero
- FCC-ilmoitus
- [Ilmoitus Koreassa asuville käyttäjille](#page-125-0)
- [VCCI \(luokka B\) ‑vaatimustenmukaisuutta koskeva lausunto Japanissa asuville käyttäjille](#page-125-0)
- [Virtajohtoa koskeva ilmoitus Japanissa asuville käyttäjille](#page-125-0)
- [Melutasoa koskeva ilmoitus Saksaa varten](#page-125-0)
- [Euroopan unionin lainsäädäntöä koskeva ilmoitus](#page-125-0)
- [Saksan näyttöpäätetyöpisteitä koskeva ilmoitus](#page-126-0)
- [Vaatimustenmukaisuusvakuutus](#page-126-0)
- [Langattomia laitteita koskevat säännökset](#page-126-0)

### **Säännöksien mukainen mallinumero**

Tuote on varustettu tunnistamista varten säädöstenmukaisella mallinumerolla. Tuotteen säännösten mukainen mallitunnistusnumero on SNPRC-1807-02. Tätä säännösten mukaista mallitunnistusnumeroa ei pidä sekoittaa markkinointinimiin tai tuotenumeroihin.

## **FCC-ilmoitus**

The United States Federal Communications Commission (in 47 CFR 15.105) has specified that the following notice be brought to the attention of users of this product.

This equipment has been tested and found to comply with the limits for a Class B digital device, pursuant to Part 15 of the FCC Rules. These limits are designed to provide reasonable protection against harmful interference in a residential installation. This equipment generates, uses and can radiate radio frequency energy and, if not installed and used in accordance with the instructions, may cause harmful interference to radio communications. However, there is no guarantee that interference will not occur in a particular installation. If this equipment does cause harmful interference to radio or television reception, which can be determined by turning the equipment off and on, the user is encouraged to try to correct the interference by one or more of the following measures:

- Reorient or relocate the receiving antenna.
- Increase the separation between the equipment and the receiver.
- Connect the equipment into an outlet on a circuit different from that to which the receiver is connected.
- Consult the dealer or an experienced radio/TV technician for help.

For further information, contact: Manager of Corporate Product Regulations, HP Inc. 1501 Page Mill Road, Palo Alto, CA 94304, U.S.A.

Modifications (part 15.21)

<span id="page-125-0"></span>The FCC requires the user to be notified that any changes or modifications made to this device that are not expressly approved by HP may void the user's authority to operate the equipment.

This device complies with Part 15 of the FCC Rules. Operation is subject to the following two conditions: (1) this device may not cause harmful interference, and (2) this device must accept any interference received, including interference that may cause undesired operation.

## **Ilmoitus Koreassa asuville käyttäjille**

B급 기기 (가정용 방송통신기자재) 이 기기는 가정용(B급) 전자파적합기기로서 주로 가정에서 사용하는 것을 목적으로 하며, 모든 지역에서 사용할 수 있습니다.

## **VCCI (luokka B) ‑vaatimustenmukaisuutta koskeva lausunto Japanissa asuville käyttäjille**

この装置は、クラス B 機器です。この装置は、住宅環境で使用することを目的としていますが、この装置がラジオやテレビ ジョン受信機に近接して使用されると、受信障害を引き起こすことがあります。取扱説明書に従って正しい取り扱いをして 下さい。

VCCI-B

## **Virtajohtoa koskeva ilmoitus Japanissa asuville käyttäjille**

製品には、同梱された電源コードをお使い下さい。

同梱された電源コードは、他の製品では使用出来ません。

## **Melutasoa koskeva ilmoitus Saksaa varten**

Geräuschemission

LpA < 70 dB am Arbeitsplatz im Normalbetrieb nach DIN 45635 T. 19

## **Euroopan unionin lainsäädäntöä koskeva ilmoitus**

 $\epsilon$ 

CE-merkillä varustetut tuotteet ovat sovellettavien EU-direktiivien ja niihin liittyvien yhdenmukaistettujen eurooppalaisten standardien mukaisia. Vaatimustenmukaisuusvakuutus on luettavissa kokonaisuudessaan osoitteessa:

[www.hp.eu/certificates](http://www.hp.eu/certificates) (Tee haku tuotteen mallin nimellä tai sen säädöstenmukaisella mallinumerolla (RMN), joka voi olla merkittynä säädöstenmukaisuustarraan.)

Säädöstenmukaisuutta koskevien asioiden suhteen voit ottaa yhteyttä osoitteeseen: HP Deutschland GmbH, HQ-TRE, 71025, Boeblingen, Saksa.

## <span id="page-126-0"></span>**Tuotteet, jotka voivat toimia langattomasti**

#### **Sähkömagneettinen kenttä**

● Tuote täyttää Kansainvälisen ionisoimattoman säteilyn toimikunnan (ICNIRP) suositukset altistumisesta radiotaajuiselle säteilylle.

Jos tuotteeseen sisältyy radiotaajuista säteilyä lähettävää ja vastaanottavaa tekniikkaa, on altistumistaso EU-säädösten mukainen, kun laitteesta pysytellään vähintään 20 cm:n etäisyydellä.

#### **Langaton toiminnallisuus Euroopan alueella**

- Tuotteet, joissa käytetään 802.11 b/g/n- tai Bluetooth-radiota:
	- Tämä tuote toimii radiotaajuudella 2 400 2 483,5 MHz, ja sen lähetysteho on enintään 20 dBm (100 mW).
- Tuotteet, joissa käytetään 802.11 a/b/g/n -radiota:
	- Tämä tuote toimii radiotaajuuksilla 2 400 2 483,5 MHz ja 5 170 5 710 MHz, ja sen lähetysteho on enintään 20 dBm (100 mW).

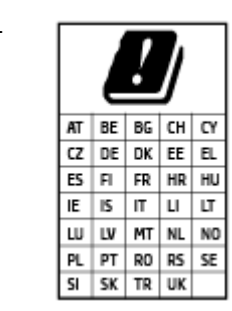

– **VAROITUS**: IEEE 802.11x ‑standardin mukaisen langattoman lähiverkon käyttö taajuusalueella 5,15–5,35 GHz on rajoitettu **ainoastaan sisätiloihin** kaikissa taulukossa mainituissa maissa. Tämän WLAN-sovelluksen käyttö ulkona voi aiheuttaa häiriöitä radiopalveluissa.

## **Saksan näyttöpäätetyöpisteitä koskeva ilmoitus**

#### **GS-Erklärung (Deutschland)**

Das Gerät ist nicht für die Benutzung im unmittelbaren Gesichtsfeld am Bildschirmarbeitsplatz vorgesehen. Um störende Reflexionen am Bildschirmarbeitsplatz zu vermeiden, darf dieses Produkt nicht im unmittelbaren Gesichtsfeld platziert werden.

## **Vaatimustenmukaisuusvakuutus**

Vaatimustenmukaisuusvakuutus on osoitteessa [www.hp.eu/certificates](http://www.hp.eu/certificates).

## **Langattomia laitteita koskevat säännökset**

Tämä osa sisältää tietoja langattomien tuotteiden säädöksistä:

- [Altistuminen radiotaajuussäteilylle](#page-127-0)
- [Ilmoitus Kanadassa asuville käyttäjille \(5 GHz\)](#page-127-0)
- [Ilmoitus Taiwanissa asuville käyttäjille \(5 GHz\)](#page-127-0)
- [Ilmoitus Serbiassa asuville käyttäjille \(5 GHz\)](#page-127-0)
- [Ilmoitus käyttäjille Meksikossa](#page-127-0)
- <span id="page-127-0"></span>● [Ilmoitus Brasiliassa asuville käyttäjille](#page-128-0)
- [Ilmoitus Kanadassa asuville käyttäjille](#page-128-0)
- [Ilmoitus Taiwanissa asuville käyttäjille](#page-128-0)
- [Ilmoitus Japanissa asuville käyttäjille](#page-129-0)
- [Ilmoitus Thaimaassa asuville käyttäjille \(5 GHz\)](#page-129-0)

#### **Altistuminen radiotaajuussäteilylle**

**A CAUTION:** The radiated output power of this device is far below the FCC radio frequency exposure limits. Nevertheless, the device shall be used in such a manner that the potential for human contact during normal operation is minimized. This product and any attached external antenna, if supported, shall be placed in such a manner to minimize the potential for human contact during normal operation. In order to avoid the possibility of exceeding the FCC radio frequency exposure limits, human proximity to the antenna shall not be less than 20 cm (8 inches) during normal operation.

#### **Ilmoitus Kanadassa asuville käyttäjille (5 GHz)**

**A CAUTION:** When using IEEE 802.11a wireless LAN, this product is restricted to indoor use, due to its operation in the 5.15- to 5.25-GHz frequency range. The Industry Canada requires this product to be used indoors for the frequency range of 5.15 GHz to 5.25 GHz to reduce the potential for harmful interference to co-channel mobile satellite systems. High-power radar is allocated as the primary user of the 5.25- to 5.35- GHz and 5.65- to 5.85-GHz bands. These radar stations can cause interference with and/or damage to this device.

**A ATTENTION:** Lors de l'utilisation du réseau local sans fil IEEE 802.11a, ce produit se limite à une utilisation en intérieur à cause de son fonctionnement sur la plage de fréquences de 5,15 à 5,25 GHz. Industrie Canada stipule que ce produit doit être utilisé en intérieur dans la plage de fréquences de 5,15 à 5,25 GHz afin de réduire le risque d'interférences éventuellement dangereuses avec les systèmes mobiles par satellite via un canal adjacent. Le radar à haute puissance est alloué pour une utilisation principale dans une plage de fréquences de 5,25 à 5,35 GHz et de 5,65 à 5,85 GHz. Ces stations radar peuvent provoquer des interférences avec cet appareil et l'endommager.

### **Ilmoitus Taiwanissa asuville käyttäjille (5 GHz)**

在 5.25-5.35 秭赫頻帶內操作之無線資訊傳輸設備,限於室內使用。

#### **Ilmoitus Serbiassa asuville käyttäjille (5 GHz)**

Upotreba ovog uredjaja je ogranicna na zatvorene prostore u slucajevima koriscenja na frekvencijama od 5150-5350 MHz.

#### **Ilmoitus käyttäjille Meksikossa**

La operación de este equipo está sujeta a las siguientes dos condiciones: (1) es posible que este equipo o dispositivo no cause interferencia perjudicial y (2) este equipo o dispositivo debe aceptar cualquier interferencia, incluyendo la que pueda causar su operación no deseada.

Para saber el modelo de la tarjeta inalámbrica utilizada, revise la etiqueta regulatoria de la impresora.

#### <span id="page-128-0"></span>**Ilmoitus Brasiliassa asuville käyttäjille**

Este equipamento opera em caráter secundário, isto é, não tem direito à proteção contra interferência prejudicial, mesmo de estações do mesmo tipo, e não pode causar interferência em sistemas operando em caráter primário.

#### **Ilmoitus Kanadassa asuville käyttäjille**

Under Industry Canada regulations, this radio transmitter may only operate using an antenna of a type and maximum (or lesser) gain approved for the transmitter by Industry Canada. To reduce potential radio interference to other users, the antenna type and its gain should be so chosen that the equivalent isotropically radiated power (e.i.r.p.) is not more than that necessary for successful communication.

This device complies with Industry Canada licence-exempt RSS standard(s). Operation is subject to the following two conditions: (1) this device may not cause interference, and (2) this device must accept any interference, including interference that may cause undesired operation of the device.

WARNING! Exposure to Radio Frequency Radiation. The radiated output power of this device is below the Industry Canada radio frequency exposure limits. Nevertheless, the device should be used in such a manner that the potential for human contact is minimized during normal operation.

To avoid the possibility of exceeding the Industry Canada radio frequency exposure limits, human proximity to the antennas should not be less than 20 cm (8 inches).

Conformément au Règlement d'Industrie Canada, cet émetteur radioélectrique ne peut fonctionner qu'avec une antenne d'un type et d'un gain maximum (ou moindre) approuvé par Industrie Canada. Afin de réduire le brouillage radioélectrique potentiel pour d'autres utilisateurs, le type d'antenne et son gain doivent être choisis de manière à ce que la puissance isotrope rayonnée équivalente (p.i.r.e.) ne dépasse pas celle nécessaire à une communication réussie.

Cet appareil est conforme aux normes RSS exemptes de licence d'Industrie Canada. Son fonctionnement dépend des deux conditions suivantes : (1) cet appareil ne doit pas provoquer d'interférences nuisibles et (2) doit accepter toutes les interférences reçues, y compris des interférences pouvant provoquer un fonctionnement non souhaité de l'appareil.

AVERTISSEMENT relatif à l'exposition aux radiofréquences. La puissance de rayonnement de cet appareil se trouve sous les limites d'exposition de radiofréquences d'Industrie Canada. Néanmoins, cet appareil doit être utilisé de telle sorte qu'il doive être mis en contact le moins possible avec le corps humain.

Afin d'éviter le dépassement éventuel des limites d'exposition aux radiofréquences d'Industrie Canada, il est recommandé de maintenir une distance de plus de 20 cm entre les antennes et l'utilisateur.

#### **Ilmoitus Taiwanissa asuville käyttäjille**

低功率電波輻射性電機管理辦法

第十二條

經型式認證合格之低功率射頻電機,非經許可,公司、商號或使用者均不得擅自變更頻率、加大功率 或變更設計之特性及功能。

第十四條

低功率射頻電機之使用不得影響飛航安全及干擾合法通信;經發現有干擾現象時,應立即停用,並改 善至無干擾時方得繼續使用。

前項合法通信,指依電信法規定作業之無線電通信。低功率射頻電機須忍受合法通信或工業、科學及 醫藥用電波輻射性電機設備之干擾。

### <span id="page-129-0"></span>**Ilmoitus Japanissa asuville käyttäjille**

この機器は技術基準適合証明又は工事設計認証を受けた無線設備を搭載しています。

## **Ilmoitus Thaimaassa asuville käyttäjille (5 GHz)**

่ เครื่องวิทยุคมนาคมนี้มีระดับการแผ่คลื่นแม่เหล็กไฟฟ้าสอดคล้องตามมาตรฐานความปลอดภัยต่อสุขภาพของมนุษย์จากการใช้เครื่องวิทยุคมนาคมที่คณะกรรมการกิจการ โทรคมนาคมแห่งชาติประกาศกาหนด ํ

This radio communication equipment has the electromagnetic field strength in compliance with the Safety Standard for the Use of Radio Communication Equipment on Human Health announced by the National Telecommunications Commission.

## <span id="page-130-0"></span>**Ympäristönsuojeluohjelma**

HP on sitoutunut tuottamaan laadukkaita tuotteita ympäristöä suojaavien periaatteiden mukaan. Tuote on suunniteltu kierrätystä ajatellen. Valmistuksessa on käytetty vain vähäisin mahdollinen määrä materiaaleja, kuitenkin niin, että samalla on säilytetty vaadittava toimivuus ja luotettavuustaso. Eri materiaalit on suunniteltu niin, että ne ovat helposti toisistaan erotettavissa. Kiinnikkeet ja muut liitännät on helppo paikantaa, ja niitä on helppo käyttää. Ne voidaan myös poistaa tavallisilla työkaluilla. Tärkeät osat on suunniteltu niin, että ne voidaan irrottaa ja korjata nopeasti. Lisätietoja HP:n ympäristöohjelmasta on osoitteessa:

#### www.hp.com/sustainableimpact

- [HP:n vinkkejä ympäristövaikutusten vähentämiseen](#page-131-0)
- [Ympäristönsuojelua koskevia vinkkejä](#page-131-0)
- [Euroopan komission asetus 1275/2008](#page-131-0)
- **[Paperi](#page-131-0)**
- **[Muovit](#page-131-0)**
- **[Käyttöturvallisuustiedotteet](#page-131-0)**
- **Kierrätysohielma**
- [HP:n mustesuihkutulostimien tarvikkeiden kierrätysohjelma](#page-132-0)
- [Virrankulutus](#page-132-0)
- [Käytöstä poistetujen laitteiden hävittäminen](#page-132-0)
- [Kemialliset aineet](#page-132-0)
- [Rajoitettujen aineiden läsnäolotilaa koskeva ilmoitus -merkintä \(Taiwan\)](#page-133-0)
- [Taulukko vaarallisista aineista/alkuaineista ja niiden sisällöstä \(Kiina\)](#page-134-0)
- [Vaarallisia aineita koskeva rajoitus \(Ukraina\)](#page-134-0)
- [Vaarallisia aineita koskeva rajoitus \(Intia\)](#page-135-0)
- [RoHS-lausunto \(Turkki\)](#page-135-0)
- [EPEAT](#page-135-0)
- [SEPA Ecolabel: käyttäjän tiedot \(Kiina\)](#page-135-0)
- [China Energy Label -hyväksyntä tulostimille, fakseille ja kopiokoneille](#page-135-0)
- [Akkujen hävittäminen Taiwanissa](#page-136-0)
- [EU:n paristo- ja akkudirektiivi](#page-136-0)
- [Akkua koskeva huomautus Brasiliaa varten](#page-136-0)
- [Kalifornian osavaltion perkloraattimateriaalia koskeva huomautus](#page-136-0)
- [Jätteiden hävittäminen \(Brasilia\)](#page-137-0)

## <span id="page-131-0"></span>**HP:n vinkkejä ympäristövaikutusten vähentämiseen**

- Valitse monenlaisisat HP-papereista, joilla on FSC®- tai PEFC™-hyväksyntä. Ne tarkoittavat, että sellu on lähtöisin hyvämaineisesta ja hyvin hoidetusta lähteestä.<sup>1</sup>
- Säästä luonnonvaroja käytä paperia, joka on valmistettu kierrätysmateriaalista.
- Kierrätä alkuperäiset HP:n mustekasetit kierrätys on vaivatonta ja maksutonta HP Planet Partners ohjelmassa, joka toimii 47 maassa ja alueella ympäri maailman.<sup>2</sup>
- Säästä paperia tulostamalla kaksipuolisesti.
- Säästä energiaa valitsemalla ENERGY STAR®-hyväksyttyjä HP-tuotteita.
- Pienennä hiilijalanjälkeäsi kaikissa HP:n tulostimissa on virrankäytön hallinta-asetukset, joiden avulla voit hallita energiankulutustasi.
- Osoitteessa [www.hp.com/ecosolutions](http://www.hp.com/ecosolutions) voit tutustua muihin tapoihin, joilla HP ja HP:n asiakkaat voivat pienentää ympäristövaikutustaan.

1 HP:n papereilla on seuraava hyväksyntä: FSC®C017543 tai PEFC™TMPEFC/29-13-198.

2 Ohjelman saatavuus vaihtelee. HP Planet Partners -ohjelman avulla tapahtuva alkuperäisten HP:n mustekasettien palautus ja kierrätys on nyt mahdollista yli 50 maassa tai alueella Aasiassa, Euroopassa sekä Pohjois- ja Etelä-Amerikassa. Lisätietoja saa osoitteesta [www.hp.com/recycle](http://www.hp.com/recycle).

## **Ympäristönsuojelua koskevia vinkkejä**

HP on sitoutunut auttamaan asiakkaitaan vähentämään ympäristölle aiheuttamaansa kuormitusta. Käy HP Eco Solutions -sivustolla, niin saat lisätietoja HP:n ympäristönsuojelutoiminnasta.

[www.hp.com/sustainableimpact](http://www.hp.com/sustainableimpact)

## **Euroopan komission asetus 1275/2008**

Tietoja laitteen virrankulutuksesta, mukaan lukien virrankulutus valmiustilassa verkkoon kytkettynä siten, että kaikki verkkoportit on kytketty ja kaikki langattoman verkon portit on aktivoitu, on tuotteen IT ECO -ilmoituksen osassa P15 Additional Information (Lisätiedot) osoitteessa [www.hp.com/hpinfo/](http://www.hp.com/hpinfo/globalcitizenship/environment/productdata/itecodesktop-pc.html) [globalcitizenship/environment/productdata/itecodesktop-pc.html](http://www.hp.com/hpinfo/globalcitizenship/environment/productdata/itecodesktop-pc.html).

## **Paperi**

Tässä laitteessa voi käyttää standardien DIN 19309 ja EN 12281:2002 mukaista uusiopaperia.

## **Muovit**

Yli 25 grammaa painavat muoviosat on merkitty kansainvälisten standardien mukaisesti, jotta kierrätettävät muoviosat olisi helppo tunnistaa tuotteen käyttöiän päätyttyä.

## **Käyttöturvallisuustiedotteet**

Käyttöturvallisuustiedotteet sekä tuoteturvallisuutta ja ympäristöä koskevat tiedot ovat saatavilla osoitteessa [www.hp.com/go/ecodata](http://www.hp.com/go/ecodata) tai pyynnöstä.

## <span id="page-132-0"></span>**Kierrätysohjelma**

HP tarjoaa yhä enemmän tuotteiden palautus- ja kierrätysohjelmia eri maissa ja alueilla. HP toimii myös yhteistyössä suurimpien elektroniikan kierrätyskeskusten kanssa kaikkialla maailmassa. HP säästää luonnonvaroja myymällä suosituimpia tuotteitaan uudelleen. Lisätietoja HP-tuotteiden kierrätyksestä on osoitteessa

[www.hp.com/recycle](http://www.hp.com/recycle)

## **HP:n mustesuihkutulostimien tarvikkeiden kierrätysohjelma**

HP sitoutuu suojelemaan ympäristöä. HP:n Inkjet-tarvikkeiden kierrätysohjelma on käytettävissä monissa maissa ja eri alueilla. Sen avulla voit kierrättää käytetyt tulostus- ja mustekasetit maksutta. Lisätietoja on Web-sivustossa osoitteessa

[www.hp.com/recycle](http://www.hp.com/recycle)

## **Virrankulutus**

HP:n tulostin- ja kuvantamislaitteet, jotka on merkitty ENERGY STAR® -logolla, ovat saaneet Yhdysvaltain ympäristönsuojeluviranomaisen hyväksynnän. Seuraava merkki näkyy ENERGY STAR -hyväksynnän saaneissa kuvantamistuotteissa:

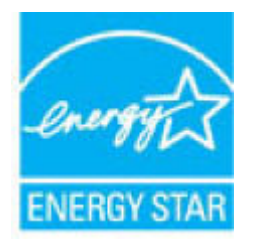

Lisätietoja ENERGY STAR -hyväksynnän saaneista kuvantamistuotemalleista on osoitteessa [www.hp.com/go/](http://www.hp.com/go/energystar) [energystar.](http://www.hp.com/go/energystar)

## **Käytöstä poistetujen laitteiden hävittäminen**

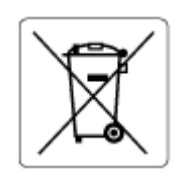

Tämä symboli tarkoittaa, että tuotetta ei saa hävittää tavallisen kotitalousjätteen mukana. Suojele ihmisten terveyttä ja ympäristöä viemällä käytöstä poistetut sähkö- ja elektroniikkalaitteet kunnan osoittamaan keräyspisteeseen. Saat lisätietoja ottamalla yhteyden jätehuoltoon tai käymällä sivustossa<http://www.hp.com/recycle>.

## **Kemialliset aineet**

HP antaa asiakkailleen tietoja tuotteissaan käytetyistä kemiallisista aineista lain ja säädösten, kuten REACHasetuksen *(Euroopan parlamentin ja neuvoston asetus (EY) N:o 1907/2006)*, vaatimalla tavalla. Tässä tuotteessa käytettäviä kemiallisia aineita koskeva raportti on saatavissa osoitteesta [www.hp.com/go/reach](http://www.hp.com/go/reach).

## <span id="page-133-0"></span>**Rajoitettujen aineiden läsnäolotilaa koskeva ilmoitus -merkintä (Taiwan)**

### 台灣 限用物質含有情況標示聲明書

Taiwan Declaration of the Presence Condition of the Restricted Substances Marking

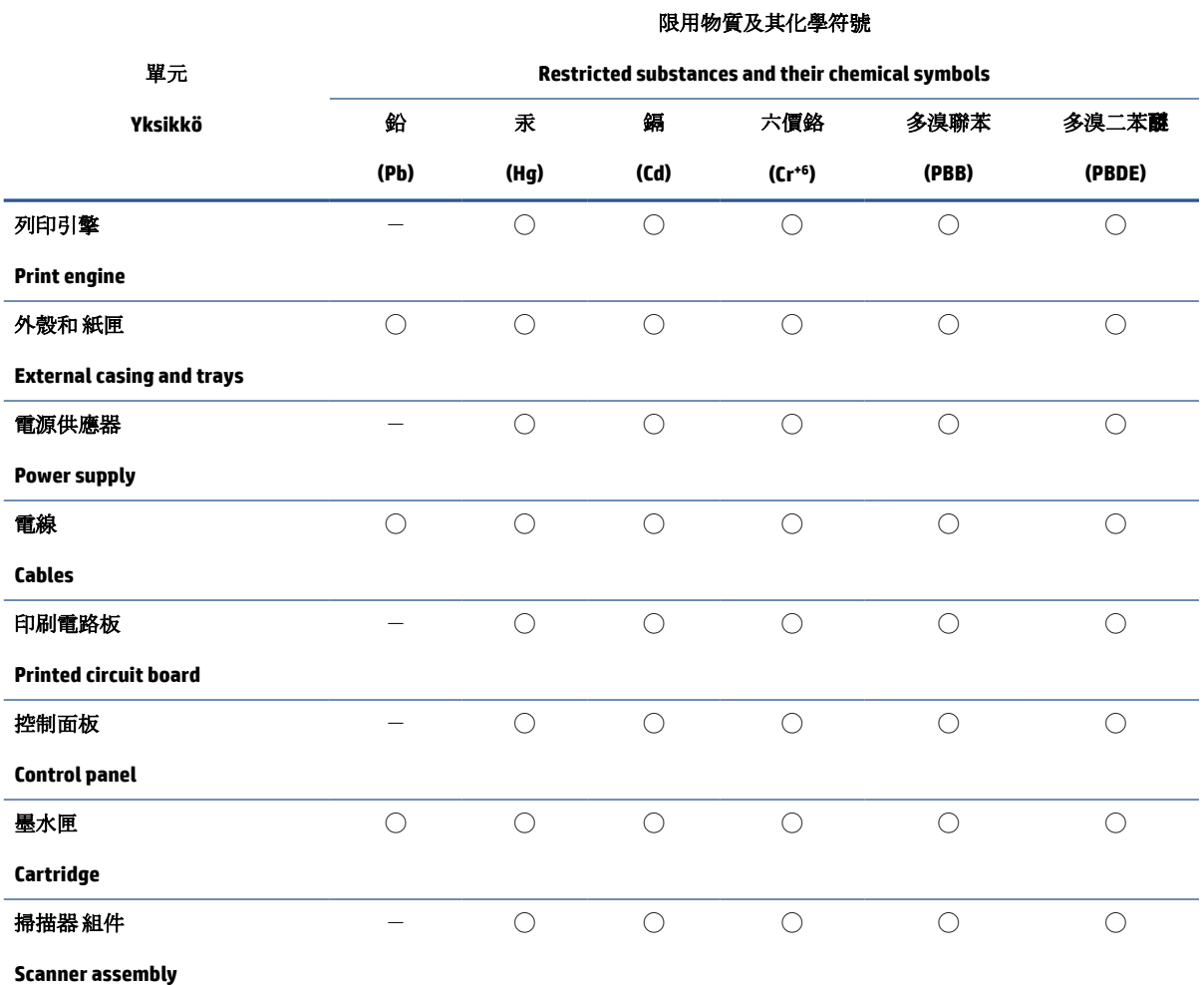

備考 1. 〝超出 0.1 wt %″及 〝超出 0.01 wt %″係指限用物質之百分比含量超出百分比含量基準值。

Note 1: "Exceeding 0.1 wt %" and "exceeding 0.01 wt %" indicate that the percentage content of the restricted substance exceeds the reference percentage value of presence condition.

備考 2. ℃/ 係指該項限用物質之百分比含量未超出百分比含量基準值。

Note 2: "◯" indicates that the percentage content of the restricted substance does not exceed the percentage of reference value of presence.

備考 3.〝-〞係指該項限用物質為排除項目。

Note 3:  $\varepsilon^* - \varepsilon^*$  indicates that the restricted substance corresponds to the exemption.

若要存取產品的最新使用指南或手冊,請前往 [www.support.hp.com](http://www.support.hp.com)。選取搜尋您的產品,然後依照 畫 面上的指示繼續執行。

To access the latest user guides or manuals for your product, go to [www.support.hp.com.](http://www.support.hp.com) Select **Find your product**, and then follow the onscreen instructions.

## <span id="page-134-0"></span>**Taulukko vaarallisista aineista/alkuaineista ja niiden sisällöstä (Kiina)**

### 产品中有害物质或元素的名称及含量

根据中国《电器电子产品有害物质限制使用管理办法》

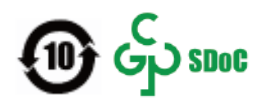

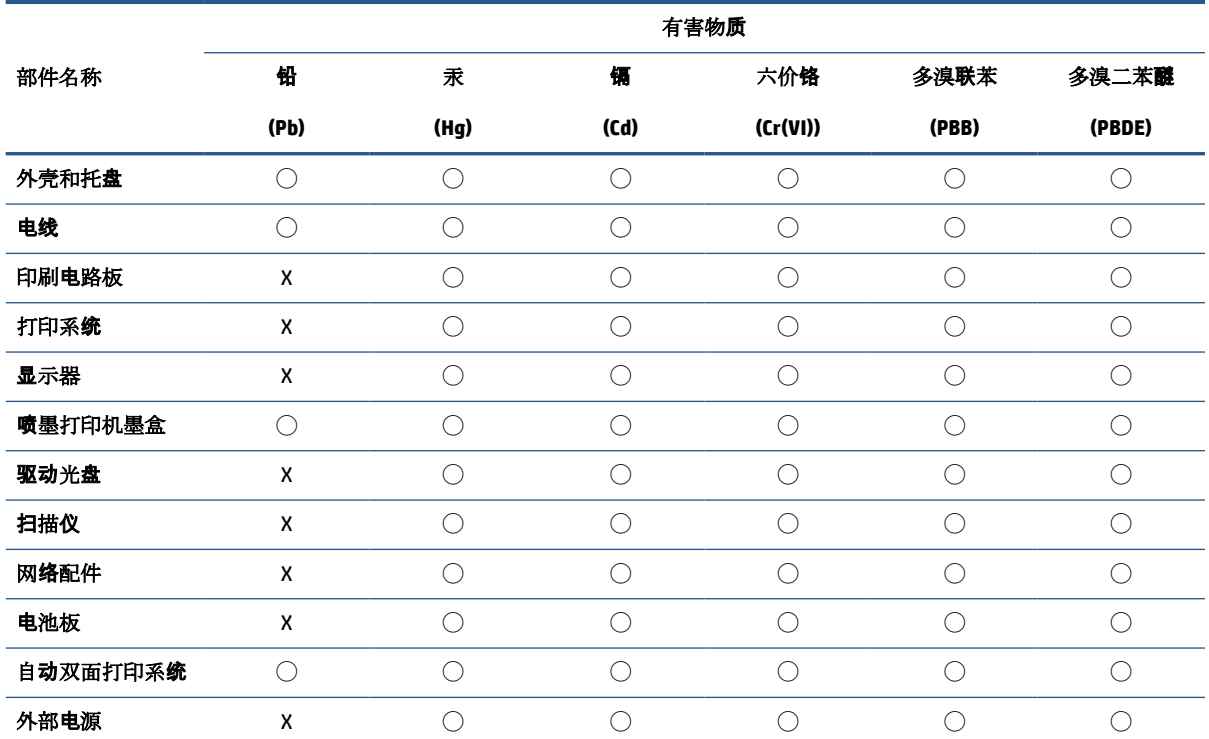

本表格依据 SJ/T 11364 的规定编制。

◯:表示该有害物质在该部件所有均质材料中的含量均在 GB/T 26572 规定的限量要求以下。

X:表示该有害物质至少在该部件的某一均质材料中的含量超出 GB/T 26572 规定的限量要求。

此表中所有名称中含 "X" 的部件均符合中国 RoHS 达标管理目录限用物质应用例外清单的豁免。

此表中所有名称中含 "X" 的部件均符合欧盟 RoHS 立法。

注:环保使用期限的参考标识取决于产品正常工作的温度和湿度等条件。

## **Vaarallisia aineita koskeva rajoitus (Ukraina)**

#### **Технічний регламент щодо обмеження використання небезпечних речовин (Украïна)**

Обладнання відповідає вимогам Технічного регламенту щодо обмеження використання деяких небезпечних речовин в електричному та електронному обладнанні, затвердженого постановою Кабінету Міністрів України від 3 грудня 2008 № 1057

## <span id="page-135-0"></span>**Vaarallisia aineita koskeva rajoitus (Intia)**

This product, as well as its related consumables and spares, complies with the reduction in hazardous substances provisions of the "India E-waste (Management and Handling) Rule 2016." It does not contain lead, mercury, hexavalent chromium, polybrominated biphenyls or polybrominated diphenyl ethers in concentrations exceeding 0.1 weight % and 0.01 weight % for cadmium, except for where allowed pursuant to the exemptions set in Schedule 2 of the Rule.

## **RoHS-lausunto (Turkki)**

Türkiye Cumhuriyeti: AEEE Yönetmeliğine Uygundur

### **EPEAT**

Most HP products are designed to meet EPEAT. EPEAT is a comprehensive environmental rating that helps identify greener electronics equipment. For more information on EPEAT go to [www.epeat.net.](http://www.epeat.net) For information on HP's EPEAT registered products go to [www.hp.com/hpinfo/globalcitizenship/environment/pdf/](http://www.hp.com/hpinfo/globalcitizenship/environment/pdf/epeat_printers.pdf) [epeat\\_printers.pdf](http://www.hp.com/hpinfo/globalcitizenship/environment/pdf/epeat_printers.pdf).

## **SEPA Ecolabel: käyttäjän tiedot (Kiina)**

#### 中国环境标识认证产品用户说明

噪声大于 63.0 dB(A) 的办公设备不宜放置于办公室内,请在独立的隔离区域使用。

如需长时间使用本产品或打印大量文件,请确保在通风良好的房间内使用。

如您需要确认本产品处于零能耗状态,请按下电源关闭按钮,并将插头从电源插座断开。

您可以使用再生纸,以减少资源耗费。

## **China Energy Label -hyväksyntä tulostimille, fakseille ja kopiokoneille**

#### 复印机、打印机和传真机能源效率标识实施规则

依据"复印机、打印机和传真机能源效率标识实施规则",该打印机具有中国能效标识。标识上显示的能 效等级和操作模式值根据"复印机、打印机和传真机能效限定值及能效等级"标准("GB 21521")来确定 和计算。

**1.** 能效等级

产品能效等级分3级,其中1级能效最高。能效限定值根据产品类型和打印速度由标准确定。能 效等级则根据基本功耗水平以及网络接口和内存等附加组件和功能的功率因子之和来计算。

**2.** 能效信息

喷墨打印机

– 操作模式功率

睡眠状态的能耗按照 GB 21521 的标准来衡量和计算。该数据以瓦特 (W) 表示。

– 待机功率

待机状态是产品连接到电网电源上功率最低的状态。该状态可以延续无限长时间,且使用者 无法改变此状态下产品的功率。对于"成像设备"产品,"待机"状态通常相当于"关闭"状态,但 也可能相当于"准备"状态或者"睡眠"状态。该数据以瓦特 (W) 表示。

<span id="page-136-0"></span>睡眠状态预设延迟时间

出厂前由制造商设置的时间决定了该产品在完成主功能后进入低耗模式(例如睡眠、自动关 机)的时间。该数据以分钟表示。

– 附加功能功率因子之和

网络接口和内存等附加功能的功率因子之和。该数据以瓦特 (W) 表示。

标识上显示的能耗数据是根据典型配置测量得出的数据,此类配置包含登记备案的打印机依据复印 机、打印机和传真机能源效率标识实施规则所选的所有配置。因此,该特定产品型号的实际能耗可能 与标识上显示的数据有所不同。

要了解规范的更多详情,请参考最新版的 GB 21521 标准。

## **Akkujen hävittäminen Taiwanissa**

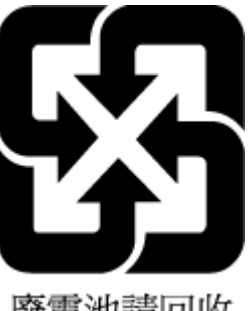

廢電池請回收

## **EU:n paristo- ja akkudirektiivi**

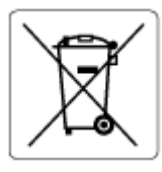

Tässä tuotteessa on akku, jonka avulla säilytetään tuotteen kellon oikea aika tai tuotteen asetukset ja se on suunniteltu kestämään koko tuotteen elinkaaren ajan. Tätä akkua saa huoltaa tai sen saa vaihtaa ainoastaan valtuutettu huoltoteknikko.

## **Akkua koskeva huomautus Brasiliaa varten**

A bateria deste equipamento nao foi projetada para ser removida pelo cliente.

## **Kalifornian osavaltion perkloraattimateriaalia koskeva huomautus**

Perchlorate material - special handling may apply. See: [www.dtsc.ca.gov/hazardouswaste/perchlorate](http://www.dtsc.ca.gov/hazardouswaste/perchlorate)

This product's real-time clock battery or coin cell battery may contain perchlorate and may require special handling when recycled or disposed of in California.

## <span id="page-137-0"></span>**Jätteiden hävittäminen (Brasilia)**

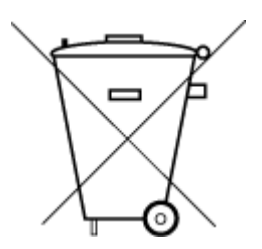

lixo comum

Não descarte o produto eletronico em

Este produto eletrônico e seus componentes não devem ser descartados no lixo comum, pois embora estejam em conformidade com padrões mundiais de restrição a substâncias nocivas, podem conter, ainda que em quantidades mínimas, substâncias impactantes ao meio ambiente. Ao final da vida útil deste produto, o usuário deverá entregá-lo à HP. A não observância dessa orientação sujeitará o infrator às sanções previstas em lei.

Após o uso, as pilhas e/ou baterias dos produtos HP deverão ser entregues ao estabelecimento comercial ou rede de assistência técnica autorizada pela HP.

Para maiores informações, inclusive sobre os pontos de recebimento, acesse:

[www.hp.com.br/reciclar](http://www.hp.com.br/reciclar)

# **Hakemisto**

#### **A**

asiakastuki takuu [112](#page-117-0) asiakirjansyöttölaite puhdista [108](#page-113-0) syöttöongelmat, vianmääritys [108](#page-113-0)

#### **D**

diagnostiikkasivu [104](#page-109-0)

#### **E**

EWS. *Katso* sisäinen verkkopalvelin

#### **H**

huolto puhdista [108](#page-113-0)

#### **I**

ilmoituksia säädöksistä [119](#page-124-0) IP-osoite tarkistaminen tulostinta varten [43](#page-48-0)

#### **J**

järjestelmävaatimukset [117](#page-122-0)

#### **K**

kaksipuolinen tulostus [51](#page-56-0) kasetit vinkkejä [57](#page-62-0) Kasettipesän luukku paikallistaminen [2](#page-7-0) kasettisalpa, kasetti paikallistaminen [2](#page-7-0) kierrätys mustekasetit [127](#page-132-0) kopioiminen tekniset tiedot [118](#page-123-0)

kunnossapito diagnostiikkasivu [104](#page-109-0) mustemäärien tarkistaminen [58](#page-63-0)

#### **L**

lainsäädäntöä koskevat huomautukset langattomien laitteiden säädökset [121](#page-126-0) langattoman verkon testiraportti [104](#page-109-0) lasi, skanneri puhdista [107](#page-112-0) liittimet, sijainti [3](#page-8-0) lokerot paikallistaminen [2](#page-7-0) paperin leveysohjaimet [2](#page-7-0) paperitukosten poistaminen [83](#page-88-0) syötön vianmääritys [91](#page-96-0)

#### **M**

molemmille puolille tulostaminen [51](#page-56-0) monen sivun syötöt, vianmääritys [91](#page-96-0) mustekasetit mustemäärien tarkistaminen [58](#page-63-0) mustemäärät, tarkistaminen [58](#page-63-0)

### **O**

ohjauspaneeli painikkeet [4](#page-9-0) toiminnot [4](#page-9-0) ohjelmisto skannaaminen [70](#page-75-0) verkkoskannaus [73](#page-78-0)

#### **P**

painikkeet, ohjauspaneeli [4](#page-9-0)

paperi syötön vianmääritys [91](#page-96-0) tukosten poistaminen [83](#page-88-0) vinoon menneet sivut [91](#page-96-0) paperilokero paikallistaminen [2](#page-7-0) paperin syöttöön liittyvät ongelmat, vianmääritys [91](#page-96-0) puhdista asiakirjansyöttölaite [108](#page-113-0) skannerin lasi [107](#page-112-0) ulkopinnat [108](#page-113-0)

### **R**

raportit diagnostiikka [104](#page-109-0) langattoman verkon testi [104](#page-109-0) verkkoyhteys [105](#page-110-0)

#### **S**

sisäinen verkkopalvelin avaaminen [36](#page-41-0) tietoja [42](#page-47-0) verkkoskannaus [73](#page-78-0) vianmääritys, ei voi käyttää [42](#page-47-0) skannaaminen Skannauksen tekniset tiedot [118](#page-123-0) verkkoskannauksesta [73](#page-78-0) skannerin lasi puhdista [107](#page-112-0) säännökset säännöksien mukainen mallin tunnistenumero [119](#page-124-0)

#### **T**

takaliittimet kuva [3](#page-8-0) takuu [112](#page-117-0)

tarkasteleminen verkkoasetukset [7](#page-12-0) tekniset tiedot järjestelmävaatimukset [117](#page-122-0) kopioinnin tekniset tiedot [118](#page-123-0) käyttöympäristön tietoja [117](#page-122-0) skannauksen tekniset tiedot [118](#page-123-0) tulostuksen tekniset tiedot [118](#page-123-0) tila verkkoasetusten sivu [104](#page-109-0) tuetut käyttöjärjestelmät [117](#page-122-0) tukokset poistaminen [83](#page-88-0) tulosta diagnostiikkasivu [104](#page-109-0) tulostaminen kaksipuolinen [51](#page-56-0) teknisiä tietoja [118](#page-123-0) tulostaminen kummallekin puolelle [51](#page-56-0) tuloste vianmääritys [99](#page-104-0) tulostimen ohjauspaneeli paikallistaminen [2](#page-7-0) tulostimen tilaraportti tietoja [104](#page-109-0) tulostinohjelmisto (Windows) tietoja [41](#page-46-0) tulostinohjelmisto (Windows), avaaminen [41](#page-46-0) tulostinohjelmiston avaaminen (Windows) avaaminen [40](#page-45-0) tulostuslaaturaportti [104](#page-109-0) tulostusmateriaali kaksipuolinen tulostus [51](#page-56-0)

#### **V**

verkkoliitäntä langaton yhteys [27](#page-32-0) verkkoskannaus [73](#page-78-0) verkkoyhteystestin raportti [105](#page-110-0) verkot asetusten tarkasteleminen ja tulostaminen [7](#page-12-0) langattoman yhteyden asetukset [104](#page-109-0) liittimen kuva [3](#page-8-0)

vianmääritys HP Smart [82](#page-87-0) paperin syöttöön liittyvät ongelmat [91](#page-96-0) sisäinen verkkopalvelin [42](#page-47-0) tuloste [99](#page-104-0) tulostimen tilaraportti [104](#page-109-0) tulostin ei poimi paperia paperilokerosta [91](#page-96-0) tulostin poimii useita sivuja [91](#page-96-0) verkkoasetusten sivu [104](#page-109-0) vinoon menneet sivut [91](#page-96-0) virta [99](#page-104-0) vinoutuminen, vianmääritys tuloste [91](#page-96-0) virta vianmääritys [99](#page-104-0) virtajohdon liitin, sijainti [3](#page-8-0)

#### **W**

Windows järjestelmävaatimukset [117](#page-122-0)

#### **Y**

ympäristö käyttöympäristön tietoja [117](#page-122-0) Ympäristönsuojeluohjelma [125](#page-130-0)